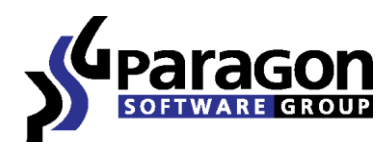

# Virtualization Manager™ 14 Professional

*User Manual*

# **Contents**

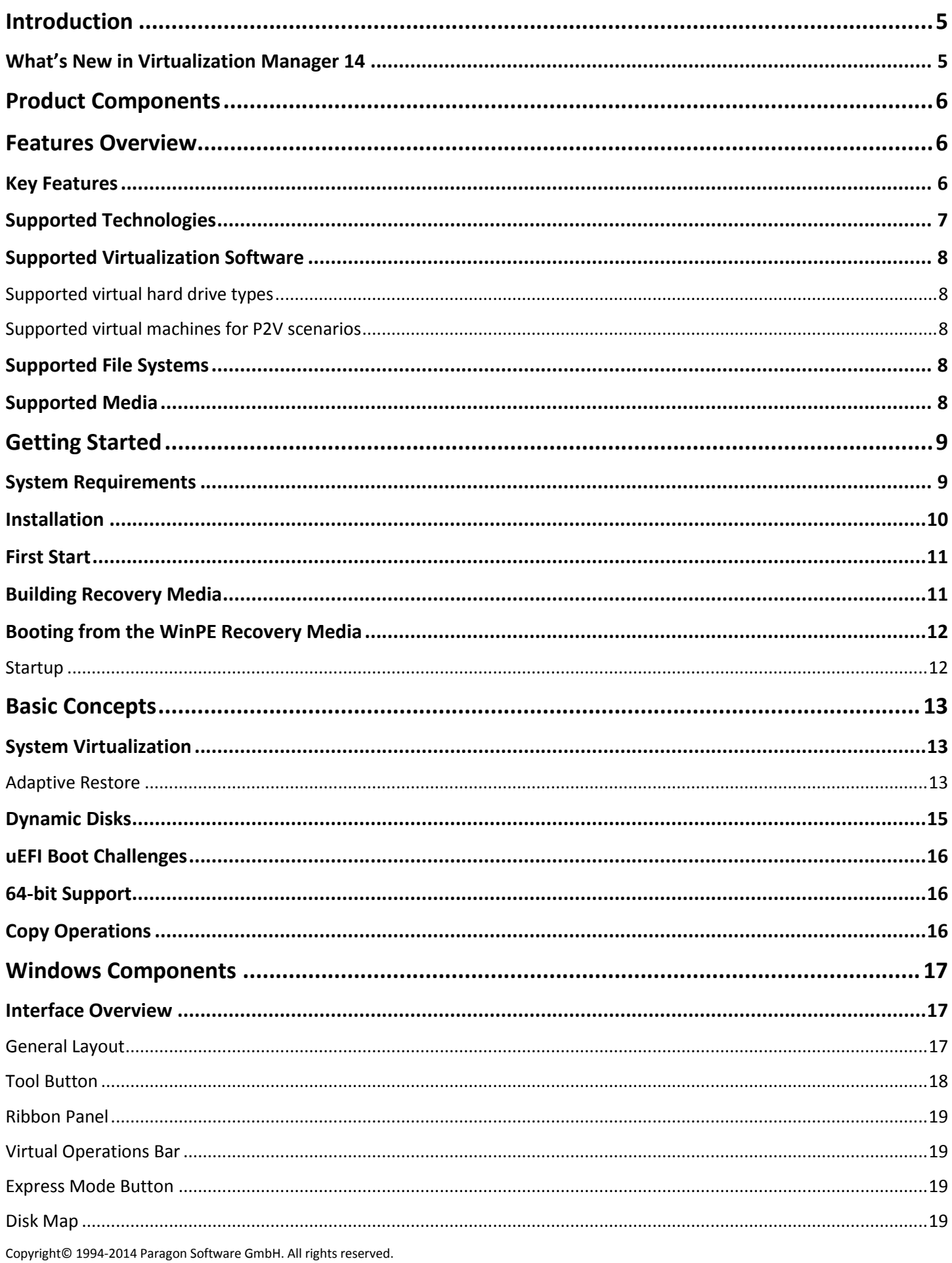

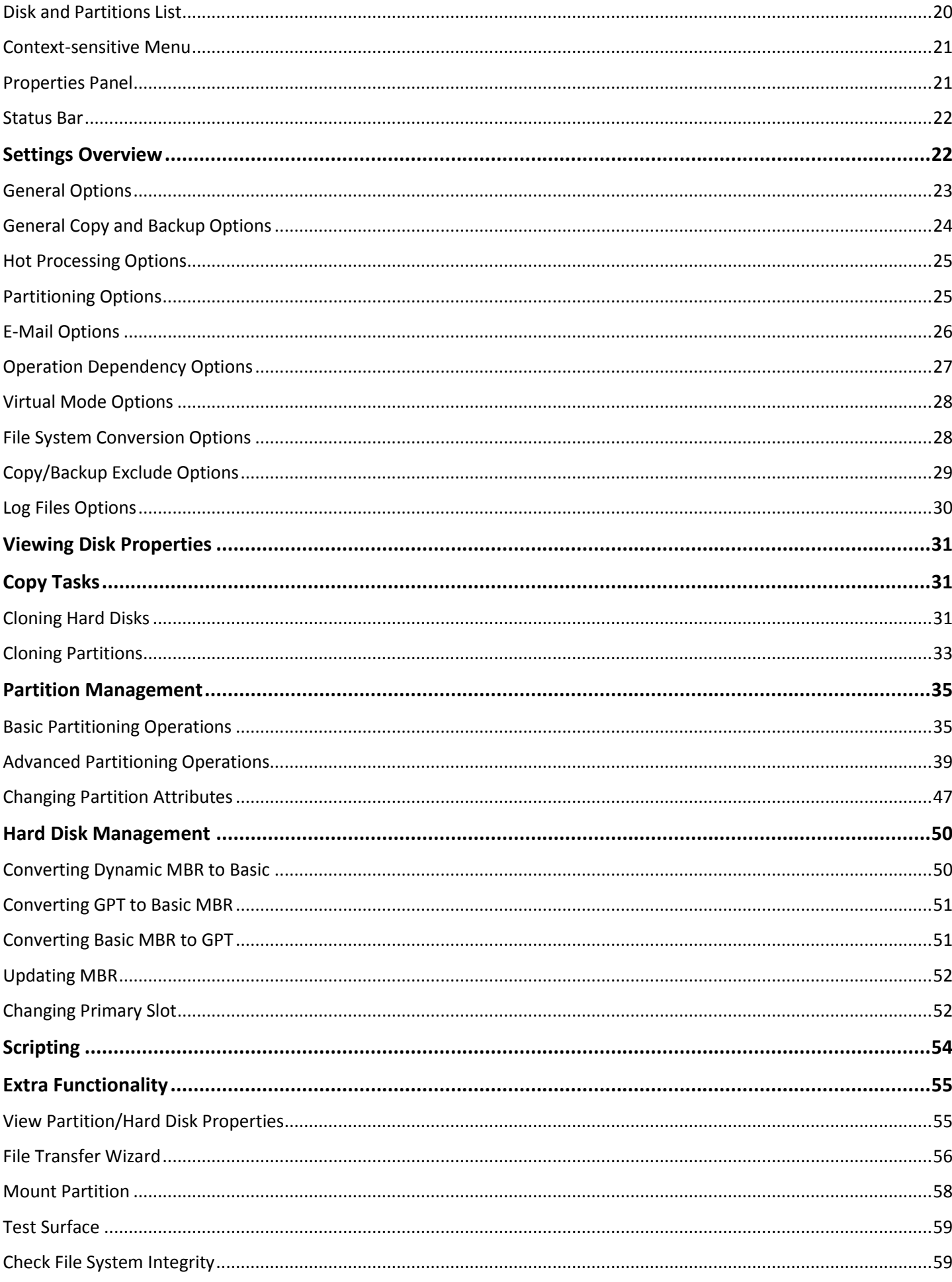

Copyright© 1994-2014 Paragon Software GmbH. All rights reserved.

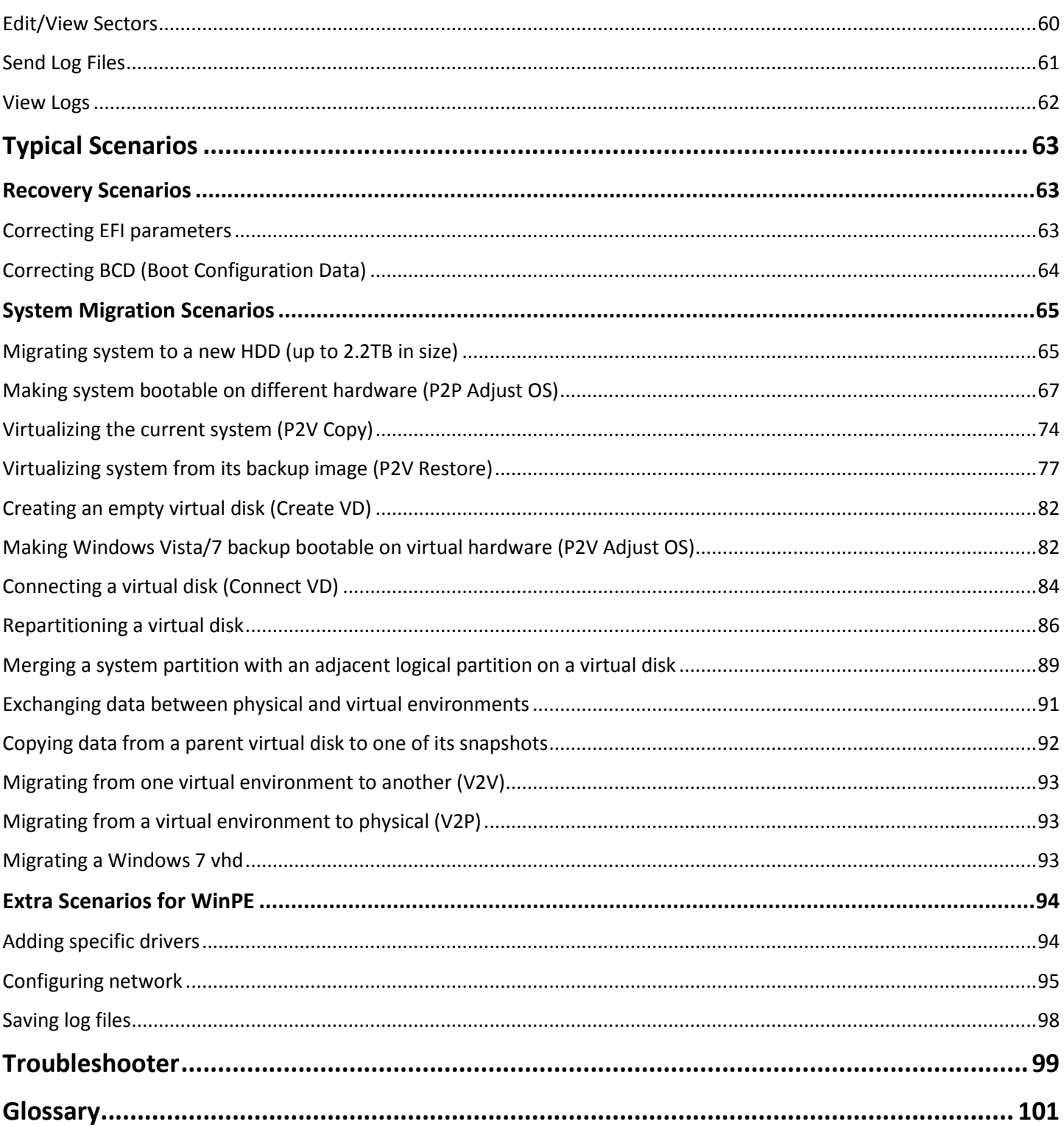

# <span id="page-4-0"></span>**Introduction**

More and more people today face the problem of smooth and cost saving system migration. It mostly has to do with constant hardware improvement. Traditional approach involving complete re-installation and re-setup of the operating system and all applications requires a lot of time and labor resources, few can afford. Moreover it doesn't guarantee all software will flawlessly work on a new hardware platform.

Paragon Virtualization Manager™ 14 Professional is an elegant solution that can help you accomplish the following tasks:

- [Transfer your live Windows](#page-73-0) or [from a Paragon's backup to a virtual environment](#page-76-0) of Microsoft Virtual PC, VMware Workstation/Fusion, or Oracle VirtualBox 4.0 (P2V/P2V Restore);
- [Transfer your Windows to a different hardware platform.](#page-66-0) When upgrading to newer or just replacing failed hardware use our unique P2P technology to guarantee startup of your system on a dissimilar hardware configuration (P2P);
- [Transfer your virtual Windows back to a physical environment](#page-92-1) (V2P);
- [Migrate your Windows from one virtual environment to another](#page-92-0) (V2V);
- [Connect a virtual disk as if it's an ordinary physical](#page-83-0) disk, thus opening up all functionality available for physical disks to virtual (Connect VD);
- [Make OS start up after unsuccessful migration with 3rd party tools](#page-81-1) (P2V Adjust OS/P2P Adjust OS)
- And many more…

Most functionality of the product is offered through handy intuitive wizards, that's why not only IT pros, but also inexperienced users can find it easy and efficient.

In this manual you will find the answers to many of the technical questions, which might arise while using the program.

**Our company is constantly releasing new versions and updates to its software, that's why images shown in this manual may be different from what you see on your screen.**

# <span id="page-4-1"></span>**What's New in Virtualization Manager 14**

- **[Complete uEFI support](#page-15-0)**. Below you can find only new features introduced in this version:
	- A 64-bit Windows OS system configured to the uEFI boot mode can be adjusted to successfully start up on another hard disk during copy accomplished directly under Windows. Previously the uEFI fixup was only available under WinPE;
	- A 64-bit Windows OS system configured to the uEFI boot mode will successfully start up in a virtual environment after P2V migration.
- **Copy/Restore to dissimilar sector size**. Previously not allowed, now you can for instance copy or restore contents of a 512-byte hard disk to a 4k hard disk with no additional actions from your side.
- **Uplifted Recovery Media Builder**. Paragon's Recovery Media Builder, a simple alternative to Boot Media Builder, can help you prepare either Linux or WinPE-based bootable environment on a USB thumb drive or in an

ISO file (previously only creation of WinPE images on USB was supported). Unlike Boot Media Builder, it doesn't require to have Windows Assessment and Deployment Kit (ADK) or Automated Installation Kit (WAIK) installed in the system. However, it can only be used under Windows 7 or higher, and its functionality is rather limited.

- **Complete support of Windows Storage Spaces**. Windows 8 has come with a storage management feature called the storage spaces. It enables to easily manage large storage pools. In fact it's an expandable virtual container of defined data size, allowing users to add it as many physical drives as they want until the defined virtual disk's limit is reached. This makes it easy to include additional storage devices without having to set up and manage each attached physical storage drive.
- **Separate x86 and x64 installation packages**. Please note that started from HDM 14 installation packages do not include Recovery Media Builder, thus customers can build WinPE-based recovery media only through special utilities (Recovery Media Builder or Boot Media Builder) obtained from Paragon's website.
- **Windows 8.1 support**. Our product has been tested to work fine on Windows 8.1 RTM.
- **[New user-friendly interface](#page-16-2)** that is fully compatible with the Windows 8 streamlined, tile-oriented interface:
	- Metro-style Express Launcher;
	- Ribbon-based full scale launcher.

# <span id="page-5-0"></span>**Product Components**

In order to cope with different tasks, the product contains several components:

- **[Windows based set of utilities](#page-10-0)** is the crucial part of the product. With the help of an easy to use launcher you may find and run tasks of any complexity in the field of data and system protection, hard disk partitioning and cloning, etc.
- **[WinPE based recovery environment](#page-11-0)**. Especially for keen followers of Windows, our product offers the option to prepare a WinPE based bootable media. Unlike the Linux/DOS recovery environment it can boast an excellent hardware support and the same interface as the Windows version can. However its system requirements are much tougher.

# <span id="page-5-1"></span>**Features Overview**

This chapter dwells upon key benefits and technical highlights of the product.

# <span id="page-5-2"></span>**Key Features**

- **[Connect VD](#page-83-0)** to connect a virtual disk as if it's an ordinary physical disk, thus opening up all functionality available for physical disks to virtual.
- **[P2V Copy](#page-73-0)** to migrate a Windows physical system to a virtual environment in the online mode.
- **[P2V Restore](#page-76-0)** to migrate a Windows physical system backed up with a Paragon disaster recovery tool to a virtual environment.
- **[P2V Adjust](#page-81-1)** to recover the startup ability after unsuccessful virtualization with a 3rd party tool.
- **[Create VD](#page-81-0)** to create an empty virtual disk or with specific data of one of the supported virtualization vendors.
- **[P2P Adjust](#page-66-0)** to successfully migrate a Windows physical system to a different hardware platform (P2P) by allowing automatic injection of all required drivers and the other actions crucial for a migration of this kind.
- **[Partition/hard disk copy](#page-64-1)** to successfully transfer all on-disk information including standard bootstrap code and other system service structures, thus maintaining the operating system's working capability.
- **Easy size setup for virtual disks** with the partition auto-resize option.
- **Disk file split for VMware** to automatically cut the resulted virtual image to files of 2 GBs each.
- **Undelete Partitions Wizard** to recover an accidentally deleted partition.
- **[Merge Partitions Wizard](#page-88-0)** to consolidate the disk space, which originally belongs to two adjacent partitions (NTFS, FAT16/FAT32), into a single, larger partition.
- **Redistribute Free Space Wizard** to increase free space on one partition by up-taking the on-disk unallocated space and the unused space of other partitions.
- **Scripting** to make the program create a script of any set of operations you need. Besides support of all operations available in the interactive mode, the unattended mode provides some additional features, such as conditional execution, subroutines, repeatable iterations, disk/partition properties analysis, errors management, etc.
- **[Boot Corrector](#page-62-2)** to fix most of the system boot problems that can be a result of a human factor, program error or a boot virus activity.

#### **Boot Corrector is only available for the bootable recovery environment.**

# <span id="page-6-0"></span>**Supported Technologies**

Along with using innovative technologies from outside, Paragon has developed a number of its own original technologies that make its products unique and attractive for customers:

- **Paragon Adaptive Restore™** technology to successfully migrate a Windows physical system to a different hardware platform (P2P).
- **Paragon Power Shield™** technology to provide data consistency in case of a hardware malfunction, power outages or an operating system failure.
- **Paragon UFSD™** technology to browse partitions of any file system including hidden and unmounted, modify and copy files and folders, etc.
- **Paragon Hot Resize™** technology to enlarge NTFS partitions (system, locked) without rebooting Windows and interrupting its work.
- **Paragon Smart Partition™** technology to securely perform hard disk partitioning operations of any complexity.
- **Paragon VIM™** (Virtual Image Management) technology that enables Paragon products work with virtual disks as though they are physical hard disks.
- **Microsoft Volume Shadow Copy Service** (VSS) to provide the copy/backup infrastructure for the Microsoft Windows XP/Vista/7/Server 2003/2008 operating systems. It offers a reliable mechanism to create consistent point-in-time copies of data known as shadow copies. Developed by Microsoft in close cooperation with the leading copy/backup solution vendors on the market, it is based on a snapshot technology concept.
- **Microsoft Dynamic Disk** (simple, spanned, striped, mirrored, RAID-5) to offer more management flexibility without the partition limitation of basic disks. Dynamic storage can be particularly beneficial for large-scale businesses when dealing with many physical hard disks involving complex setup.

 **GUID Partition Table** (GPT). It is the next generation of a hard disk partitioning scheme developed to lift restrictions of the old MBR. GPT disks are now supported by Windows Vista/7, Server 2008, Mac OS X and Linux.

# <span id="page-7-0"></span>**Supported Virtualization Software**

*For direct access to virtual hard drives*

- Microsoft Virtual PC 2007
- Microsoft Windows Virtual PC
- Oracle Virtual Box 1.0-4.x
- VMware Player
- VMware Workstation
- VMware Fusion

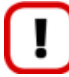

**Snapshot disks of Oracle VirtualBox are not supported.**

## <span id="page-7-1"></span>**Supported virtual hard drive types**

- VMware Virtual Machine Disk Format (VMDK)
- Microsoft Virtual Hard Disk (VHD)
- Oracle Virtual Desktop Image (VDI)
- Paragon's backups (PBF/pVHD)

## <span id="page-7-2"></span>**Supported virtual machines for P2V scenarios**

- Microsoft Virtual PC
- VMware Workstation
- VMware Fusion
- Oracle VirtualBox 4.0

# <span id="page-7-3"></span>**Supported File Systems**

- Full read/write access to FAT16/FAT32 partitions.
- Full read/write access to NTFS (Basic Disks) under Windows, Linux and PTS DOS. Compressed NTFS files are also supported.
- Full read/write access to Ext2FS/Ext3FS/Ext4FS partitions.
- Limited read/write access to Apple HFS+ partitions.

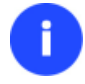

**Unfortunately, support of non-Roman characters for the HFS+ file system is unavailable at the moment. The company is about to implement it in the nearest future.**

# <span id="page-7-4"></span>**Supported Media**

Support of both MBR and GPT hard disks (2.2TB+ disks included)

- IDE, SCSI and SATA hard disks
- SSD (Solid State Drive)
- AFD (Advanced Format Drive)
- Non-512B sector size drives
- CD-R, CD-RW, DVD-R, DVD+R, DVD-RW, DVD+RW, DVD-R, DVD+R double layer and also Blu-ray discs
- FireWire (i.e. IEEE1394), USB 1.0, USB 2.0, USB 3.0 hard disks
- PC card storage devices (MBR and GPT flash memory, etc.)

# <span id="page-8-0"></span>**Getting Started**

In this chapter you will find all the information necessary to get the product ready to use.

## <span id="page-8-1"></span>**System Requirements**

#### **For the Windows installation package**

- Windows XP SP3
- Windows Vista
- Windows 7
- Windows 8
- Windows 8.1

#### *Additional requirements:*

i

 To install and run the product the target OS should have Visual Studio C++ 2010 Runtime Library installed (comes with the installation package – you will be prompted to install it, if it's not been found in the system).

**During the installation additional free space (up to 1GB) will be required.**

#### **For the WinPE bootable environment**

- Intel Pentium III CPU or its equivalent, with 1000 MHz processor clock speed
- At least 1 GB of RAM
- SVGA video adapter and monitor
- Keyboard
- Mouse

#### **Additional requirements**

- Network card to send/retrieve data to/from a network computer
- Recordable CD/DVD drive to burn data to compact discs
- External USB hard drive to store data.

# <span id="page-9-0"></span>**Installation**

Before the installation, please make sure th[e systems requirements](#page-8-1) are met. If everything is OK, please do the following to install the product:

**In case there is some previous version of the program installed on the computer, the program will offer the user to uninstall it first.**

1. Click on the supplied setup file to initiate the installation. First your system will be checked for the presence of Visual Studio C++ 2010 Runtime Library and if not found, you will be prompted to install it (comes with the installation package). Click **Install** to continue.

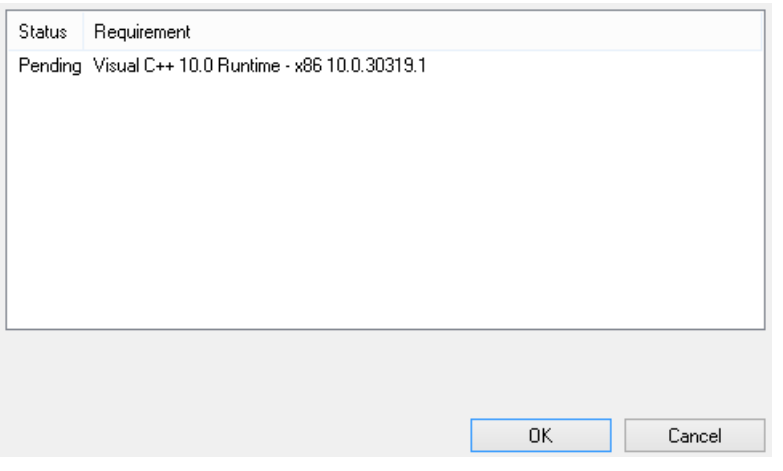

- 2. The Welcome page will inform that the application is being installed. Click **Next** to continue.
- 3. Please Read Paragon License Agreement carefully and then select the appropriate option to accept. Otherwise you won't be able to proceed with the installation. By clicking the **Print** button, the license agreement may also be printed out.
- 4. Provide your product key and serial number.
- 5. On the Customer Information page you are to provide the standard customer information, i.e. a user name and an organization. Besides you need to decide whether to make the program available for all users of this computer (if several) or only for the current one.
- 6. On the next page, click **Change** to install the utility to a different location (by default **C:\Program Files\Paragon Software\Paragon Virtualization Manager 14 Professional Edition\**). Otherwise click **Next** to continue.

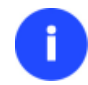

**Do not install the program on network drives. Do not use Terminal Server sessions to install and run the program. In both cases, the program functionality will be limited.**

- 7. On the Ready to Install the Program page click **Install** to start the installation or **Back** to return to any of the previous pages and modify the installation settings.
- 8. The Final page reports the end of the setup process. Click **Finish** to complete the wizard.

# <span id="page-10-0"></span>**First Start**

 $\mathbf{I}$ 

To start Paragon Virtualization Manager 14 under Windows, please click the Windows Start button and then select **Programs > Paragon Virtualization Manager™ 14 > Paragon Virtualization Manager™**.

**The program provides wide opportunities in the field of hard disk structure modification, so just to be on the safe side, please make a backup of your data before carrying out any operation.**

The first component that will be displayed is called the Express Launcher. Thanks to a well thought-out categorization and hint system, it provides quick and easy access to wizards and utilities that we consider worth using on a regular basis. With its help you can also start up the traditional launcher, the help system or go to the program's home page.

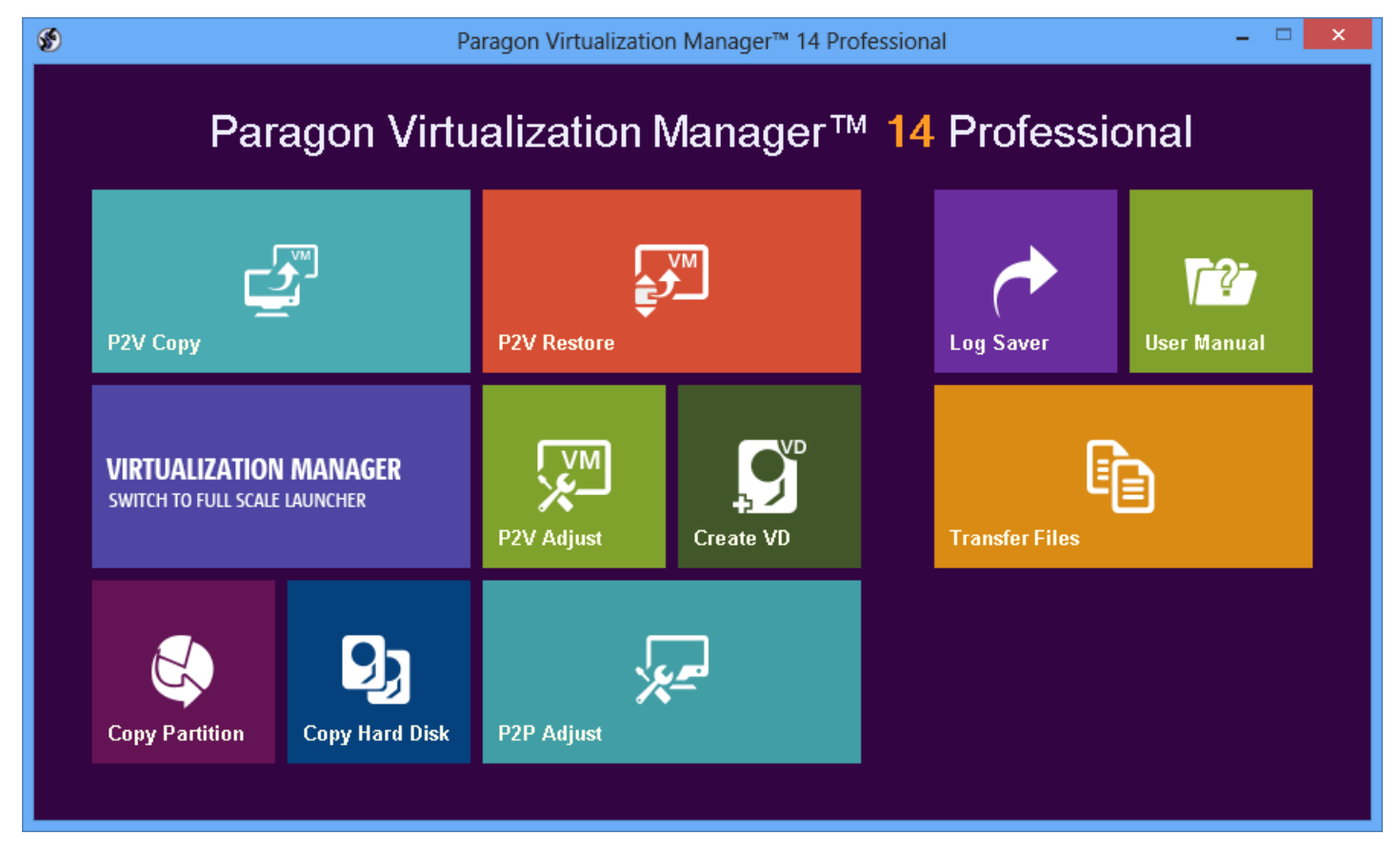

**To know more on how to handle the product's interface and accomplish typical operations, please consult th[e Windows Components](#page-16-0) chapter.**

# <span id="page-10-1"></span>**Building Recovery Media**

WinPE-based recovery environment should be prepared on-site with Paragon's Recovery Media Builder or Boot Media Builder, which you can download from Paragon's web site, the My Account section (**[www.paragon-software.com/my](https://www.paragon-software.com/my-account/login.htm)[account/](https://www.paragon-software.com/my-account/login.htm)**)**.**To know more on the subject, please consult documentation that comes with these utilities.

## <span id="page-11-0"></span>**Booting from the WinPE Recovery Media**

The WinPE recovery environment can be a real alternative to the Linux/DOS recovery environment. Providing nearly the same level of functionality it offers an excellent hardware support and the same interface as the Windows version does.

#### <span id="page-11-1"></span>**Startup**

To start working with the WinPE recovery environment, please take the following steps:

1. Start up the computer from the WinPE recovery media.

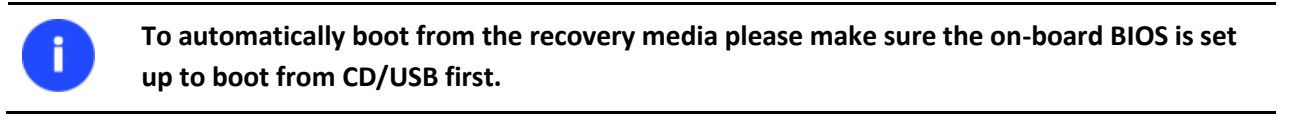

2. Once it has been loaded, you will see the Universal Application Launcher. In general it enables to run components of the product, load drivers for undefined hardware or establish a network connection.

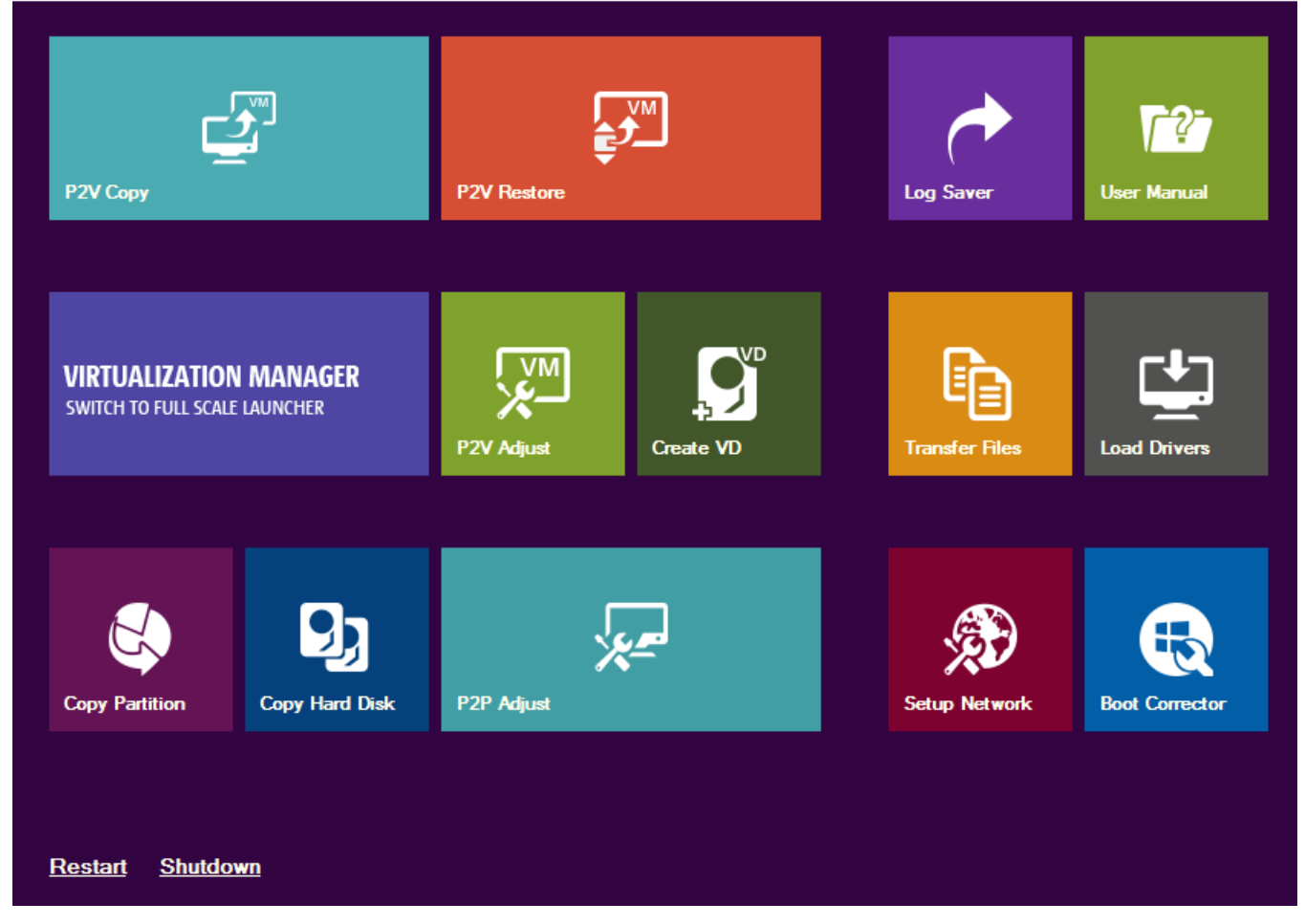

- 3. Click on the required operation to start. Hints on the selected at the moment item will help you make the right choice.
- 4. Consult the help system by pressing **ALT+F1** to know more on the subject.

**The WinPE based recovery environment offers excellent hardware support. However in case it doesn't have a driver for your disk controller, your hard disks will be unavailable. Please consult the [Adding specific drivers](#page-93-1) scenario to know how to tackle this issue.**

# <span id="page-12-0"></span>**Basic Concepts**

This chapter explains terms and ideas that show how the program works. To understand these helps to obtain a general notion of the operation performance and makes it easier for the user to operate the program.

# <span id="page-12-1"></span>**System Virtualization**

With new powerful x86 computers, system virtualization has become extremely popular. It's a software technology that enables to run several virtual machines on one physical machine, providing resources of that single computer are shared across several environments. As a result one and the same physical computer can have multiple OSs and applications operating simultaneously, thus opening up enormous opportunities for both, business and home users, exactly:

- Avoid underutilization of up-to-date powerful computers;
- Increase flexibility of a physical infrastructure;
- Provide for increased availability of hardware and applications;
- Cut expenses on hardware and energy;
- Guarantee smooth and cost saving system migration;
- Enjoy working with old applications you can't launch on your current PC;
- Take advantage of having multiple operating systems on one Windows PC, including Linux, Mac OS X, etc.;
- Forget about hunting for replacement of the failed hardware, and many more…

## *Known Issues*

- 1. You should install integration services (e.g. VMware Tools) on the virtual system yourself. We only guarantee its smooth startup.
- 2. After transferring Microsoft Vista and later versions to a virtual disk, you will need to re-activate license of the system. It's normal behavior as these systems keep tracking any change of hardware. Re-activation is legally justified in this case, as you transfer your system to another PC.
- 3. If your system hosts several Windows OSes, our program will find them all and automatically patch to run in a virtual environment. However we cannot guarantee smooth startup of all found Windows systems, but the guest OS, for its configuration parameters may be incompatible with the others.

# <span id="page-12-2"></span>**Adaptive Restore**

# *Technology Background*

Windows family operating systems are notorious for their excessive sensibility to hardware, especially when it turns to replacement of such a crucial device as HDD controller or motherboard – actually Windows will most likely fail to boot as a result of this operation.

In 2008 our company came with an exclusive technology called Paragon Adaptive Restore™. Initially aimed at restore of Windows Vista or Server 2008 from a backup to a different hardware configuration, its current realization, available in the P2P Adjust OS Wizard, enables to make any Windows OS since XP bootable on dissimilar hardware by allowing automatic injection of all required drivers and the other actions crucial for this type of migration.

# *Technology Concept*

Let's take a closer look at how Paragon Adaptive Restore works.

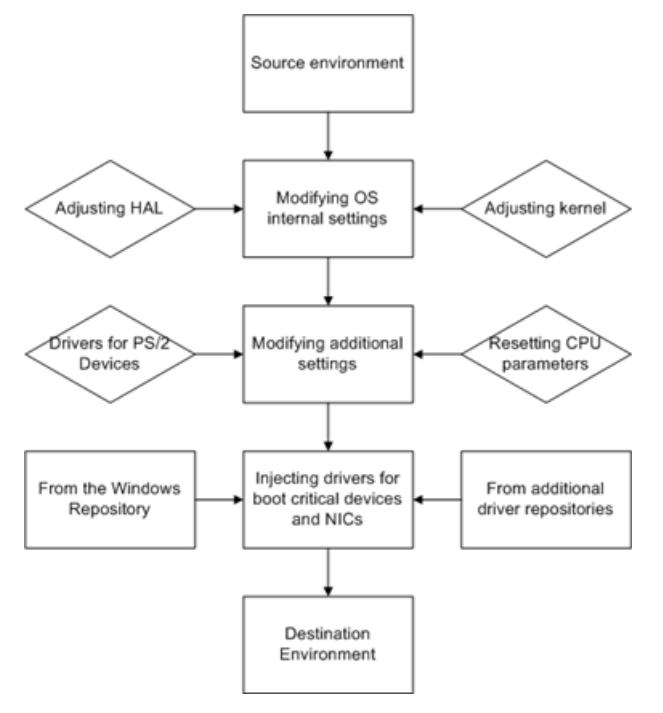

As you see, successful migration of a Windows system to a different hardware platform involves several actions:

- 1. **Change of the Windows kernel settings according to the new configuration**. The program detects the given hardware profile and automatically installs the appropriate Windows HAL and kernel.
- 2. **Installation of drivers for boot critical devices**. The program detects those without drivers and automatically tries to install lacking drivers from the built-in Windows repository. If there's no driver in the repository, it prompts the user to set a path to an additional driver repository, strongly recommending not to proceed until all drivers for the found boot critical devices are installed. In case drivers for these devices are installed, but disabled, they will be enabled.
- 3. **Installation of drivers for a PS/2 mouse and keyboard**. This action will only be accomplished for Windows XP/Server 2003.
- 4. **Installation of drivers for network cards**. The program detects those without drivers and automatically tries to install lacking drivers from the built-in Windows repository. If there's no driver in the repository, it prompts the user to set a path to an additional driver repository.

These actions guarantee a Windows system will start up on dissimilar hardware. After the startup, Windows will initiate reconfiguration of all Plug'n'Play devices. It's a standard procedure, so please don't worry and prepare the latest drivers at this step to get the most out of the system.

**Though all Windows systems have built-in driver repositories, please be prepared to have additional drivers when dealing with Windows XP/Server 2003, because for these systems they are very modest.**

# *Technology Application*

Let's consider a number of situations when the Adaptive Restore technology can help you out:

If you need to migrate to a different hardware platform with minimal effort

Copyright© 1994-2014 Paragon Software GmbH. All rights reserved.

- If you need to upgrade hardware while keeping all programs and settings intact
- If you need to replace failed hardware and cannot find an exact match for original system specifications

#### *Known Issues*

- 1. After transferring Microsoft Vista and later versions to different hardware, you will need to re-activate license of the system. It's normal behavior as these systems keep tracking any change of hardware. Re-activation is legally justified in this case, as you transfer your system to another PC.
- 2. If you've installed several operating systems on one partition, we can only add drivers to the latest version of OS. Microsoft highly recommends that you install an operating system on a separate partition.
- 3. Please note drivers are not cached during selection. That's why if you select a driver to add to the system, but it's already unavailable during the operation, the program will end the operation with an error.

## <span id="page-14-0"></span>**Dynamic Disks**

As you probably know, MS-DOS, Microsoft Windows 95/98/Me/NT/2000/XP/Vista/Server 2003/2008 support four primary partitions per physical hard disk, one of which can be extended. Certainly there is the possibility to create logical drives within the extended partition. Such types of disks are called basic. Windows XP Professional, Windows 2000, Windows Vista and Windows Server 2003/2008 follow the same strategy: You can have a maximum of four primary partitions, one of which can be an extended partition with logical drives. However, these operating systems also introduce a new disk configuration type - dynamic disk - which must be understood to effectively configure and manage hard disks.

Dynamic disk is a physical disk that doesn't use partitions or logical drives. Instead, it contains only dynamic volumes. Regardless of what format you use for the file system, only Win2K computers can access dynamic volumes directly. However, computers that aren't running Win2K can access the dynamic volumes remotely when connected to the shared folders over the network.

Dynamic disks can co-exist on a system with basic disks. The only limitation is that you cannot mix Basic and Dynamic disks on the same hard drive.

There are five types of dynamic volumes: simple (uses free space from a single disk), spanned (created from free disk space that is linked together from multiple disks), striped (a volume the data of which is interleaved across two or more physical disks), mirrored (a fault-tolerant volume the data of which is duplicated on two physical disks, and RAID-5 volumes (a fault-tolerant volume the data of which is striped across an array of three or more disks).

With dynamic storage, you can perform disk and volume management without the need to restart Windows.

#### **Limitations:**

- Dynamic disks are not supported on portable computers.
- Dynamic disks are not supported on Windows XP Home Edition-based computers.
- You cannot create mirrored volumes or RAID-5 volumes on Windows XP Home Edition, Windows XP Professional, or Windows XP 64-Bit Edition-based computers.

Thus, the dynamic disk is a new way of looking at hard disk configuration. Dynamic disks offer you more management flexibility without the partition limitation of basic disks. Dynamic disks can contain an unlimited number of volumes, but they cannot contain partitions or logical drives. Dynamic storage can be particularly beneficial for large-scale businesses when dealing with many physical hard disks involving complex setup.

## <span id="page-15-0"></span>**uEFI Boot Challenges**

Introduced back in 2005 by Intel to lift restrictions of the old MBR (Master Boot Record) and PC BIOS (Basic Input/Output System), uEFI (Unified Extensible Firmware Interface) is now a recommended platform for new 64-bit Windows 8 computers. And the reason is easy to catch – besides other unique features impossible for the traditional tandem of BIOS+MBR, only a uEFI-based platform enables to accommodate Windows OS on a partition larger than 2.2TB.

Despite all uEFI advantages however, it has one quite naughty issue: a pretty standard operation with a bootable device for instance involving its connection to another SATA port results in unbootable Windows. You'll get the same result if trying to boot from a cloned system hard disk or from a restored hard disk. All these problems originate from the way uEFI+GPT bundle is organized.

Microsoft provides how-to guides to tackle this type of problems, but they demand a great deal of experience from the user, involving the use of the **cmd**, **diskpart** and **bcdedit** tools.

Paragon has a better way! Introducing an elegant technology, realized at the user side as one simple option, you can define a system GPT volume you're willing to boot from.

Below is a list of wizards where the uEFI switch boot device option can be found:

- [Copy Hard Disk Wizard;](#page-30-3)
- [Copy Partition Wizard;](#page-32-0)
- [Boot Corrector.](#page-62-2)

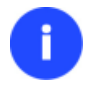

**The uEFI switch boot device option is only available through the 64-bit WinPE media at the moment.**

# <span id="page-15-1"></span>**64-bit Support**

The bulk of software today is written for a 32-bit processor. It can meet the requirements of almost any end user. However that is not the case when dealing with servers processing large amounts of data with complex calculations of very large numbers. That is where 64-bit architecture comes into play.

It can boast improved scalability for business applications that enables to support more customer databases and more simultaneous users on each server. Besides a 64-bit kernel can access more system resources, such as memory allocation per user. A 64-bit processor can handle over 4 billion times more memory addresses than a 32-bit processor. With these resources, even a very large database can be cached in memory.

Although many business applications run without problems on 32-bit systems, others have grown so complex that they use up the 4 GB memory limitation of a 32-bit address space. With this large amount of data, fewer memory resources are available to meet memory needs. On a 64-bit server, most queries are able to perform in the buffers available to the database.

Some 32-bit applications make the transition to the 64-bit environment seamlessly others do not. For instance, systemlevel utilities and programs that provide direct hardware access are likely to fail. Our program offers a full-fledged support of the 64-bit architecture providing fault-tolerant work for such system dependent modules as Hot Processing.

# <span id="page-15-2"></span>**Copy Operations**

Hard drive duplication nowadays is becoming highly popular among PC users. That is due to some definite advantages it can offer. First of all, many people clone hard disks just to back up data for security reasons. The present day copy

utilities enable to successfully transfer all on-disk information including standard bootstrap code and other system service structures, thus maintaining the operating system's working capability. In case of a system malfunction, the user can get the system back on track in minutes. No additional configuration is required, what is very convenient.

The second possible application is the upgrade of a hard disk to a new one. The capacity of a modern hard drive doubles every two years, thus opening up new possibilities for software developers. As a result programs become more complicated and require considerable amount of free space. One day the user realizes that there is no more free space left on the hard disk and the only way out is to upgrade. Usually that means that besides purchasing a new hard disk, the user is to face a large re-installation procedure spanning several days of tedious work. But all of this can be avoided just by copying the contents of the old hard disk to a new one proportionally resizing the partitions.

And the last but not least is the copying of hard disks for cloning purposes. It may be of great use when setting up similar computers. There is no need for a system administrator to install an operating system from scratch on every one of them. It is enough just to configure one and then clone it to the others.

# <span id="page-16-0"></span>**Windows Components**

In the given section you can find all the information necessary to successfully work with the Windows version of the product.

# <span id="page-16-1"></span>**Interface Overview**

This chapter introduces the graphical interface of the program. The design of the interface precludes any mistake being made on the part of the user. Most operations are performed through the system of wizards. Buttons and menus are accompanied by easy understandable icons. Nevertheless, any problems that might occur while managing the program can be tackled by reading this very chapter.

## <span id="page-16-2"></span>**General Layout**

When you start the program, the first component that is displayed is called the Launcher. It enables to run wizards and dialogs, to specify program settings, to visualize the operating environment and the hard disk configuration.

The Launcher's window can be conditionally subdivided into several sections that differ in their purpose and functionality:

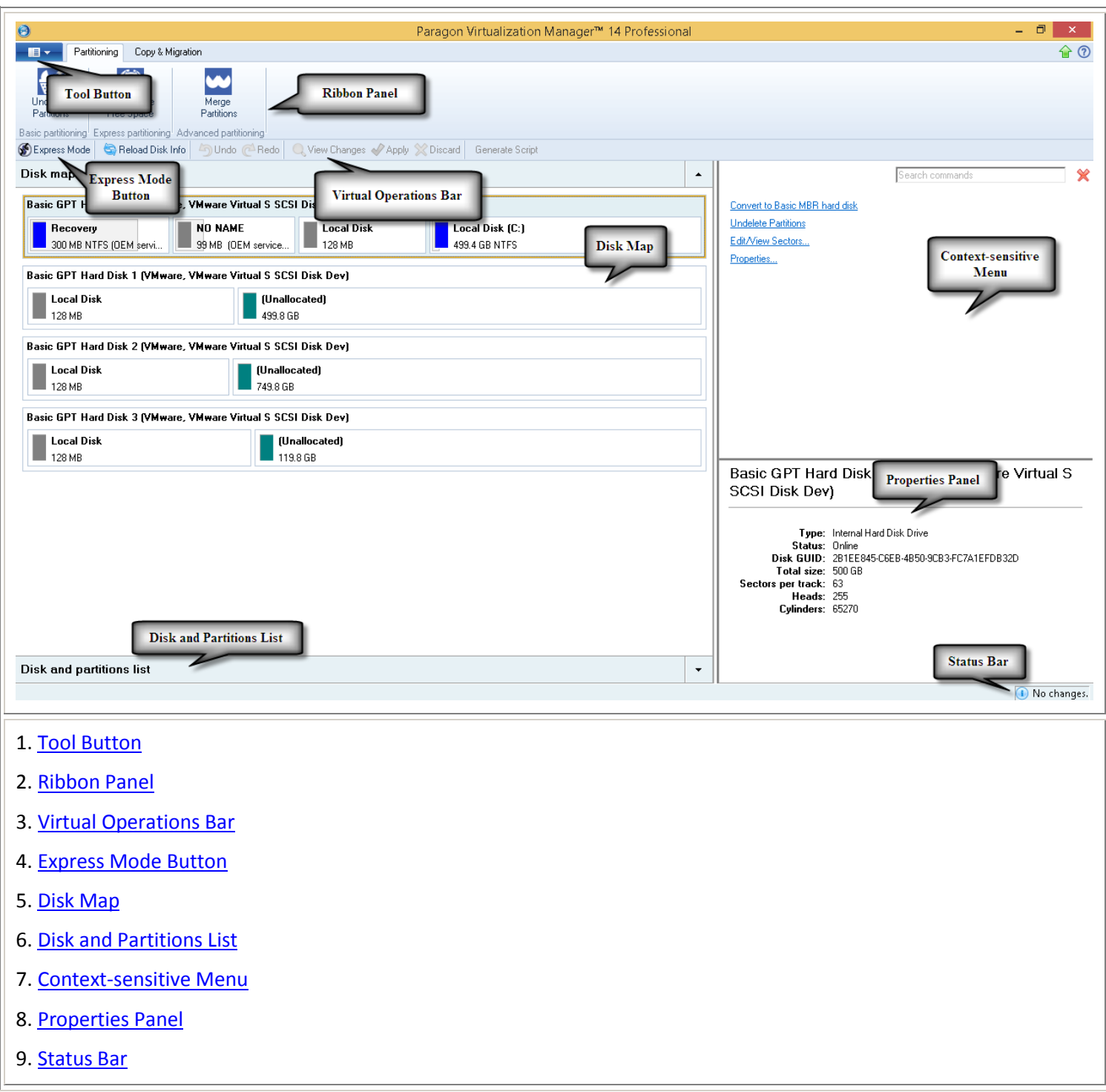

A number of panels offer similar functionality with a synchronized layout. The program enables to conceal some of them to simplify the interface management.

#### <span id="page-17-0"></span>**Tool Button**

By clicking on this button the user can:

- Launch auxiliary wizards,
- Get access to the program settings,
- Collect and send a log files package to the Support Team,
- Go to Paragon's website to download a free update, register the product, visit Paragon's Knowledge Base, etc.

#### <span id="page-18-0"></span>**Ribbon Panel**

An area across the top of the program's window is called the Ribbon Panel. It makes almost all the product capabilities available to the user in a single place. A Ribbon Tab is an area on the panel that contains buttons organized in groups by functionality. Each button corresponds to a certain program wizard or dialog.

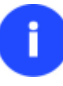

**If you'd like to hide all ribbon tabs, click on the arrow button at the right top corner of the program window.**

#### <span id="page-18-1"></span>**Virtual Operations Bar**

The program supports previewing the resulting layout of hard disks before actually executing operations (so-called virtual mode of execution). In fact, when the virtual mode is enabled, the program does not accomplish operations immediately, but places them on the List of Pending Operations for later execution.

The Virtual Operations Bar enables to manage pending operations.

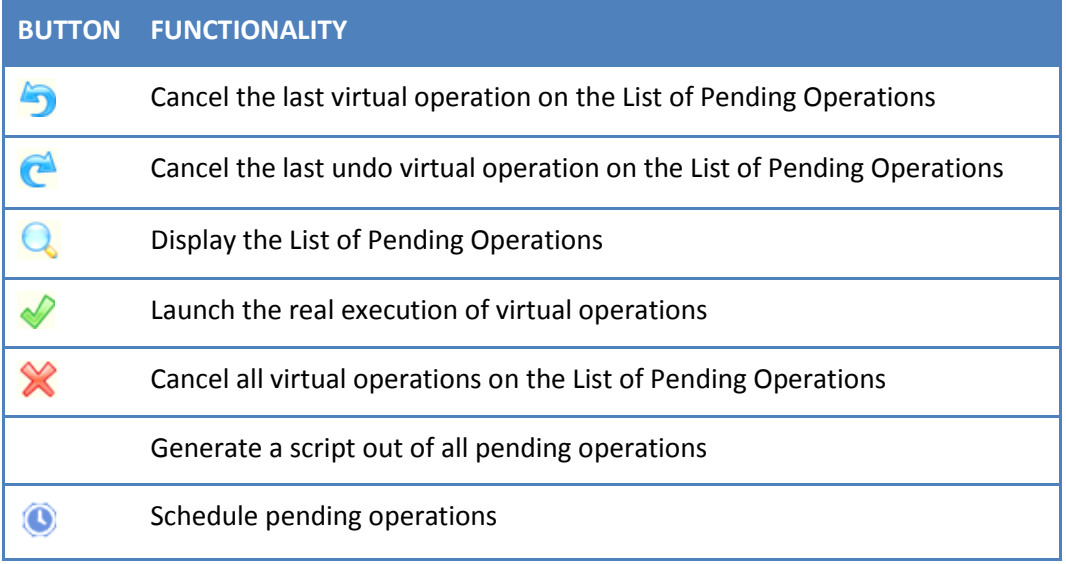

**Virtual mode is an effective way of protection from any troubles, since no operations will be executed until clicking the Apply button for confirmation, thus giving a second chance to weigh all pros and cons of this or that particular operation. The program politely reminds the user that there are unsaved changes by showing the following window:**

You have unsaved changes.

#### <span id="page-18-2"></span>**Express Mode Button**

By clicking on this button the user can switch to the [express mode of operation](#page-10-0) at any time.

#### <span id="page-18-3"></span>**Disk Map**

As the name infers, the Disk Map displays the layout of physical and logical disks. Physical disks are represented with rectangle bars that contain small-sized bars. These small-sized bars represent logical disks. Their color depends on the file system of the appropriate partition. By looking at the size of the bar's shaded area it is possible to estimate the used disk space. For the selected at the moment object there's the possibility to call a context-sensitive popup menu with available operations.

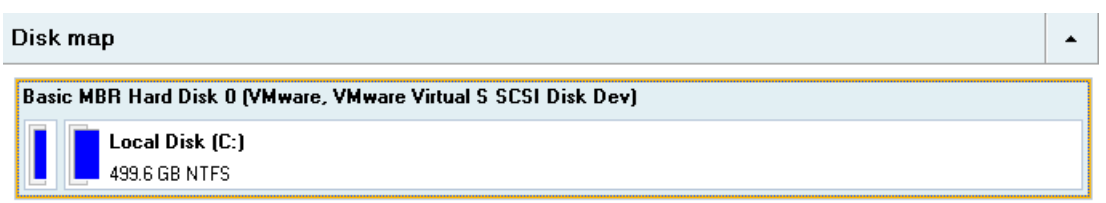

Large-sized bars display the following information about physical disks:

- Type (basic or dynamic MBR/GPT),
- Manufacturer,
- Model.

Small-sized bars display the following information about logical disks and blocks of free space:

- Volume label (if exists),
- Drive letter,
- Total size,
- File system.

The Disk Map is synchronized with the [Context-sensitive Menu](#page-20-0) and th[e Properties Panel.](#page-20-1) Thus by selecting a disk on the map, the two will automatically display detailed information on it. To know more on the subject, please consult the [Viewing Disk Properties](#page-30-0) chapter.

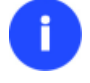

**Since the Disk Map and the Disk and Partitions List have the same purpose, the user is allowed to extend only one at the moment by using a corresponding arrow button.**

## <span id="page-19-0"></span>**Disk and Partitions List**

The Disk and Partitions List is another helpful tool that helps to get a clear-cut picture on the current state of the system hard disks and partitions. All objects (disks, partitions, or blocks of free space) on the list are sorted according to their starting position. For every item there is the possibility to call a context-sensitive popup menu with available operations.

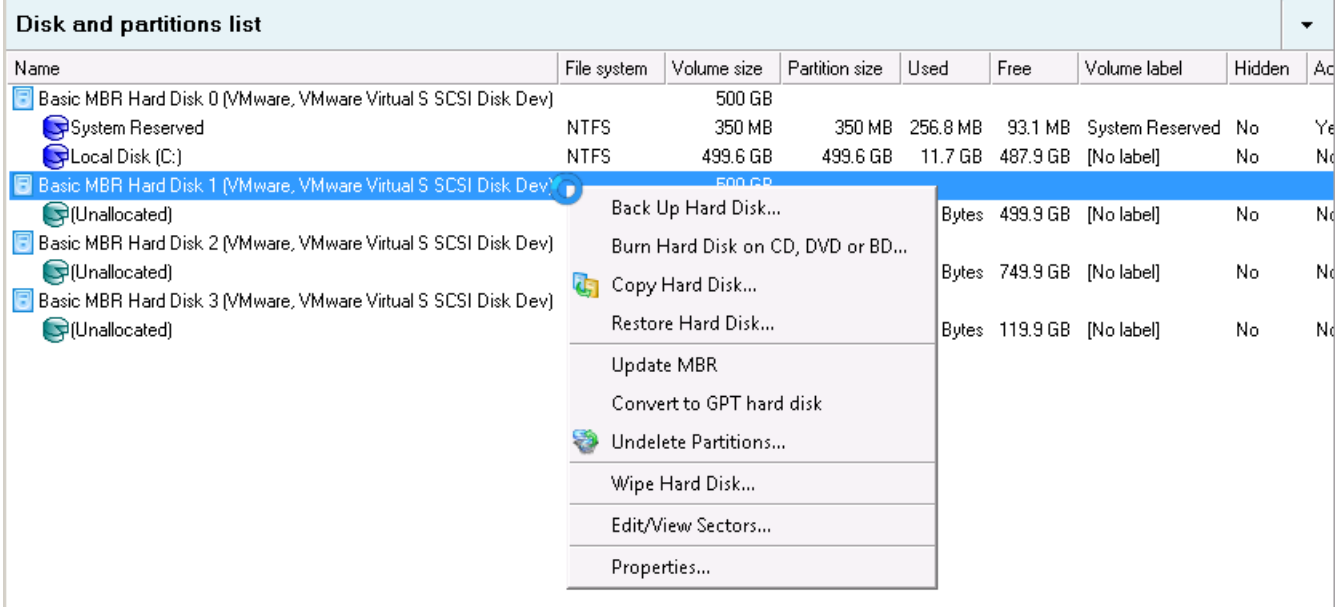

The Disk and Partitions List provides detailed information on all hard disks and partitions found in the system including the following properties:

- Name,
- Volume label (if exists),
- Drive letter,
- File system type,
- Volume size,
- Amount of used and unused (free) space,
- Active/Inactive attribute,
- Hidden/Unhidden attribute.

The Disk and Partitions List is synchronized with th[e Context-sensitive Menu](#page-20-0) and the [Properties Panel.](#page-20-1) Thus by selecting a disk on the list, the two will automatically display detailed information on it. To know more on the subject, please consult the [Viewing Disk Properties](#page-30-0) chapter.

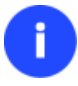

**Since the Disk Map and the Disk and Partitions List have the same purpose, the user is allowed to extend only one at the moment by using a corresponding arrow button.**

#### <span id="page-20-0"></span>**Context-sensitive Menu**

The Context-sensitive Menu shows a list of operations available for an object (disk, partition, or block of free space) selected either on the [Disk Map](#page-18-3) or th[e Disk and Partitions List.](#page-19-0) If you click a corresponding record the appropriate wizard or dialog will be started. All default values for the operation parameters will correspond to the object's settings. If there too many items on the list, type in the first word of the required command in the **Search commands** field to filter the list.

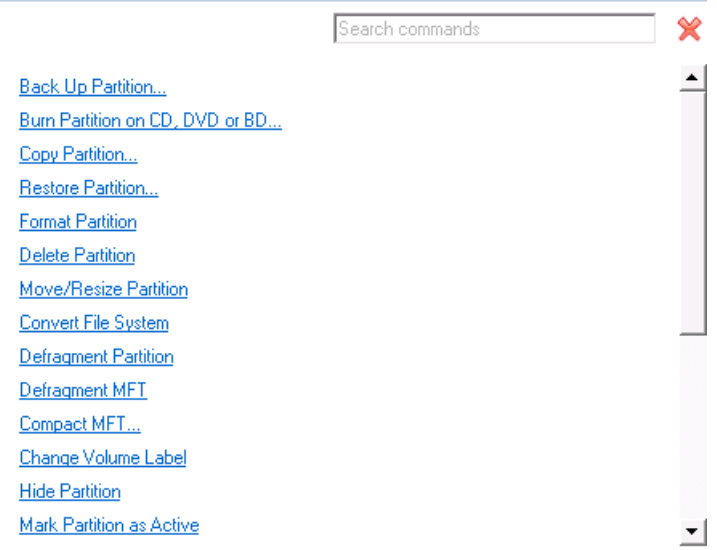

#### <span id="page-20-1"></span>**Properties Panel**

The Properties Panel provides information on the object (disk, partition, or block of free space) selected either on the [Disk Map](#page-18-3) or the [Disk and Partitions List.](#page-19-0)

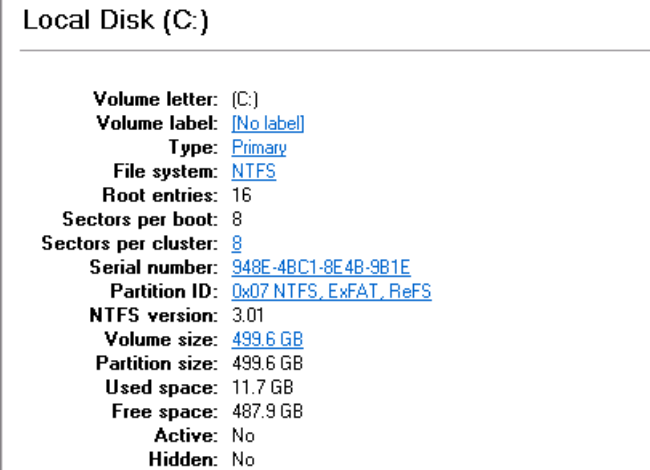

The Properties Panel helps to obtain the following data:

#### **For a hard disk**

- Model,
- Serial number,
- Type of hard disk (basic or dynamic MBR/GPT),
- Total size (in GB),
- Information on geometry of the disk (amount of sectors per track, heads and cylinders).

#### **For a partition**

- Drive letter assigned to the disk,
- Volume label (if exists),
- Type of the logical disk,
- File system,
- Root entries.
- Serial number,
- NTFS version,
- Partition ID,
- Total size, used space and free space (in GB), etc.

Besides you can modify practically any partition property by clicking on the required value.

## **For a block of free space**

Total size (in GB).

## <span id="page-21-0"></span>**Status Bar**

This is the bottom part of the main window. The Status Bar displays menu hints, for each item the cursor points to.

# <span id="page-21-1"></span>**Settings Overview**

To call the Settings dialog, please click **Tool Button**, then select **Settings**. All the settings are grouped into several sections, which functions are described in the following paragraphs. The list of sections is placed on the left side of the dialog. By selecting a section from the list, you can open a set of options.

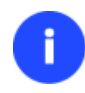

**To get a detailed description to any setting, control, or field of the program just click the hint button and then the object you need.**

## <span id="page-22-0"></span>**General Options**

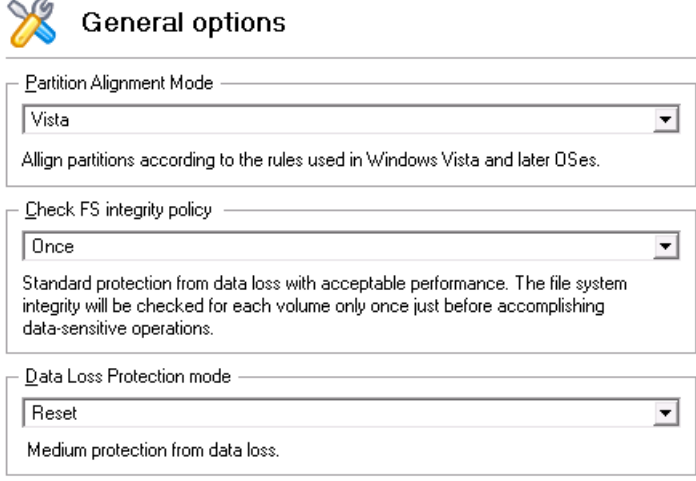

This section contains a set of general options that will be taken into account during any operation carried out with the program:

- **Partition Alignment mode**. There are three options you can choose from:
	- Legacy. DOS and Windows OSes before Vista required that partitions had to be aligned to the "disk cylinder" or 63 sectors to address and access sectors correctly. It was OK, until 4K hard drives came into scene. When partitions are aligned this way on this type of disk, each logical cluster is linked to two physical 4K clusters, thus resulting in a double read-write operation.
	- **Vista**. Since Windows Vista, operating systems do not use the archaic CHS (cylinder/head/sector) addressing scheme, but the Logical Block Addressing (LBA), where sectors are addressed continuously over the whole disk drive. It is optimal for both, 512B and new 4K disk drivers.
	- Inheritance. Select the option to disable automatic alignment of partitions.
- **Check FS integrity policy**. Accomplishment of any data-sensitive operation (resize, move, merge, redistribute, change cluster size, etc.) is potential with data loss. To minimize this risk, it's recommended to check integrity of your file system before this type of operations, despite the fact that it's quite time consuming. We offer you several options to let you choose, which is best for you:
	- **Always**. Maximum protection, but minimal performance. The file system integrity will be checked each time it's necessary to guarantee the maximum protection for the on-disk data.
	- **Once**. Standard protection with acceptable performance. The file system integrity will be checked for each volume only once just before accomplishing data-sensitive operations.
	- **Never**. No protection, but maximum performance. If you're not 100% sure your disk is rock solid, please do not use this option.
- **Data Loss Protection mode**. To guarantee safety for your information when a data-sensitive operation has been abruptly interrupted as a result of a computer reset, or a power outage, there are several techniques, that correspond to the options below:
- **Do not protect**. No protection, but maximum performance. If you're not 100% sure you're completely safe from a power outage, or an accidental reset of your computer, please do not use this option.
- Reset. Standard protection with acceptable performance. Maintaining a special journal, our program enables to automatically complete a data-sensitive operation interrupted by an accidental reset of your computer from our bootable recovery media, thus reviving the corrupted partition.
- **Power loss**. Maximum protection, but minimal performance. Besides journaling, our program will also disable cache of your disk when accomplishing data-sensitive operations to avoid data loss even in case of a power outage.

## <span id="page-23-0"></span>**General Copy and Backup Options**

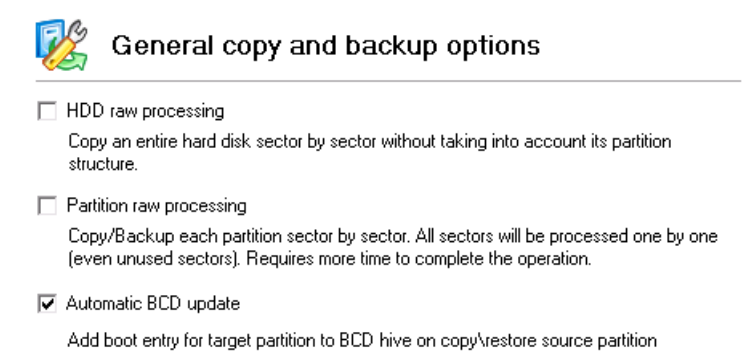

This section contains a set of options that will be taken into account during copy and backup operations:

- **HDD raw processing**. Mark the checkbox to copy/back up a hard disk in the sector-by-sector mode, thus ignoring its information structure (e.g. unallocated space or unused sectors of existing partitions will be processed as well). This can help to avoid problems with hidden data created by certain applications or the system administrator. However, it will take more time to accomplish the operation.
- **Partition raw processing**. Mark the checkbox to copy a partition in the sector-by-sector mode to successfully process unknown file systems. However it is not recommended to enable this option when working with supported file systems as it takes more time to accomplish the operation.
- **Automatic BCD Update**. Unmark the checkbox to suppress automatic update of BCD (Boot Configuration Data) after copy/restore operations.

#### <span id="page-24-0"></span>**Hot Processing Options**

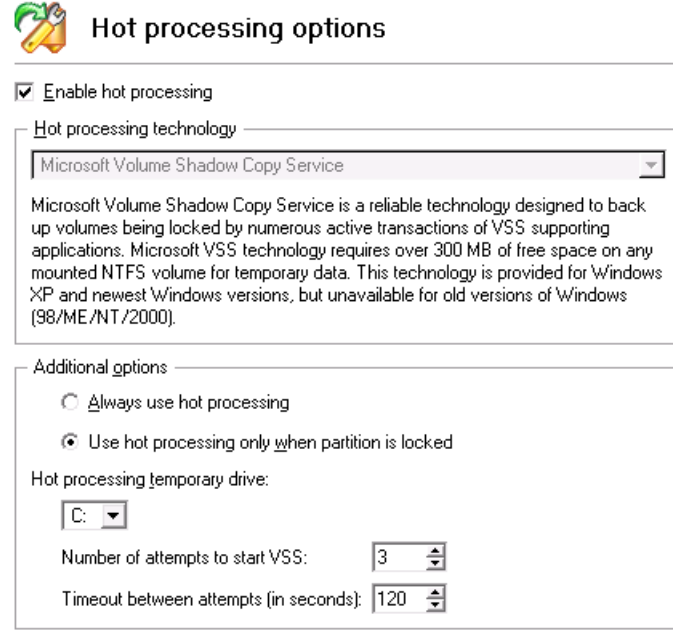

Change run during backup options

In this section you may configure the hot processing mode:

- **Enable hot processing**. Mark the checkbox to enable the so called hot data processing mode that is specially designed to process data without restarting your operating system.
- **Hot processing technology**. From the pull-down list you can select the required hot processing technology.
- **Always use hot processing**. Select the option to process partitions without making them locked. Thus you will be able to keep working with them as usual.
- **Use hot processing only when partition is locked**. Select the option to use the hot processing only when partitions are locked and cannot be processed without restarting the computer. Please keep in mind, that once you start any operation on a partition in this mode, it will automatically be locked by the program, thus you won't be able to keep working with it as usual.
- **Hot processing temporary drive**. Here you can select a disk drive that will be used to store the temporary hot backup data (by default  $- C$ :).
- **Attempts to start VSS**. Here you can set how many attempts to start Microsoft VSS the program is to do before automatically rebooting the system and accomplishing the operation in a special boot-up mode.
- **Timeout between attempts (in seconds)**. Here you can set a time period between different attempts to start Microsoft VSS.
- **Switch between hot processing technologies**. Mark the checkbox to automatically switch between Paragon Hot Processing and Microsoft VSS if one of them is unavailable at the moment.

## <span id="page-24-1"></span>**Partitioning Options**

# Partitioning Options

#### Confirmations

- Ask for yolume label before partition delete
- □ Ask confirmation when converting FAT16 to FAT32.

This section contains a set of options that will be taken into account during partitioning operations:

- **Request confirmation before partition deletion**. Mark the checkbox to activate an additional security mechanism. Thus when going to delete a partition you will be automatically requested to enter its label.
- **Request confirmation when converting FAT16 to FAT32**. Mark the checkbox to automatically request confirmation before converting FAT16 to FAT32. There are a number of situations when this kind of conversion is the only way out to accomplish the operation. For instance, you are going to migrate your system to a larger hard disk with the proportional resize of existing partitions, what is very convenient. As a result you can get original FAT16 partitions go beyond the 4GB limit. Thus without conversion to FAT32, this operation will in no way be possible to accomplish. The same goes for any copy hard disk/partition or restore hard disk/partition operation involving an extra upsizing.

#### <span id="page-25-0"></span>**E-Mail Options**

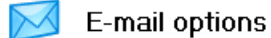

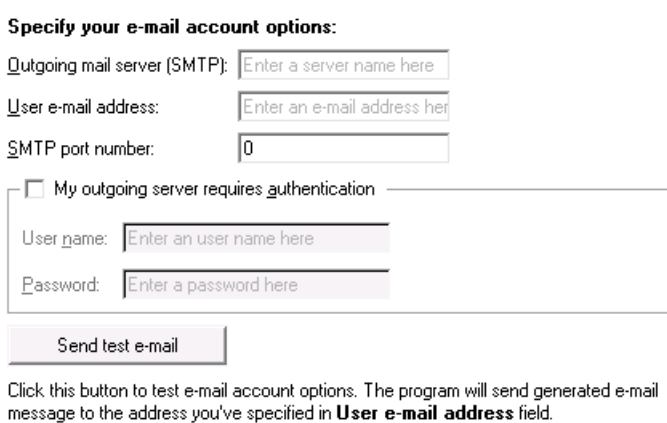

#### Specify e-mail notification options:

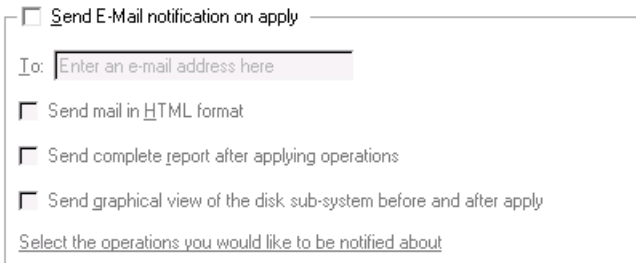

This section contains a set of options that will be taken into account during the Send log files and Send e-mail notification operations:

- **Outgoing mail server (SMTP)**. To send messages by using the built-in mail client, it is necessary to have access to a computer running an SMTP (Simple Mail Transfer Protocol) server. All outgoing messages are first sent to the SMTP server, which in its turn delivers them to the required recipients. The address may be represented as a traditional Internet host name (e.g.: mail.com) or as an IP numeric address (e.g. xxx.xxx.xxx.xx).
- **User e-mail address**. Specify an e-mail address that has been assigned by the Internet Service Provider or organization's e-mail administrator.
- **My outgoing server requires authentication**. Activate the option to allow the program to make authentication on the server before sending messages.

- User name. Enter the name that will be used to log in to the e-mail account.

- Password. Enter the password that will be used to access the mail server.

When you're ready with the settings, click on the **Send test e-mail** button to check if everything is OK.

**Send e-mail notification on apply**. Specify an e-mail to send notifications on the carried out operations.

- **Send mail in HTML format**. Activate the option to create messages in the HTML format instead of plain text.

- **Send complete report after applying operations**. Activate the option to create an in-depth report on the carried out operations and send it after performing the last operation.

- **Send graphical view of the disk sub-system before and after apply**. Activate the option to allow the program to attach two pictures of the disk layout made before and after the operation is completed.

**By clicking the link at the bottom of the window you can jump to the [Operation](#page-26-0)  [Dependency Options.](#page-26-0)**

#### <span id="page-26-0"></span>**Operation Dependency Options**

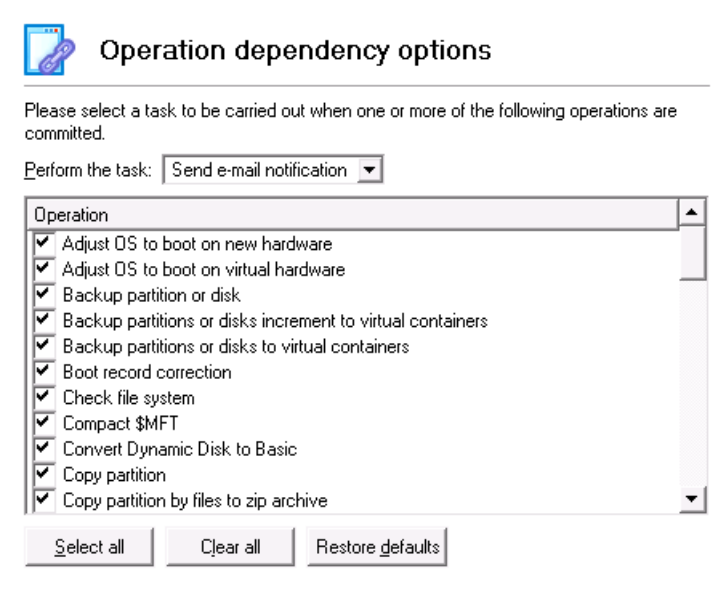

This section contains a set of options that will be taken into account when the Send e-mail notification on apply function is enabled. By marking/unmarking a checkbox opposite the required operation you can choose whether to receive an email notification on its completion or not.

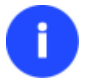

**You won't be notified if an operation requires the system restart.**

#### <span id="page-27-0"></span>**Virtual Mode Options**

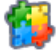

# Virtual mode options

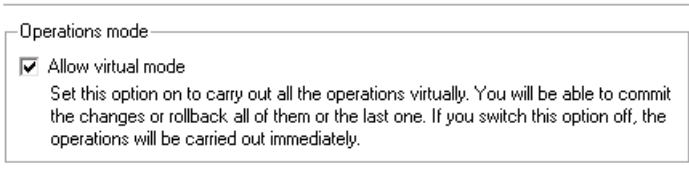

□ Close progress dialog automatically

Set this option on to automatically close the progress dialog after committing the changes

In this section you may configure the virtual mode:

 **Allow virtual mode**. Mark the checkbox to enable the virtual mode. It is an effective way of protection from any troubles, since no operation will be executed until confirmation, thus giving you a second chance to weigh all pros and cons of this or that particular operation.

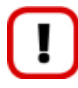

**We strongly recommend you to enable this mode.**

 **Close progress dialog automatically**. Mark the checkbox to automatically close the progress dialog after accomplishing operations.

#### <span id="page-27-1"></span>**File System Conversion Options**

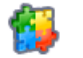

#### Virtual mode options

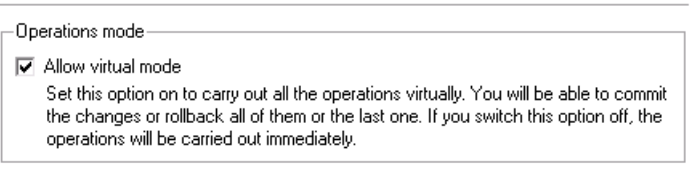

□ Close progress dialog automatically Set this option on to automatically close the progress dialog after committing the changes

This section contains a set of options that will be taken into account when converting FAT and NTFS file systems. By default, the program takes locale (regional) settings from the system. Problems might occur however because of different standards for file names and file time stamps (Created, Modified and Last Access Time) of NTFS and FATxx file systems.

To tackle problems of that kind you can manually set:

 **Time zone** to use during the convert operation. NTFS keeps file timestamps in GMT (Greenwich Mean Time) while FAT uses a fixed local date and time. The program takes proper account of these differences and enables to adjust timestamp values.

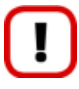

**An incorrectly chosen time zone might lead to inability to launch certain software.**

 **Language for file names** to use during the convert operation. NTFS stores file names in Unicode while FAT/FAT32 uses ANSI to save short file names (also called the DOS aliases). The codepage information is required for the correct conversion of non-English file names from Unicode to ANSI and vice versa.

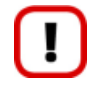

**An incorrectly chosen codepage will certainly result in corruption of non-English file names.**

 **Request confirmation of settings before NTFS < - > FAT/FAT32 conversion**. Mark the checkbox to automatically display the local settings dialog to check and modify (if necessary) the default parameters before launching the convert file system operation.

#### <span id="page-28-0"></span>**Copy/Backup Exclude Options**

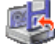

Exclude from Copy/Backup

Specify masks for files and folders that must be excluded from copy/backup operations:

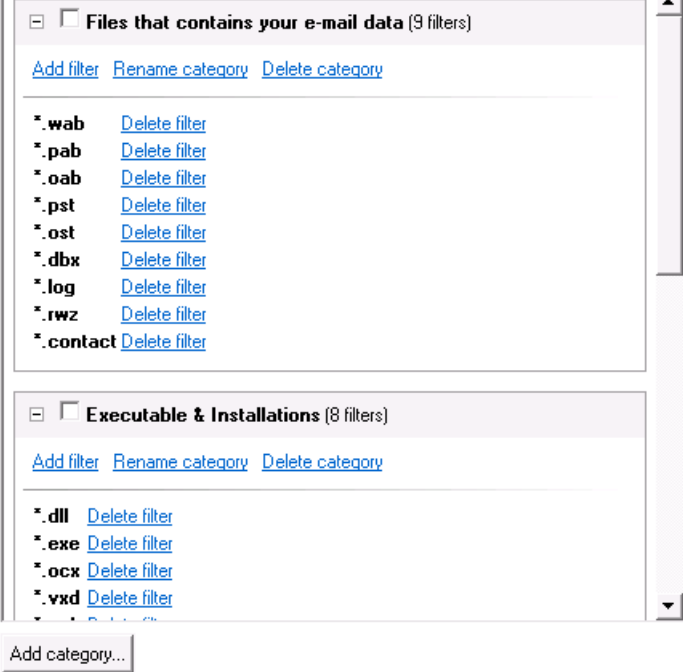

Change general backup options

In this section the program enables to specify what data should be automatically ignored during copy and sector-based backup operations. You can filter certain files or folders either by the manual selection or by creating masks, what is more preferable. Thus you will be able to effectively manage contents of your backup images or partition/hard disk copies.

By default, there are no available filters. To create a filter, please click the Add Category… button.

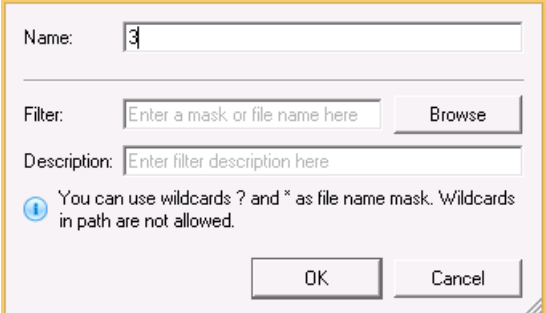

In the opened dialog the program allows the user to define the following parameters:

- **Name**. Give to the filter any name you like, but try to use an informative one;
- **Filter**. Press the Browse button to select files or folders you would like to be excluded or specify a filter mask by using \* or ? wildcards;
- **Description**. Add a short description to the filter not to miss it up later.

Click the OK button and you will get a new item on the list of filters. By marking/unmarking a checkbox opposite its name you can choose whether to use it or not.

#### <span id="page-29-0"></span>**Log Files Options**

# $L_{\text{o}_g}$  Log files options

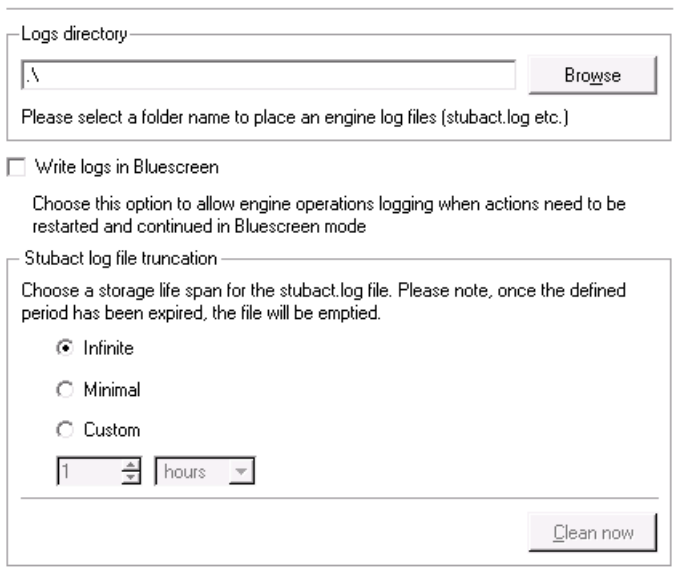

In this section you can set up the program logging engine:

- **Logs directory** to specify location of program log files. By default, all logs are placed to: **C:\Program Files\Paragon Software\product's name\program\**
- **Write logs in Bluescreen** to enable the program logging in a special boot-up mode
- **Stubact log file truncation** to specify a storage life span for the stubact.log file:
	- **Infinite** not to empty the file ever;
	- **Minimal** to have the file emptied all the time;
	- **Custom** to set a certain storage life span for the file. Please note, once the defined period has been expired, the file will be emptied.

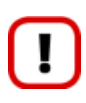

**We strongly recommend you not to choose the Minimal option, as in case of having problems with the program, our Support Team won't be able to study operation logs, thus help you out.**

# <span id="page-30-0"></span>**Viewing Disk Properties**

The [Disk Map](#page-18-3) and the [Disk and Partitions List](#page-19-0) are the main tools to get information on the properties of hard disks and partitions available in the system. To know more on the subject, please consult the corresponding chapters of the [Interface Overview](#page-16-1) chapter.

# <span id="page-30-1"></span>**Copy Tasks**

In this chapter you will find all the information necessary to make a copy of a hard disk or a separate partition.

# <span id="page-30-2"></span>**Cloning Hard Disks**

You can clone a hard disk of any file system. During the hard disk copying process, the program moves controlling records of used partitioning scheme, the bootstrap code and on-disk partitions. That's why this operation cannot be substituted by simply copying all on-disk partitions.

# <span id="page-30-3"></span>*Copy Hard Disk Wizard*

The Copy Hard Disk Wizard is a traditional-like wizard. By going through its steps, you configure all the necessary settings to launch the copy operation. To minimize the possibility of making any mistake, the wizard provides auxiliary information on every single option. Moreover you can get an in-depth description to any setting, control, or field of the wizard just by clicking the hint button and then the object you need.

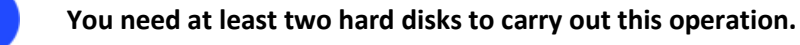

#### Startup

Click the **Copy & Migration** tab on the Ribbon Panel, then select **Copy Hard Disk**.

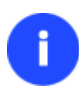

**There are other ways to start up this function, please consult the [Interface Overview](#page-16-1) chapter to know more on the subject.**

## Setup

The wizard offers the following steps to accomplish the copy hard disk operation:

**The hard disk to copy**. Select a hard disk you want to copy.

On this page, you can choose a hard disk you would like to copy. All partitions from this hard disk will be copied to the destination you will choose on the next page

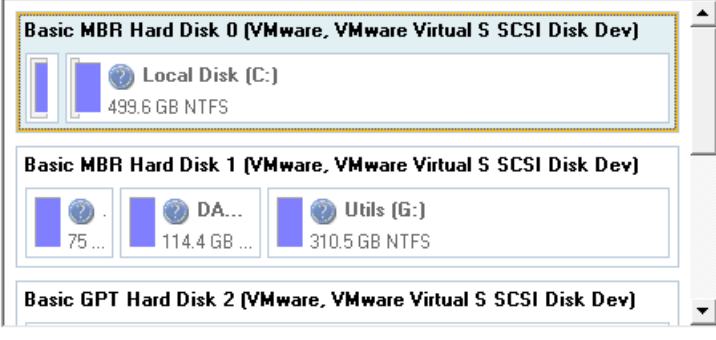

 $\overline{\mathbf{V}}$  Use exclude masks

□ Don't estimate size after excludes

Mark this option to save time, needed for migration with excludes operation, if target hard disk is larger than amount of used space in partitions on source disk. Disks of smaller size will not be used as a possible destinations.

- To choose the destination hard disk, click Next
- **Use exclude masks**. By default the program doesn't take into account exclude filters set in th[e Settings](#page-28-0) dialog. If you need to use them, please mark the checkbox and see existing/specify additional filters on the next page of the wizard.
- **Don't estimate size after excludes**. You can save time by suppressing calculation of the resulted amount of data to copy after using excludes. Please note however, if you use this option, drives that smaller in size than the source disk will be unavailable to use as destination.
- **The target hard disk**. Select a hard disk (if several) where all data of the source disk will be copied to.

Select a target hard disk. All data from the source hard disk will be copied there. During copy operation, target disk content will be deleted.

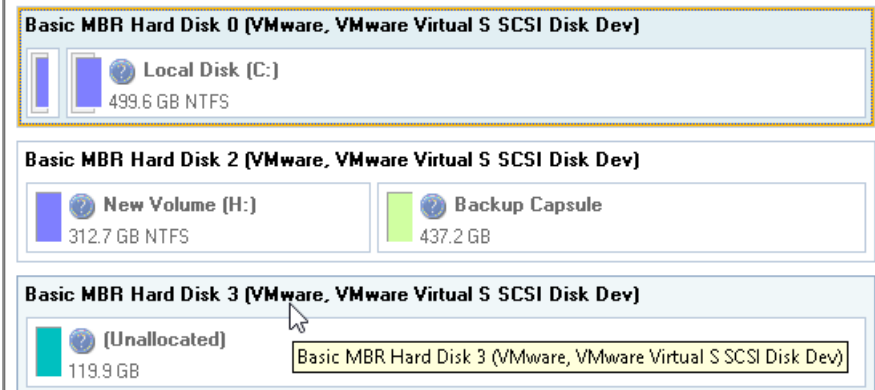

**Copy parameters**. The wizard enables to specify the following options:

Choose copy options that suit best your task:

Copy options:

- HDD raw copy
- □ Partitions raw copy
- Perform incremental copy
- Create new EFI boot entry for destination drive Г

Resize options:

- □ Remove free blocks between partitions
- □ Copy data and resize partitions proportionally

Mark the checkbox to create new EFI boot entry called "Windows Boot i Manager" for destination hard drive.

Copyright© 1994-2014 Paragon Software GmbH. All rights reserved.

#### **Copy options**

- **HDD raw copy** to copy the hard disk in the sector-by-sector mode, thus ignoring its information structure (e.g. unallocated space or unused sectors of existing partitions will be processed as well). This can help to avoid problems with hidden data created by certain applications or the system administrator. However, it will take more time to accomplish the operation.

- **Partition raw copy** to copy the on-disk partitions in the sector-by-sector mode to successfully process unknown file systems. However it is not recommended to enable this option when working with supported file systems as it takes more time to accomplish the operation.

- **Create new EFI boot entry for destination drive**. If you've got to do with a 64-bit Windows configured to the uEFI boot mode, the following option will become available for you to define what instance of Windows OS you'd like to boot from once the operation is over. Anyway you can specify a bootable device at any time through [Boot Corrector.](#page-62-2)

## **The option above will be available to the user only if the target disk becomes Bootable GPT as a result of the migration process.**

#### **Resize options**

- **Remove free blocks between partitions** not to keep blocks of free space between partitions on the targeted hard disk.

- **Copy data and resize partitions proportionally** to make the program proportionally change the size of partitions keeping their relative order intact. The option can be useful when upgrading the hard disk to a larger one.

#### Result

After the operation is completed, you receive a fully functional duplicate of the existing hard disk.

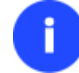

**To make Windows bootable on different hardware, please additionally complete the [P2P](#page-66-0)  [Adjust OS Wizard.](#page-66-0)**

#### **Available operation scenarios:**

• [Migrating system to a new HDD \(up to 2.2TB in size\)](#page-64-1)

#### <span id="page-32-0"></span>**Cloning Partitions**

You can duplicate partitions to protect oneself from downtime in case of a system malfunction or for cloning sample partitions. The program enables to duplicate all partition data including files, the exact structure of directories and file system metadata (location of files, security information, access quotas, etc.).

The Copy Partition Wizard will help you copy a partition of any file system. To minimize the possibility of making any mistake, the wizard provides auxiliary information on every single option. Moreover you can get an in-depth description to any setting, control, or field of the wizard just by clicking the hint button and then the object you need.

#### Startup

Click the **Copy & Migration** tab on the Ribbon Panel, then select **Copy Partition**.

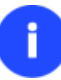

**There are other ways to start up this function, please consult the [Interface Overview](#page-16-1) chapter to know more on the subject.**

#### Setup

The wizard offers the following steps to accomplish the copy partition operation:

**The partition to copy**. Select a partition you want to copy.

On this page you can choose a volume to copy.

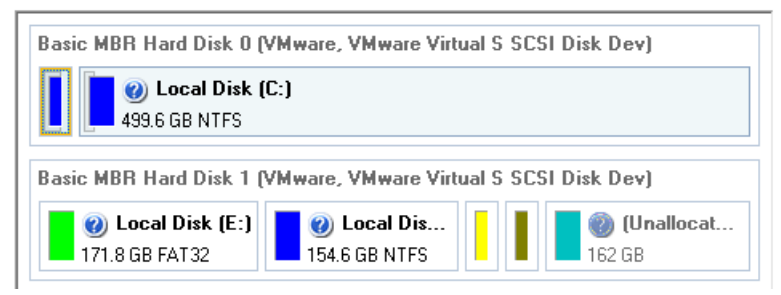

**Destination disk**. Select a hard disk with enough unallocated space to perform the operation.

The wizard will create a copy of Local Disk (F:) from Basic MBR Hard Disk 1 (VMware, VMware Virtual S SCSI Disk Dev).

Estimated size of this volume after selected files and folders will be excluded from copy operation 23.3 GB [25,124,719,616 Bytes].

The copy will be created on Basic MBR Hard Disk 3 (VMware, VMware Virtual S SCSI Disk Dev)

Please select where to create a copy:

119.9 GB

Basic MBR Hard Disk 3 (VMware, VMware Virtual S SCSI Disk Dev) (Unallocated)

**The program enables to copy a partition to a block of free space, which is smaller than the partition itself, taking into account only actual amount of data.**

**Copy parameters**. The wizard enables to specify the following options:

Your hard disk after changes:

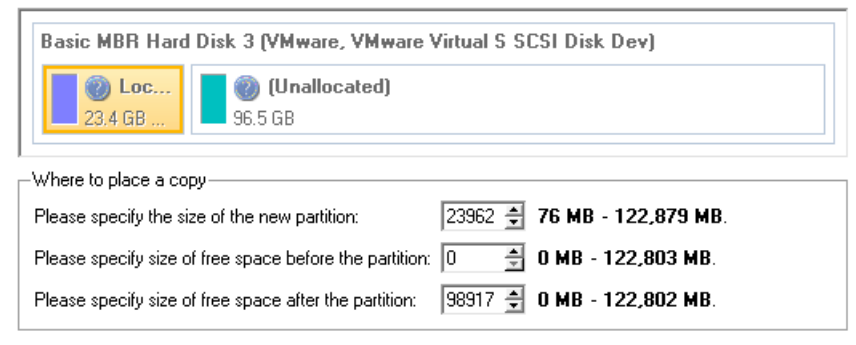

- **Partition size**. Define the size (in Mb) of the copied partition.

- **Free space before**. Define the position (in Mb) of the copied partition relative to the beginning of the available range of disk space.

- **Free space after**. Define the amount of trailing free space (in Mb) at the end of the available range of disk space.

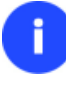

**Partition size and position may also be defined by using the drag-and-drop technique. To do that, just carry out the required operation on the Disk Map.**

- **Create new EFI boot entry for destination drive**. If you've got to do with a 64-bit Windows configured to the uEFI boot mode, the following option will become available for you to define what instance of Windows OS you'd like to boot from once the operation is over. Anyway you can specify a bootable device at any time through [Boot Corrector.](#page-62-2)

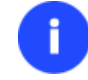

**The option above will be available to the user only if the target disk becomes Bootable GPT as a result of the migration process.**

#### Result

After the operation is completed you receive a fully functional duplicate of the existing partition.

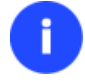

**To make Windows bootable on different hardware, please additionally complete the [P2P](#page-66-0)  [Adjust OS Wizard.](#page-66-0)**

## <span id="page-34-0"></span>**Partition Management**

In this chapter you will find all the information necessary to carry out partitioning operations supported by the program.

#### <span id="page-34-1"></span>**Basic Partitioning Operations**

Here you can learn how to accomplish basic partitioning operations (create, format, delete).

## *Creating Partitions*

The program provides the ability to create a new partition within a block of un-partitioned space.

#### Restrictions

- 1. Do not use the Create Partition function in order to undelete the last deleted partition.
- 2. The program allows creating new partitions only within blocks of un-partitioned space. It cannot convert a free space on an existing partition to a new partition.
- 3. The program cannot create new partitions on Dynamic Disks.

#### Dialog Startup

- 1. Select a block of free space on the Disk Map;
- 2. Call a context menu for the selected object by the right mouse click, then select **Create Partition**.

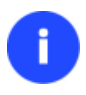

**There are other ways to start up this function, please consult the [Interface Overview](#page-16-1) chapter to know more on the subject.**

## Dialog Setup

Initially the program suggests some consistent values for all parameters. In most cases, you can just press the Yes button to confirm the operation.

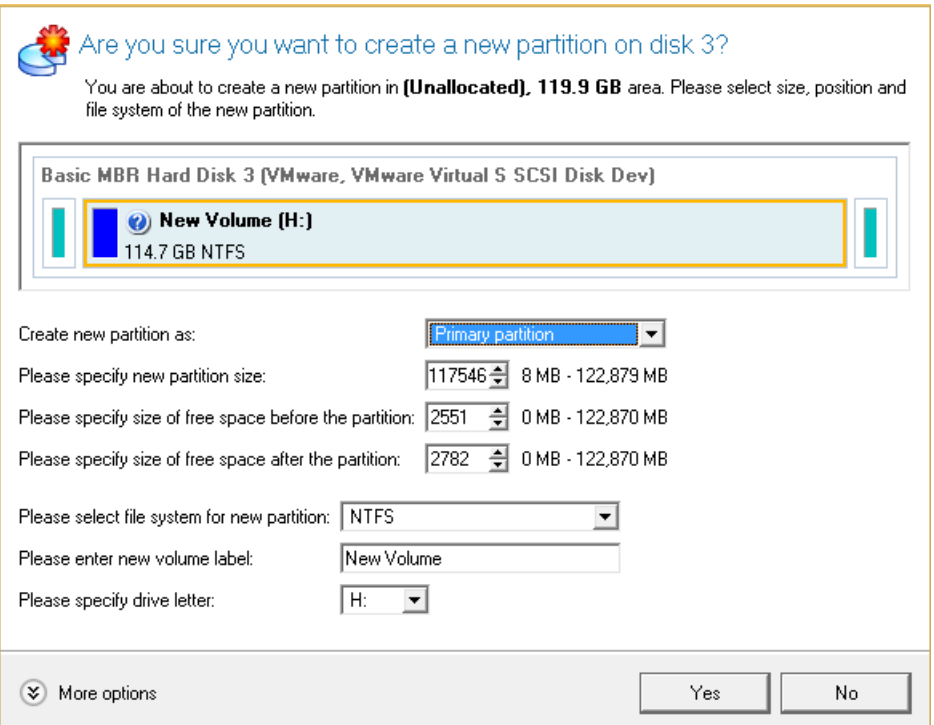

- **Define whether the partition will be Primary, Extended or Logical**. You can choose the desired partition type from the pull-down list. As a matter of fact, the available alternatives fundamentally depend on the selected block of free space - within the Logical free space, only Logical partitions can be created; Within the Primary free space, both Primary partitions or the Extended Partition can be created.
- **Partition Size**. Define the size (in Mb) of the new partition.
- **Free space before**. Define the position (in Mb) of the new partition relative to the beginning of the block of free space.
- **Free space after**. Define the amount of trailing free space (in Mb) at the end of the new partition.

**Partition size and position may also be defined by using the drag-and-drop technique. To do that, just carry out the required operation on the Disk Map. The virtual operations are to be available.**

 **File system for new partition**. From the pull-down list select a file system the newly created partition will be formatted to, otherwise the partition will remain unformatted (so that it will not be ready to use).
- **Volume label**. Enter a label for the selected partition in this textual field. It is an irrelevant parameter usually used for drive identification.
- **Drive letter assignment**. The pull-down list contains vacant drive letters that can be associated with the newly formatted partition.

In addition, there is the possibility to make further detailed settings (although the default values will do in most cases). To activate the advance mode, you need to click the More options button at the foot of the dialog page. Depending on the chosen file system, the following options become available:

**V** Use 0S built in format routine Please select number of sectors per cluster:  $\boxed{8}$   $\boxed{}$   $\blacktriangleright$ 

Restore defaults

- **Use OS built-in routine**. Mark the option to restrict the available values according to the used OS.
- **The amount of sectors per cluster**. Define the Cluster Size for the formatted partition with this spinner control.

**Number of available options depends on the selected file system type.**

#### Result

After the operation is completed you receive a fully functional partition.

### *Formatting Partitions*

Any partition should contain some file system to be used for keeping data. The process of installing a file system is commonly known as formatting. A huge variety of file systems have been developed these days.

### Supported File Systems

The program provides the ability to format partitions of the following file systems:

- FAT12 & FAT16
- FAT32
- HFS+
- NTFS
- Ext2
- Ext3
- Ext4
- Linux Swap v. 2

#### Dialog Startup

- 1. Select a partition on the Disk Map;
- 2. Call a context menu for the selected object by the right mouse click, then select **Format Partition**.

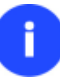

**There are other ways to start up this function, please consult the [Interface Overview](#page-16-0) chapter to know more on the subject.**

### Dialog Setup

Initially the program suggests some consistent values for all parameters. In most cases, you can just press the Format button to confirm the operation.

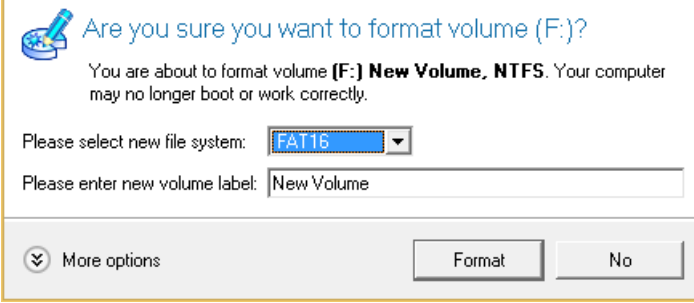

- File system. From the pull-down list select the desired file system type. In fact, the program displays only those file systems that can correctly be placed to the selected partition, taking its capacity into account.
- **Volume label**. Enter a label for the selected partition in this textual field. It is an irrelevant parameter usually used for drive identification.

In addition, there is the possibility to make further detailed settings (although the default values will do in most cases). To activate the advance mode, you need to click the More options button at the foot of the dialog page. Depending on the chosen file system, the following options become available:

**V** Use 0S built in format routine Please select number of sectors per cluster:  $\boxed{3}$ 

Restore defaults

- **Use OS built-in routine**. Mark the checkbox to restrict the available values according to the used OS.
- **The amount of sectors per cluster**. Define the Cluster Size for the formatted partition with this spinner control.

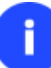

**Number of available options depends on the selected file system type.**

#### Result

After the operation is completed you receive a fully functional partition formatted to the specified file system.

### *Deleting Partitions*

#### Dialog Startup

In order to start the operation you should take the following steps:

Copyright© 1994-2014 Paragon Software GmbH. All rights reserved.

- 1. Select a partition on the Disk Map;
- 2. Call a context menu for the selected object by the right mouse click, then select Create **Delete Partition**.

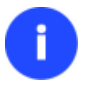

**There are other ways to start up this function, please consult the [Interface Overview](#page-16-0) chapter to know more on the subject.**

#### Dialog Setup

Initially the program suggests you just to remove references to the selected partition from the Partition Table.

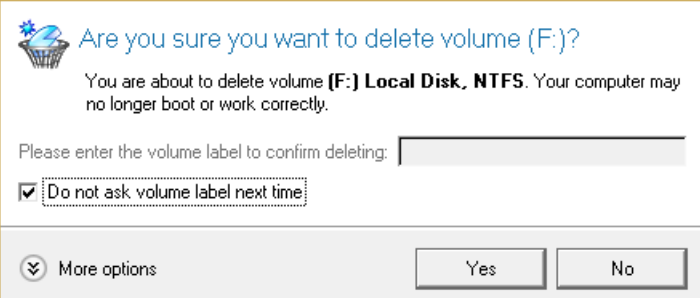

- **Enter the volume label to confirm deleting**. To confirm deletion of the selected partition, enter its Volume Label. The current volume label is displayed above.
- **Do not ask volume label next time**. Mark the option to inhibit confirmation next time you start the dialog.

#### Result

By default, the operation takes only a fraction of a second. However, the program waits until Windows completes the modification of the disk layout.

#### **Advanced Partitioning Operations**

Here you can learn how to accomplish advanced partitioning operations.

#### *Merging Partitions*

The Merge Partitions Wizard enables to consolidate the disk space, which originally belongs to two adjacent partitions (or additionally separated by free blocks), into a single, larger partition. The order, in which two partitions have been chosen, is important since all contents of the second selected partition will be placed in a folder on the resulted joined partition.

The program provides the ability to merge only NTFS, FAT16 or FAT32 partitions.

#### Startup

Click the **Partitioning** tab on the Ribbon Panel, then select **Merge Partitions**.

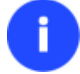

#### Setup

The wizard offers the following steps to accomplish the operation:

 **Adjacent partitions to merge**. Click on the left partition of the pair of partitions you need to merge, as the right one will be selected automatically. During the operation all contents of the right partition will be placed in a folder on the resulted joined partition. By default, the program offers an easy-to-understand folder name, which can be customized however.

Please note that it is possible to select only FAT, FAT32 or NTFS adjacent partitions or FAT, FAT32 or NTFS partitions, separated from each other by free block. You will not be able to proceed further if no pair of partitions of these types are presented on the disk.

Select left partition from a pair you would like to merge. Right partition will be selected automatically. Please note that content of right partition will be placed within a folder, placed in a root of left partition. You can specify this folder name in a field below.

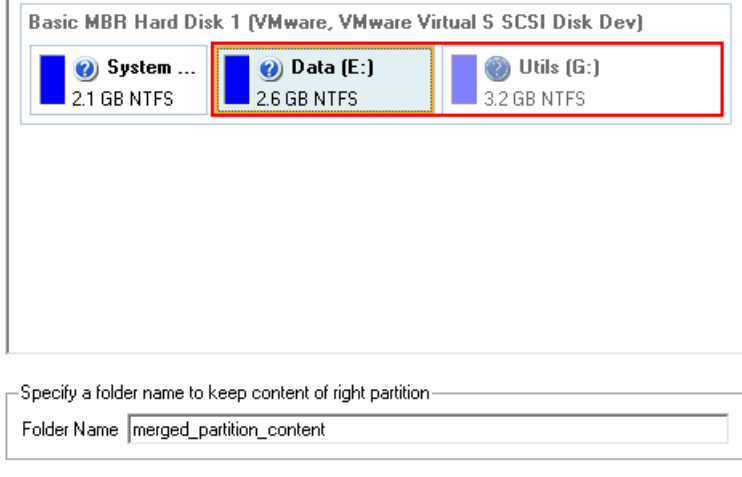

To review the changes, click Next

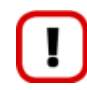

**If a system partition is the right one of the selected pair, Windows OS will become unbootable after the merge operation is over.**

#### Result

After the operation is completed the disk space of the two adjacent partitions will be consolidated.

#### *Redistributing Unused Space between Partitions*

The Redistribute Free Space Wizard helps to increase free space on one partition by up-taking the on-disk unallocated space and the unused space of other partitions. By default, the wizard adds to the target partition all existing blocks of the free space. Besides you can specify partitions to act as a space donor. The wizard will automatically recalculate positions of the partitions and move their contents to new locations.

#### *Startup*

Click the **Partitioning** tab on the Ribbon Panel, then select **Redistribute Free Space**.

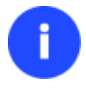

 $\sim$ 

 $\mathbf{r}$ 

The wizard offers the following steps to accomplish the operation:

 **Partition to enlarge**. Select a partition, the size of which will be increased at the expense of other partitions. Blocks of the free space (if any) will be automatically added to the target partition.

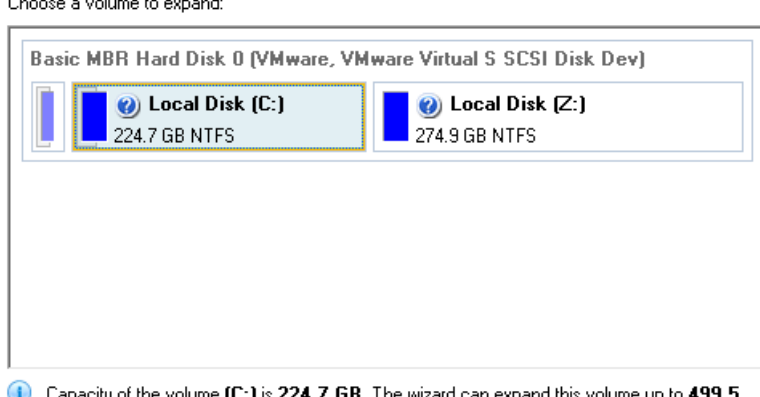

 $224.7\,$  GB. The wizard can expand this volume up to  $499.5\,$ **GB** at the expence of other volumes.

How will the wizard expand the volume?

**Partition to donate**. Choose any partition(s) (not only adjacent) to donate free space.

Select volumes to take space from. Free space from that volume will be used to enlarge the volume you have selected on the previous page.

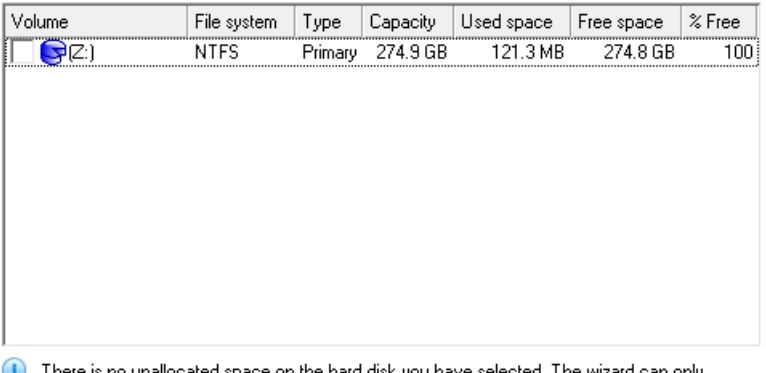

- u have s expand the volume (C:) at the expence of some other volumes. Please click the check box next to any volume to take free space from it.
- **Partition size**. By default, the program leaves 50% of the unused space on a partition and removes another 50% to add it to the target partition. However, the size to take can be customized by moving the slider or by manually entering the exact value.

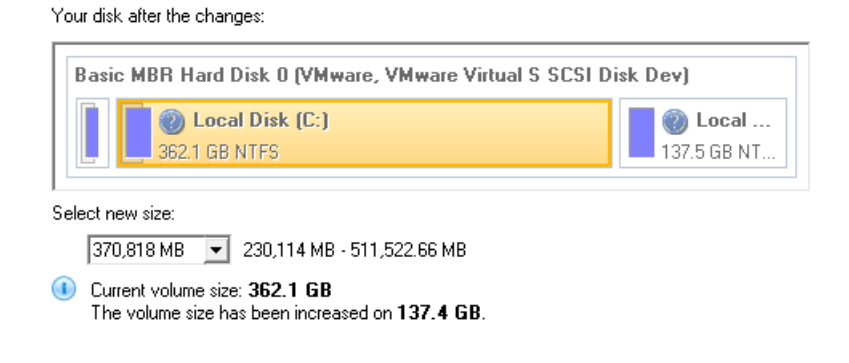

#### *Result*

After the operation is completed free space of the specified partition will be increased by up-taking the on-disk unallocated space and the unused space of other partitions.

#### *Undeleting Partitions*

When simply deleting a partition (without additional wiping) disk management software only removes references to it in the Partition Table, thus leaving the possibility to recover it later.

The program enables to find and recover these partitions. A restored partition will be fully functional, as long as other partitions were not created, moved or exceeded the disk space occupied by that partition. That is why the program offers this function only for blocks of free space.

The operation can be accomplished with the Undelete Partition Wizard.

#### Startup

Click the **Partitioning** tab on the Ribbon Panel, then select **Undelete Partitions**.

## **There are other ways to start up this function, please consult the [Interface Overview](#page-16-0) chapter to know more on the subject.**

#### Setup

The wizard offers the following steps to accomplish the undelete partition operation:

**Free blocks to scan for lost partitions**. Choose a free block from a tree-like list of available hard disks.

Click the check box next to any hard disk drive or free block you want to examine

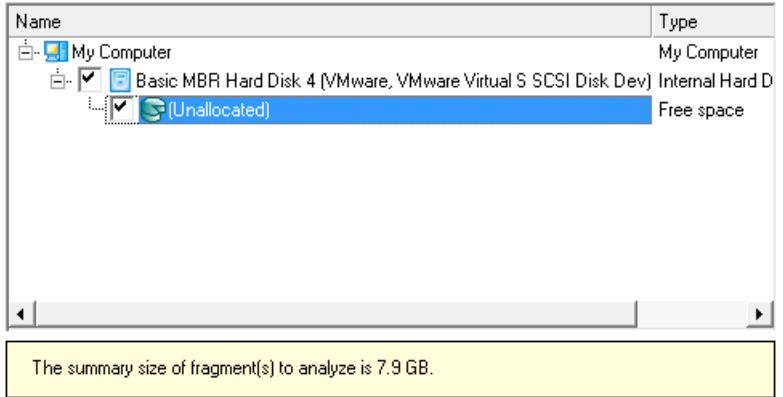

 **Search method**. By default, the wizard selects the fastest search method for your operating system. In most cases that will do to find any accidentally deleted partition. However if you're under Windows XP for instance (the Conventional Search option is selected), but the deleted partition you're looking for has been created with the Disk Management utility under Vista, the wizard won't be able to find this partition, unless you manually select the appropriate option (Quick Search for Partitions Created by Vista or Later OS). Moreover if the wizard still fails to find the partition you need, you can select the Thorough Search option to scan every single sector in the specified search area to get the most accurate results.

#### Choose how to look for the deleted partitions:

- O Quick search for partitions, created by Vista or later OS
- © Conventional search
- ◯ Thorough search
- Show file systems search options

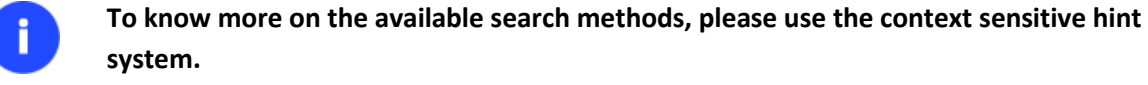

- **File system filter**. By default, the wizard will search for all known file systems. However, by clicking on the appropriate option on the second page of the wizard, you can specify only those file systems you need.
	- $(\hat{\mathbf{x}})$  Hide file systems search options

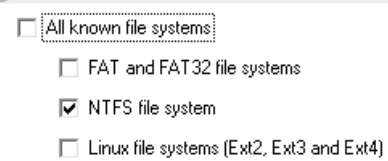

- $\Box$  Apple HFS
- □ Other (unlisted) file system

To begin search, click Next

 **A partition to undelete** (if several). By default, the program searches records of any deleted partition ever existed on the selected block of free space. So you can get several partitions to choose from.

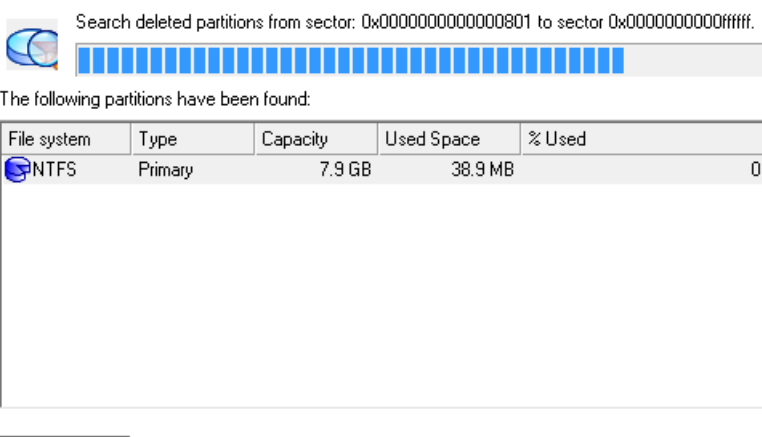

Most likely the required partition will be found first. If so, you may abort the search operation by pressing the Stop search button.

#### Result

After the operation is completed you receive a fully functional partition.

#### *Moving/Resizing Partition*

Stop search

The Move/Resize Partition function allows you to resize or change location of any partition without destroying its data. In order to move/resize a partition you should take the following steps:

1. Select a partition on the Disk Map.

2. Call a context menu for the selected object by the right mouse click, then select **Move/Resize Partition…**

**There are other ways to start up this function, please consult the [Interface Overview](#page-16-0) chapter to know more on the subject.**

3. Define parameters of the operation.

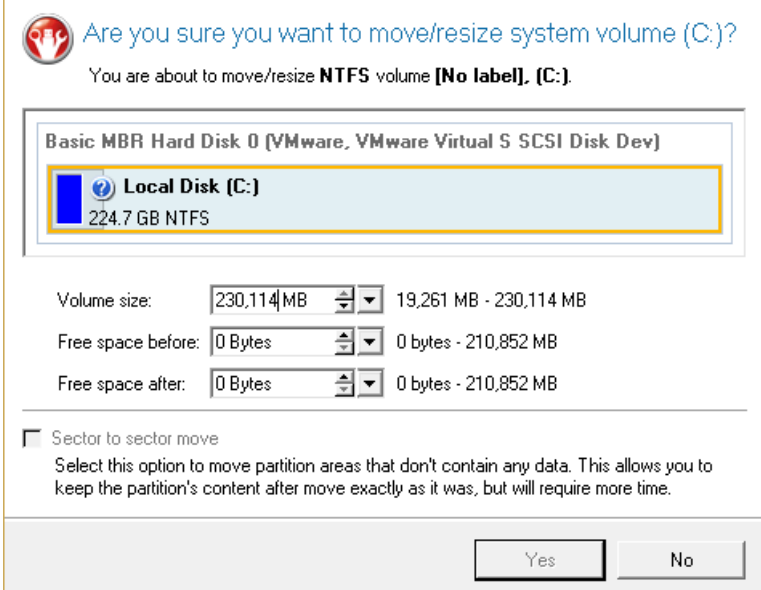

- **Volume size**. Define size (in Mb) of the modified partition.
- **Free space before**. Define the partition position (in Mb) relative to the beginning of the available range of disk space.
- **Free space after**. Define the amount of trailing free space (in Mb) at the end of the available range of disk space.
- **Sector to sector move**. Mark the checkbox to move the partition in the sector-by-sector mode to process its unused space as well. This can help to avoid problems with hidden data created by certain applications or the system administrator. However, it will take more time to accomplish the operation.

**Partition size and position may also be defined by using the drag-and-drop technique. To do that, just carry out the required operation on the Disk Map. The virtual operations are to be available.**

**When resizing a FAT16 partition beyond the 2GB limit (maximum file system size), the partition will automatically be converted to FAT32.**

**The program enables to enlarge NTFS partitions (system, locked) without rebooting Windows and interrupting its work, providing 100 percent guarantee that your data is kept intact.**

4. The operation will be performed immediately after confirmation.

#### *Converting File System*

With our program you can change type of the used file system without destroying its data. While performing the operation, it first checks the current file system for consistency and then verifies whether the on-partition data meet the requirements of the desired file system or not. After having passed the testing, the program re-organizes the file system metadata and user files.

The program enables to convert the following file system types:

- FAT16/32 <> NTFS
- NTFS <> HFS

In order to convert a file system you should take the following steps:

- 1. Select a partition on the Disk Map.
- 2. Call a context menu for the selected object by the right mouse click, then select **Convert file system…**

**There are other ways to start up this function, please consult the [Interface Overview](#page-16-0) chapter to know more on the subject.**

3. Initially the program suggests some consistent values for all parameters. In most cases, you can just press the Convert button to confirm the operation.

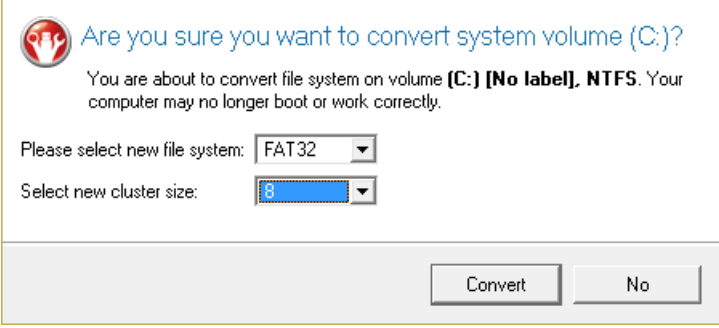

- **New file system**. From the pull-down list choose a file system you would like to convert to. Actually the program only displays variants available for the operation, taking into account the current parameters of the selected partition and limitations of the used file system.
- **New cluster size**. Define the cluster size for the partition. This parameter can have a profound effect on the overall performance. In a nutshell, larger clusters waste more space, but generally provide for slightly better performance, because of less fragmentation. So be particularly careful with it.

**The cluster size value is expressed in sectors per cluster. To get it in Kbytes, please divide it into half.**

**You may only decrease the current cluster size.**

 **Surface test level**. Define the level of the surface check to make the program find bad and unstable sectors and mark them unusable in the file system metadata.

4. The operation will be performed immediately after confirmation.

### *Changing Cluster Size*

Cluster size is one of the crucial parameters of any file system. Its value implicitly affects the performance of the files input-output activity since it defines the size of the file system metadata. Besides, the so-called waste space factor also depends on the cluster size.

In order to change the cluster size of a partition you should take the following steps:

- 1. Select a partition on the Disk Map.
- 2. Call a context menu for the selected object by the right mouse click, then select **Change Cluster Size…**

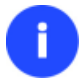

**There are other ways to start up this function, please consult the [Interface Overview](#page-16-0) chapter to know more on the subject.**

3. Define the cluster size for the partition. This parameter can have a profound effect on the overall performance. In a nutshell, larger clusters waste more space, but generally provide for slightly better performance, because of less fragmentation. So be particularly careful with it.

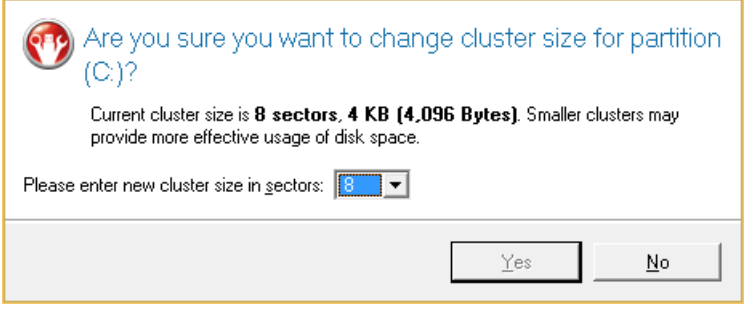

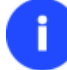

**The Cluster Size value is expressed in Sectors Per Cluster. To get the Cluster Size in Kbytes, divide it into half.**

4. The operation will be performed immediately after confirmation.

### *Making Logical/Primary*

The program allows you to include a primary partition in the extended partition, or exclude a logical partition from the extended partition, without partition duplication.

In order to change a partition type you should take the following steps:

- 1. Select a primary or logical partition on the Disk Map.
- 2. Call a context menu for the selected object by the right mouse click, then select **Make Partition Logical/Primary**.

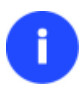

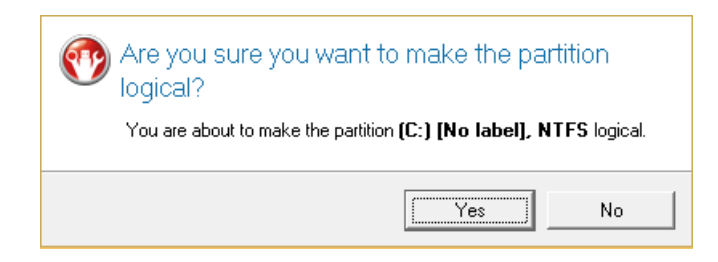

**The Make Primary > Logical option is only available when the selected partition is adjacent to the extended partition and vice versa.**

**The Make Primary > Logical option of the system partition will result in inability to boot the operating system.**

3. The operation will be performed immediately after confirmation.

#### **Changing Partition Attributes**

This chapter explains how you can change partition attributes (Active flag, Hidden flag, Volume Label, etc.).

#### *Mark Partition Active/Inactive*

The program enables to set an active/inactive flag for primary partitions of a hard disk. By default, an operating system will boot only if its partition is active or bootable.

In order to mark a partition active/inactive you should take the following steps:

- 1. Select a primary partition on the Disk Map.
- 2. Call a context menu for the selected object by the right mouse click, then select **Mark Partition as Active/Inactive**.

**There are other ways to start up this function, please consult the [Interface Overview](#page-16-0) chapter to know more on the subject.**

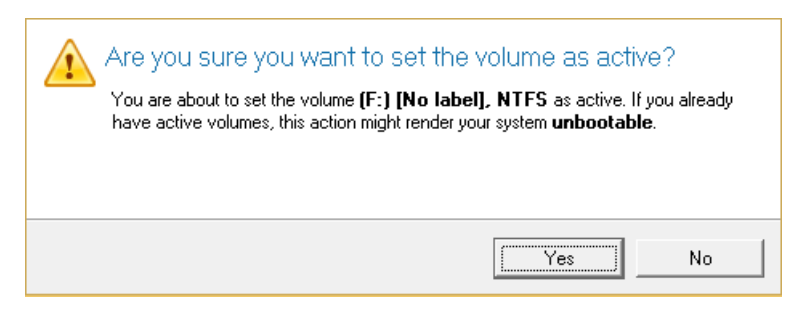

3. The operation will be performed immediately after confirmation.

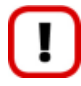

**There can only be one active partition on a hard disk, otherwise your operating system will fail to boot.**

#### *Hide/Unhide Partition*

The program allows you to hide/unhide primary and logical partitions. By default, an operating system does not mount hidden partitions, thus preventing access to their contents.

In order to hide/unhide a partition you should take the following steps:

- 1. Select a partition on the Disk Map.
- 2. Call a context menu for the selected object by the right mouse click, then select **Hide/Unhide Partition**.

**There are other ways to start up this function, please consult the [Interface Overview](#page-16-0) chapter to know more on the subject.**

3. The operation will be performed immediately after confirmation.

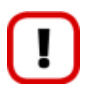

**It is strongly recommended not to hide the system partition. Otherwise your operating system will fail to boot.**

#### *Set Label of a Partition*

The Partition Label is a small textual field (up to 11 characters) that is located in the partition's boot sector. It is detectable by any partitioning tool and is used for notification purposes only.

In order to change a partition label you should take the following steps:

- 1. Select a partition on the Disk Map.
- 2. Call a context menu for the selected object by the right mouse click, then select **Change Volume Label**.

**There are other ways to start up this function, please consult the [Interface Overview](#page-16-0) chapter to know more on the subject.**

3. Enter a label for the selected partition.

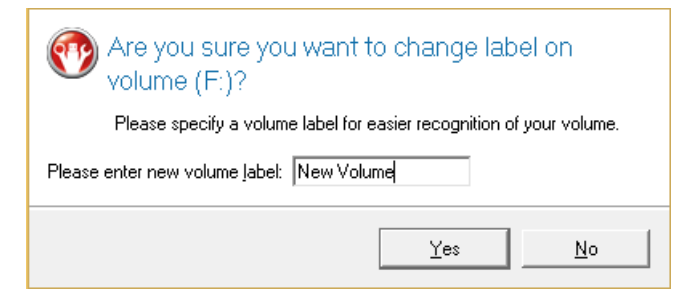

4. The operation will be performed immediately after confirmation.

### *Change Partition ID*

Partition ID is a file system identifier. It is saved in the Partition Table and is used to quickly detect a partition of the supported type. By manually changing its value, you can manipulate accessibility of partitions.

In order to change a partition ID you should take the following steps:

1. Select a partition on the Disk Map.

2. Call a context menu for the selected object by the right mouse click, then select **Change Partition ID…**

**There are other ways to start up this function, please consult the [Interface Overview](#page-16-0) chapter to know more on the subject.**

3. Set a new ID for the selected partition.

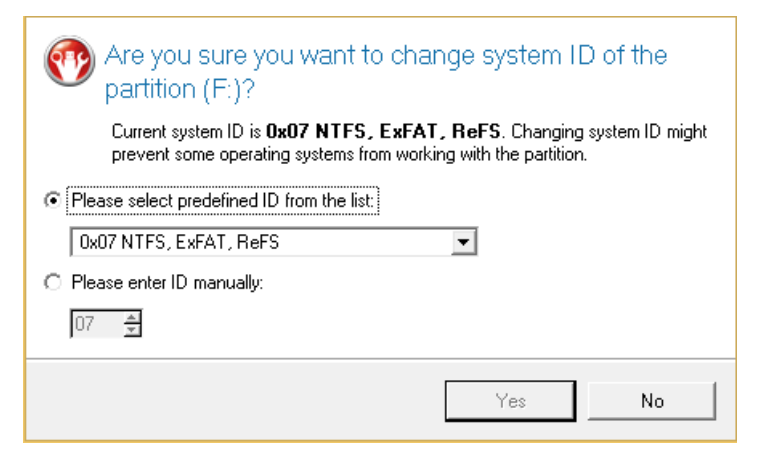

- **Predefined ID**. Select from the pull-down list the required ID.
- **Enter ID manually**. With the spinner control set the required ID value. It has to be a 1-2 digit hexadecimal number.
- 4. The operation will be performed immediately after confirmation.

#### *Change Serial Number of a Partition*

FAT16, FAT32, and NTFS file systems include the Serial Number parameter. A partition's serial number is saved in the boot sector. Its value is generated while formatting.

The program enables to modify the serial number parameter for FAT16, FAT32, or NTFS partitions without reformatting.

In order to change a serial number you should take the following steps:

- 1. Select a partition on the Disk Map.
- 2. Call a context menu for the selected object by the right mouse click, then select **Change Serial Number**.

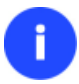

**There are other ways to start up this function, please consult the [Interface Overview](#page-16-0) chapter to know more on the subject.**

3. Enter a new serial number for the selected partition. It should contain 8 hexadecimal figures (0..9 or A..F). The operation cannot proceed until you enter all 8 symbols.

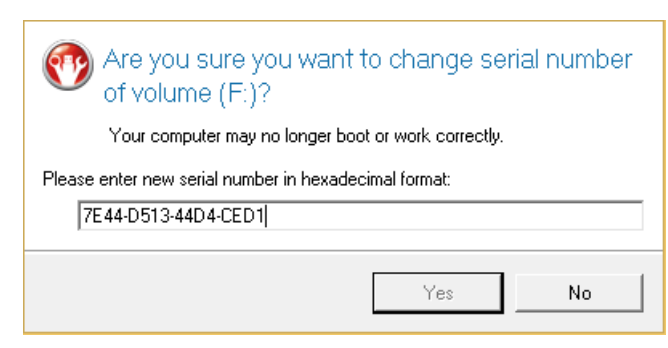

4. The operation will be performed immediately after confirmation.

## **Hard Disk Management**

In this chapter you will find all the information necessary to carry hard disk operations supported by the program.

#### **Converting Dynamic MBR to Basic**

The program allows you to convert a dynamic MBR disk containing simple volumes into a basic one while keeping its contents intact.

In order to convert a dynamic MBR disk into basic you should take the following steps:

- 1. Select a dynamic MBR disk containing simple volumes on the Disk Map.
- 2. Call a context menu for the selected object by the right mouse click, then select **Convert to Basic…**
- 3. Set the required number of primary partitions if necessary. According to the DOS partitioning scheme a hard disk can have up to four Primary partitions. If there is an Extended partition on the disk, only three primary partitions are allowed. That is why if a dynamic disk contains several simple volumes the program enables to choose the number of primary partitions. The rest of them if any will automatically be converted to logical disks within the Extended partition.

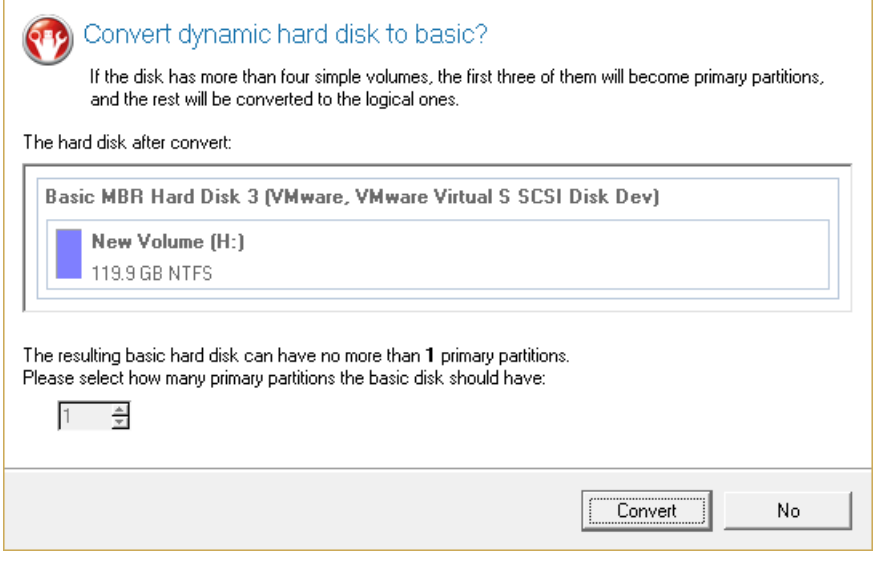

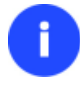

**The program can only process dynamic disks containing solid simple volumes (without extension).**

#### **Converting GPT to Basic MBR**

The program allows you to convert a basic or a dynamic GPT disk containing simple volumes into a basic MBR disk while keeping its contents intact.

In order to convert a basic or a dynamic GPT disk into a basic MBR disk you should take the following steps:

- 1. Select a basic or a dynamic GPT disk containing simple volumes on the Disk Map.
- 2. Call a context menu for the selected object by the right mouse click, then select **Convert to Basic MBR Hard Disk…**
- 3. Set the required number of primary partitions if necessary. According to the DOS partitioning scheme a hard disk can have up to four Primary partitions. If there is an Extended partition on the disk, only three primary partitions are allowed. That is why if a GPT disk contains several volumes the program enables to choose the number of primary partitions. The rest of them if any will automatically be converted to logical disks within the Extended partition.

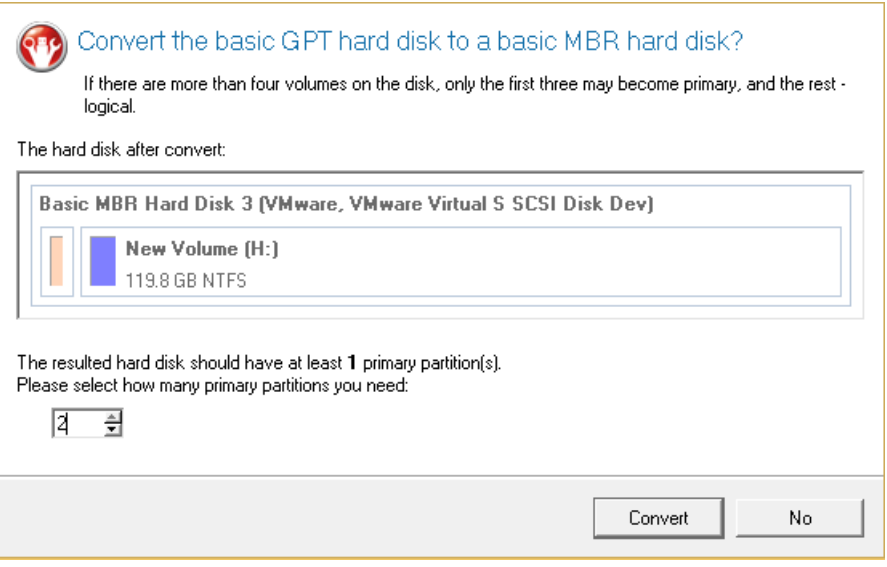

**The program can only process dynamic GPT disks containing solid simple volumes (without extension).**

#### **Converting Basic MBR to GPT**

The program allows you to easily convert a basic MBR disk into a basic GPT disk while keeping its contents intact. The operation is quite safe for the on-disk data, but you should know that only 64-bit Windows OSes since Vista are able to boot from this type of disks. So if you've got a 32-bit Windows OS accommodated on a disk you'd like to convert to GPT, it won't start up after the operation is over.

In order to convert a basic MBR disk to a basic GPT you should take the following steps:

- 1. Select a basic MBR hard disk on the Disk Map.
- 2. Call a context menu for the selected object by the right mouse click, then select **Hard Disk > Convert to GPT hard disk**.

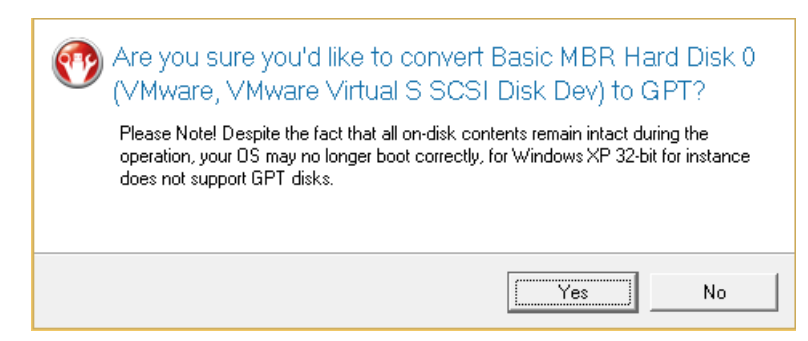

3. The operation will be performed immediately after confirmation.

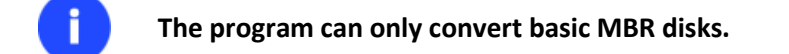

#### **Updating MBR**

The program enables to overwrite the current bootable code in the MBR (Master Boot Record) by the standard bootstrap code. This can help to repair a corrupted bootable code of a hard disk resulted from a boot virus attack or a malfunction of boot management software.

In order to update MBR of a hard disk you should take the following steps:

- 1. Select a hard disk on the Disk Map.
- 2. Call a context menu for the selected object by the right mouse click, then select **Update MBR**.

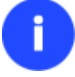

## **There are other ways to start up this function, please consult the [Interface Overview](#page-16-0) chapter to know more on the subject.**

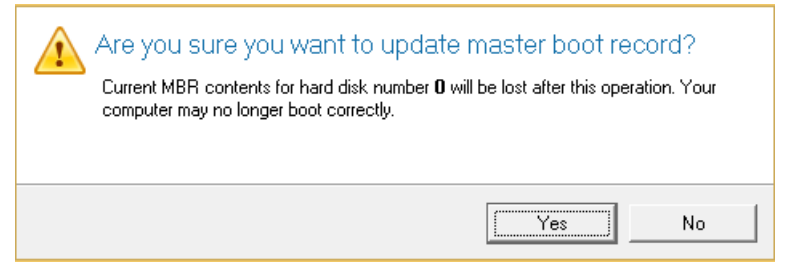

3. The operation will be performed immediately after confirmation.

#### **Changing Primary Slot**

Different operating systems apply different approaches to enumeration of the primary partitions.

#### **In Linux:**

In Linux, every partition has a special symbolic name that encodes a hard disk containing a partition, and a partition itself. Partitions are addressed and accessed by using their symbolic names. Symbolic names are automatically generated by Linux in accordance with the order of hard disks in BIOS and the order of partition records in the Partition Table. Thus changing enumeration of the primary partitions can lead to changing of paths to some important resources. **In DOS:**

The last versions of MS-DOS use a rather sophisticated algorithm for a drive letter assignment. A drive letter, which is assigned to a partition, depends on the order of records in the Partition Table. Thus changing enumeration of the primary partitions affects the drive letters assignment. In early versions of MS-DOS, it could even lead to the unavailability of a partition.

The program provides the ability to change enumeration of the primary partitions. This feature will allow you to fix problems concerning an inappropriate order of partitions.

In order to modify enumeration of the primary partitions you should take the following steps:

- 1. Select a hard disk on the Disk Map.
- 2. Call a context menu for the selected object by the right mouse click, then select **Change Primary Slot**.

**There are other ways to start up this function, please consult the [Interface Overview](#page-16-0) chapter to know more on the subject.**

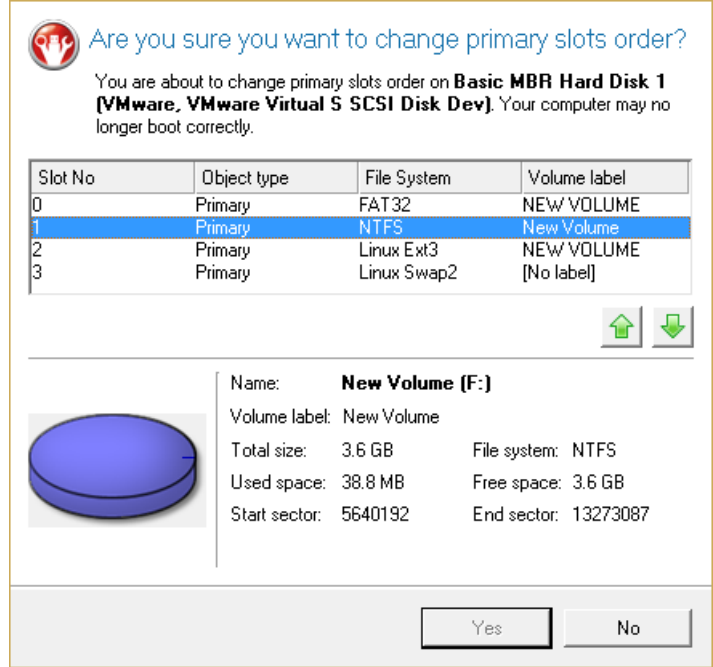

- 3. In the opened dialog you can see the current enumeration of the primary partitions of the selected hard disk in the Partition Table. To help you distinguish partitions from one another, the program provides the following parameters for every partition:
	- Slot
	- Volume
	- Partition type
	- File system
	- Partition size
	- Volume label

There are two buttons on the right to move the selected partition up and down within the primary part of the Partition Table.

4. The operation will be performed immediately after confirmation.

## **Scripting**

The program actions can also be represented in form of a script. The script describes the appropriate operation with macro-language commands. There is an interpreter utility - SCRIPTS.exe, which is included in the program installation package. This utility works in the unattended mode, which enables to automate operations.

#### Startup

You have no need to write a script since the program has a convenient interface for such a task. In order to generate a script on the base of the entered parameters of the required operation, you should take the following steps:

- 1. Make sure th[e virtual mode of execution is enabled;](#page-27-0)
- 2. Carry out with the program all operations you need to be scripted;
- 3. Call the Generate Script dialog by clicking its icon on the [Virtual Operations Bar.](#page-18-0)

#### Setup

Initially the program suggests some consistent values for all parameters. In most cases, you can just press the Generate button to confirm the operation.

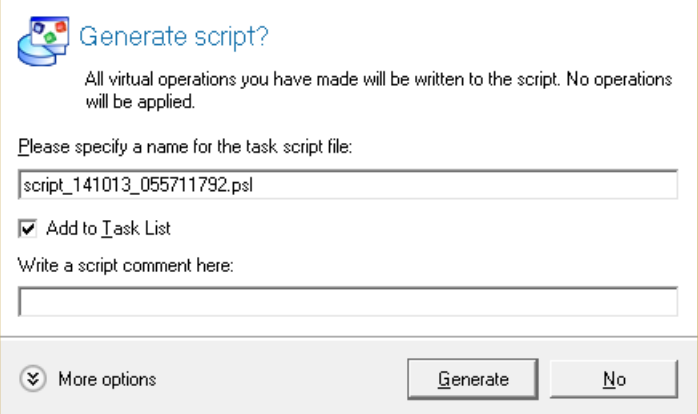

- **Script file name and location**. By default, the program offers to add the script to the Task List with a name containing its creation date and time. Unmark the Add to Task List checkbox to define an exact location and a filename for the script file. The default file extension that is reserved for scripting files is .psl, which however can be modified.
- **Add to Task List**. By default, the script will be automatically added to corresponding list. If necessary, add a small comment to it.

In addition, there is the possibility to make further detailed settings (although the default values will do in most cases). To activate the advance mode, you need to click the More options button at the foot of the dialog page, so you will be able to define:

Please select script generation options:

Allow to interact with the user

Turn this option off if you do not want to get confirmation dialogs when the script is being carried out.

 $\nabla$  Commit after each oneration

Turn this option on to ensure the changes will be committed after each operation.

 $\nabla$  Check for errors after each operation

Turn this option on to make script interpreter to check the result of each operation

 $\Box$  Use disk ID

Turn this option on to use a disk ID instead of an index in the script.

- **Interaction with the user**. Mark the option to pause the script interpreter during the execution to prompt the user's confirmation or other input. Otherwise the program will not stop using default values for parameters if needed.
- **Commit after each operation**. Mark the option to commit changes after each operation.
- **Check for errors after each operation**. Mark the option to insert a special code in script, which checks the status of the last executed operation and stops the script processing if there are errors of any kind.
- **Discard all operations on close**. Mark the option to empty the List of Pending Operations after generating the script.

#### Result

After the operation is completed you receive a new script file. It is placed into the specified destination, its features defined in the dialog.

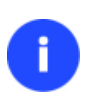

**This command is unavailable if there are no operations on the List of Pending Operations.**

**To learn more about scripts please consult the Paragon Scripting Language manual.**

## **Extra Functionality**

This chapter describes the supplementary functionality available in the program.

## **View Partition/Hard Disk Properties**

The program enables to obtain in-depth information on the properties of hard disks and partitions. Besides the general information, such as capacity, used space or file system type it provides the possibility to get info on hard disk geometry, cluster size, exact partition location, etc.

To get properties on a partition/hard disk, please do the following:

- 1. Choose a partition/hard disk on the Disk Map.
- 2. Call a context menu for the selected object by the right mouse click, then select **Properties…**

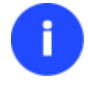

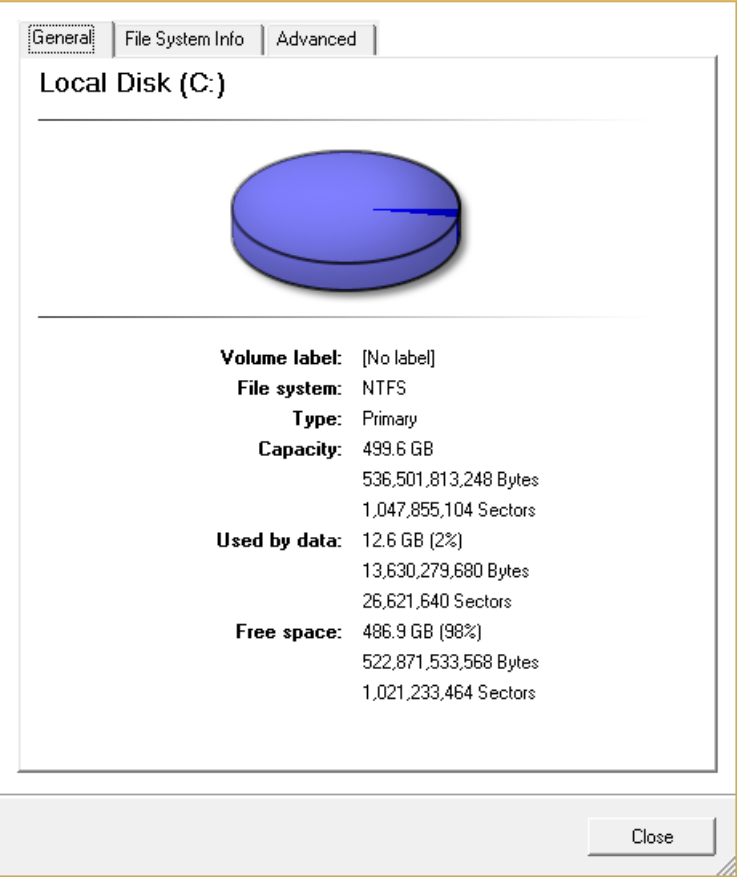

In the opened dialog information will be grouped according to its properties, thus by clicking tabs you can get information you need.

### **File Transfer Wizard**

File Transfer Wizard is designed to make such operations as copying of separate files/directories or burning of them to CD/DVD as easy and convenient as possible. It may be of particular use in case of a system malfunction, caused either by a virus attack or files corruption, in order to get the system back on track again. Besides it provides access to Paragon backups as regular folders to browse through their contents or copy required files.

#### Startup

Click **Tool Button**, then select **File Transfer Wizard**.

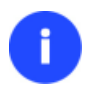

**There are other ways to start up this function, please consult the [Interface Overview](#page-16-0) chapter to know more on the subject.**

#### Setup

The wizard offers the following steps to accomplish the transfer operation:

 **Place to look for files/directories**. Select a source disk from the pull-down list in the left pane of the page. The program enables to process both mounted and unmounted (without drive letter assigned) partitions. Besides it is possible to map a network drive.

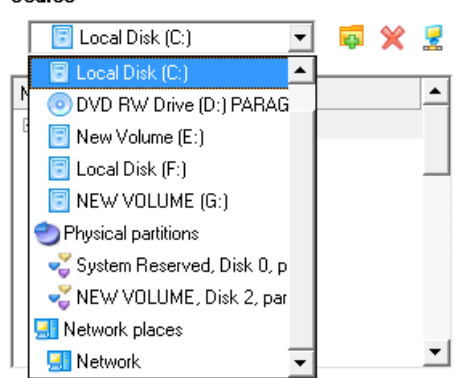

Source

 **Object(s) of operation**. Choose files/directories you want to copy and place them to Clipboard by pressing the Add button. To delete a file/directory from the Clipboard, select it in the Clipboard pane and press the Remove button. You can also create a new folder, rename or irreversibly delete existing files/directories of the left pane by pressing the appropriate buttons.

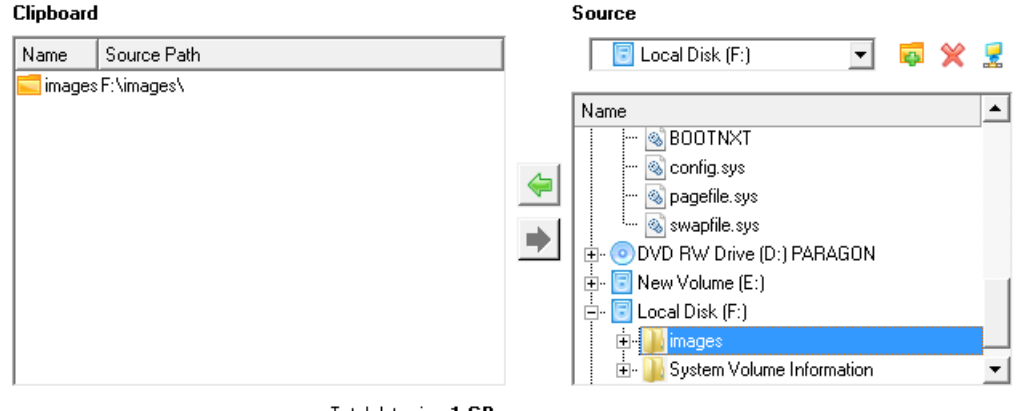

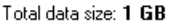

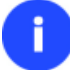

**Files/directories deleted from the Clipboard remain intact on source disks.**

 **Destination to store the object(s)**. The File Transfer Wizard allows copying data to local or network drives, to physical partitions (without drive letters assigned), or burning them to CD/DVDs. Choose the way the data will be stored.

There are several ways the Wizard can store your data. Please select how would you like to save the data:

- Save data to local/network drives.
- G Save data to physical partitions.
- C Burn the data to CD, DVD or BD.
- **Revision of changes**. The Transfer Summary page provides structurally divided information on all the actions made in the wizard. Check the changes and come back to any step of the wizard (if necessary) by following the required hyperlink.

Please overview the transfer options. You can return to the corresponding page and change the options by clicking on title hyperlinks

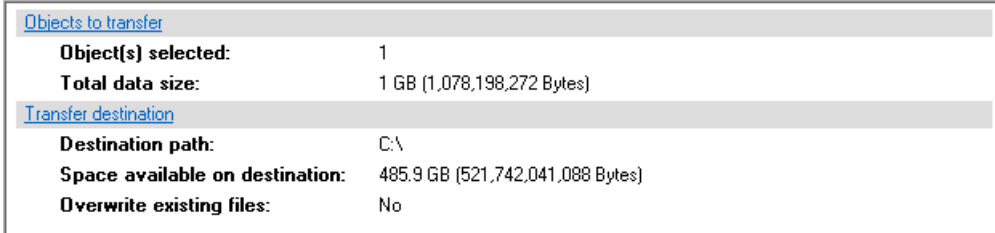

#### Result

After the operation is completed the required data will be placed into the specified destination.

#### **Mount Partition**

The program enables to assign or remove drive letters of existing formatted partitions.

### *Assign Drive Letter*

In order to mount a partition you should take the following steps:

- 1. Select a partition on the Disk Map.
- 2. Call a context menu for the selected object by the right mouse click, then select **Assign Drive Letter…**

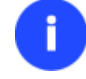

**There are other ways to start up this function, please consult the [Interface Overview](#page-16-0) chapter to know more on the subject.**

3. Specify a drive letter for the selected partition. Initially the program suggests some consistent value for this parameter. So you may just press the Yes button to confirm the operation.

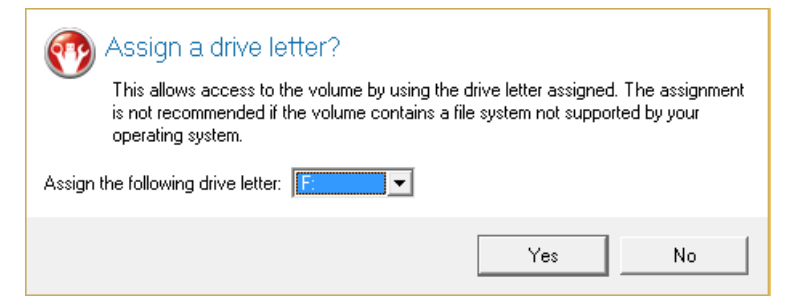

However you can manually define the required letter by selecting it from the pull-down list of available drive letters.

4. The operation will be performed immediately after confirmation.

#### *Remove Drive Letter*

In order to un-mount a partition you should take the following steps:

- 1. Select a partition on the Disk Map.
- 2. Call a context menu for the selected object by the right mouse click, then select **Remove Drive Letter**.

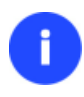

3. The operation will be performed immediately after confirmation.

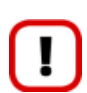

**Modifying drive letter of the system partition will result in inability to boot the operating system.**

**After having processed partitions with installed software, some programs may not run properly.**

#### **Test Surface**

The program enables to test surface of existing partitions and blocks of free space for bad or unstable sectors. If found any it automatically marks them unusable in the file system metadata, thus minimizing the risk of data loss.

In order to start the surface test you should take the following steps:

- 1. Select a partition or a block of free space on the Disk Map.
- 2. Call a context menu for the selected object by the right mouse click, then select **Test Surface…**

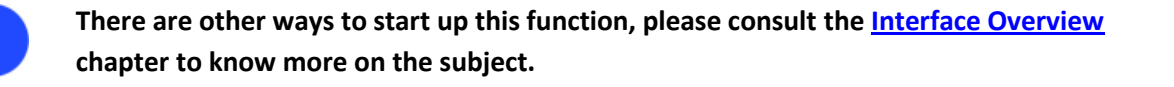

3. From the pull-down list choose the level of the surface check.

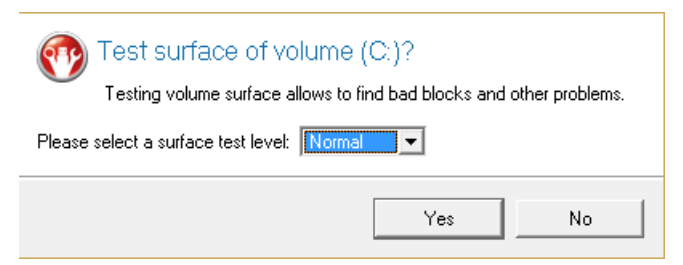

4. The operation will be performed immediately after confirmation.

#### **Check File System Integrity**

The program allows you to check integrity of a file system. It can be used to detect possible file system errors before performing any operation on a partition.

To start the system integrity check you should take the following steps:

- 1. Select a partition on the Disk Map.
- 2. Call a context menu for the selected object by the right mouse click, then select **Check File System Integrity**

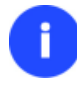

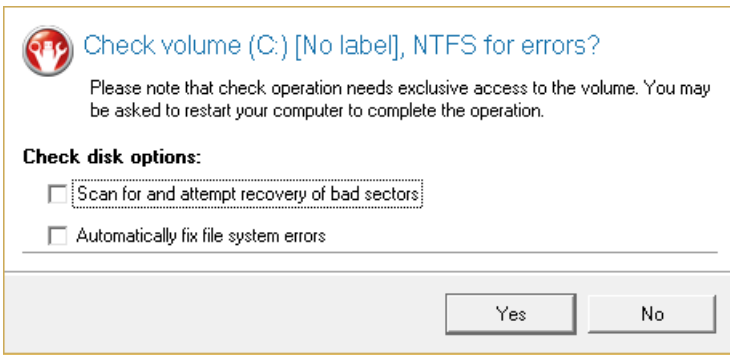

3. The operation will be performed immediately after confirmation.

#### **Edit/View Sectors**

With the built-in Edit/View Sectors tool the program enables to view/edit sectors on existing partitions/hard disks providing the possibility to directly access and modify sectors, save and restore sectors from specified files, navigate through the system metadata, etc.

In order to edit/view sectors of a hard disk/partition you should take the following steps:

- 1. Select a hard disk/partition on the Disk Map.
- 2. Call a context menu for the selected object by the right mouse click, then select **Edit/View Sectors**.

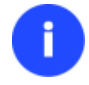

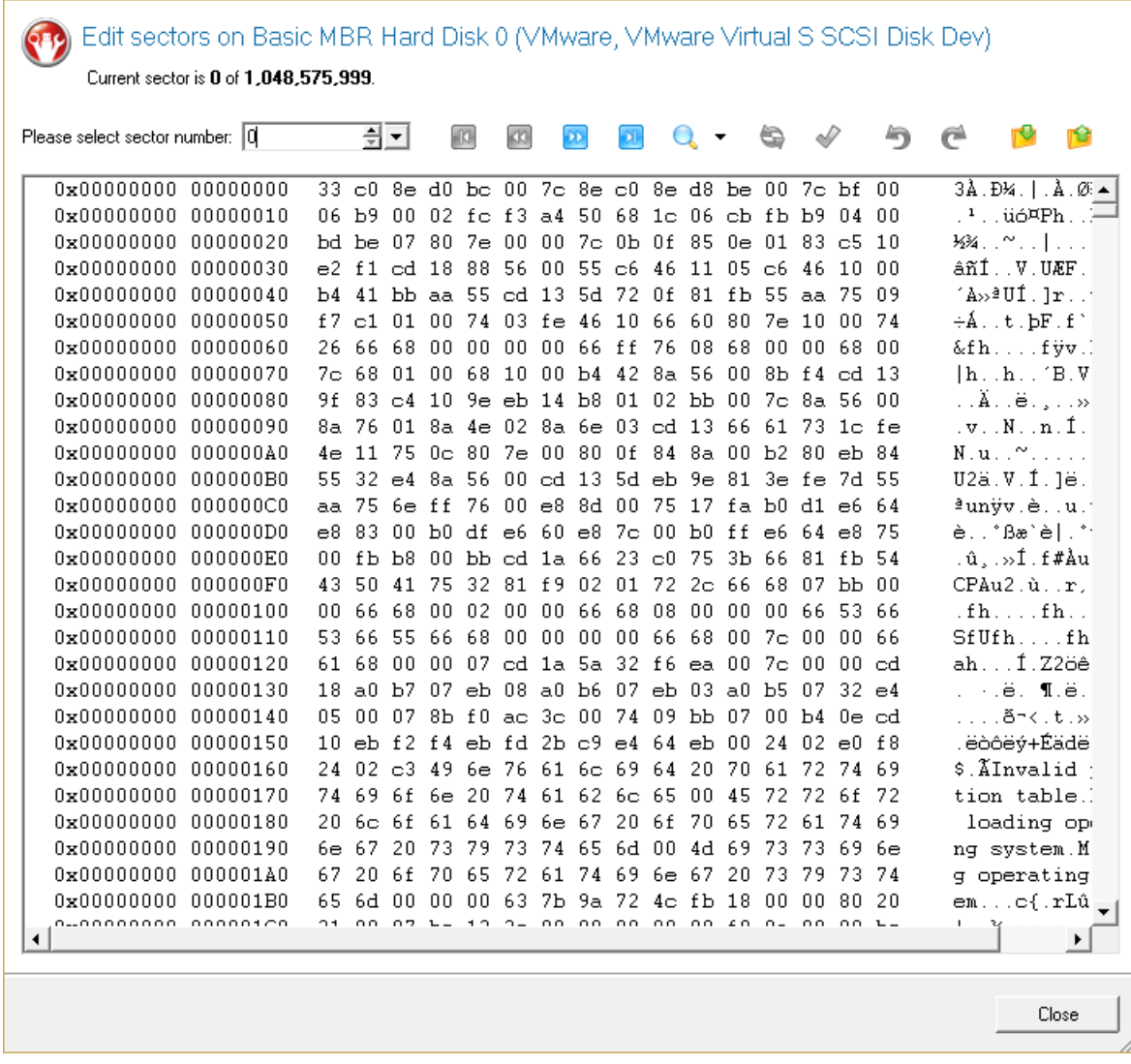

# Ţ.

**Careless use of the Edit Sectors function may result in the irreversible data corruption.**

### **Send Log Files**

The program enables to simplify the procedure of sending support requests to the Paragon Support Team. In case of having difficulties with handling the program, you, with the help of this very function, can address the company support engineers and provide them with all the information they need such as the disk layout, performed operations, etc. in order to tackle the encountered problem. Information of that kind is stored in Log files.

In order to send log files to the Paragon Support Team you should take the following steps:

- 1. Click **Tool Button**, then select **Send Log Files**;
- 2. Provide a customer name and a product serial number;
- 3. Give a detailed description on the encountered problem.

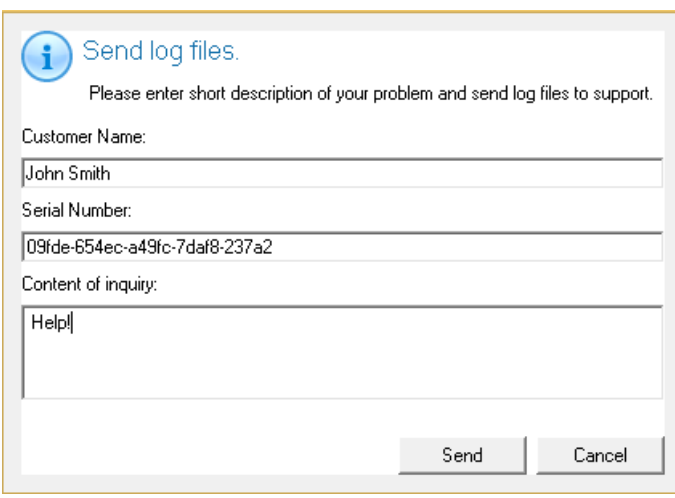

By clicking the Send button the built-in mail client will generate a template request with attached compressed log files and then send it to the Paragon Support Team.

**Log files do not contain any confidential information on the operating system settings or the user documents.**

**The Send Log Files function is only available when outgoing mail server (SMTP) and the user e-mail address are properly set. To learn more about it please consult th[e Settings](#page-25-0)  [Overview chapter.](#page-25-0)**

#### **View Logs**

With a handy dialog you can study logs on any operation carried by the program. To make this job as easy as possible, all the information is structurally divided, besides there is the possibility to see the disk layout before and after an operation, what is very convenient.

In order to view logs on carried out operations, click **Tool Button**, then select **View Log Files**.

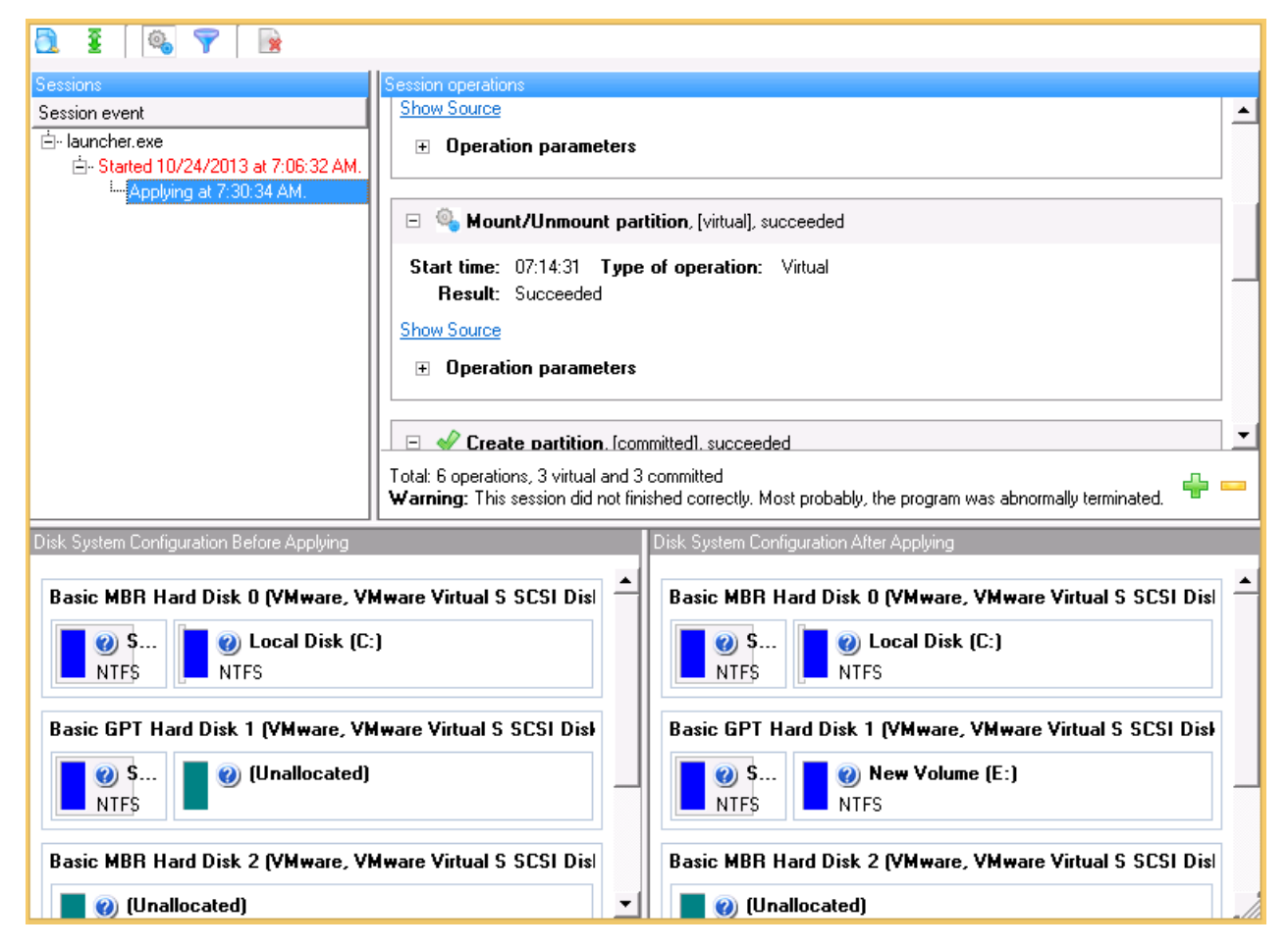

## **Typical Scenarios**

This chapter lists a number of the most frequently used scenarios that may be accomplished with the program. You can find here useful recommendations and descriptions of operations.

## **Recovery Scenarios**

### <span id="page-62-0"></span>**Correcting EFI parameters**

To specify a bootable device in the EFI boot entry, please do the following:

1. Start up the computer from the WinPE recovery media.

**Please use Boot Media Builder to prepare the WinPE recovery environment, which you can get here[: www.paragon-software.com/my-account/.](https://www.paragon-software.com/my-account/login.htm)**

**To automatically boot from the recovery media please make sure the on-board BIOS is set up to boot from CD/USB first.**

- 2. Launch **Boot Corrector**.
- 3. On the Wizard's Welcome page, click the Next button.
- 4. Select **Correct EFI parameters** to specify the required bootable device in the EFI boot entry.

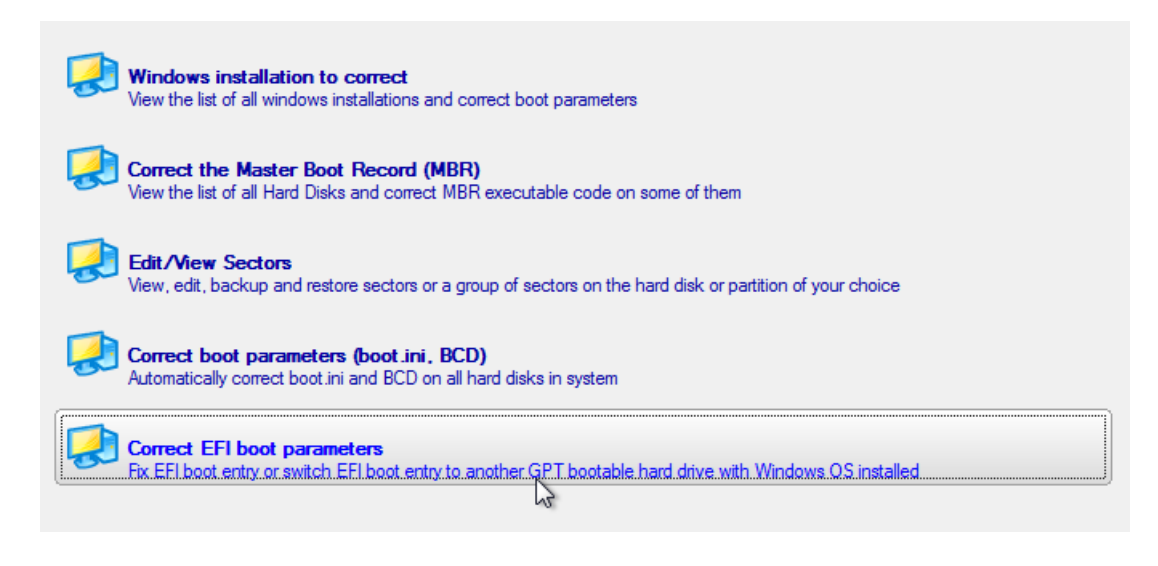

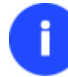

**The option above will be available for the user, only if the operation is accomplished through the 64-bit WinPE media.**

5. The wizard will detect and list all available GPT partitions that accommodate 64-bit Windows OS. Choose the one you need to boot from, to let the wizard modify the EFI boot entry correspondingly.

The wizard has searched your computer for valid Windows installations. You can see results of the operation below. Note: The status "System" stays for a system partition, "Bootable" - for a boot partition.

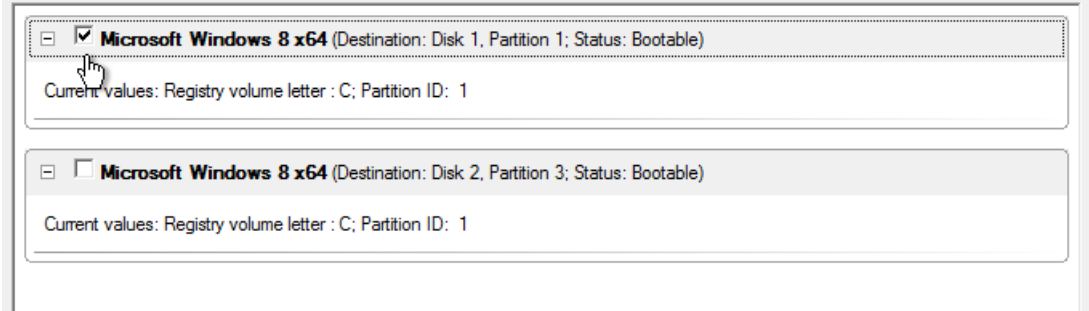

- 6. Confirm the operation.
- 7. Click the **Finish** button to close **Boot Corrector**.
- 8. Restart the computer.

#### **Correcting BCD (Boot Configuration Data)**

To automatically correct Windows BCD, please do the following:

1. Start up the computer from the WinPE recovery media.

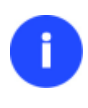

**Please use Boot Media Builder to prepare the WinPE recovery environment, which you can get here[: www.paragon-software.com/my-account/.](https://www.paragon-software.com/my-account/login.htm)**

**To automatically boot from the recovery media please make sure the on-board BIOS is set up to boot from CD/USB first.**

2. Launch **Boot Corrector**.

- 3. On the Wizard's Welcome page, click the Next button.
- 4. Select **Correct boot parameters…** to let the wizard fix BCD in all found Windows installations.

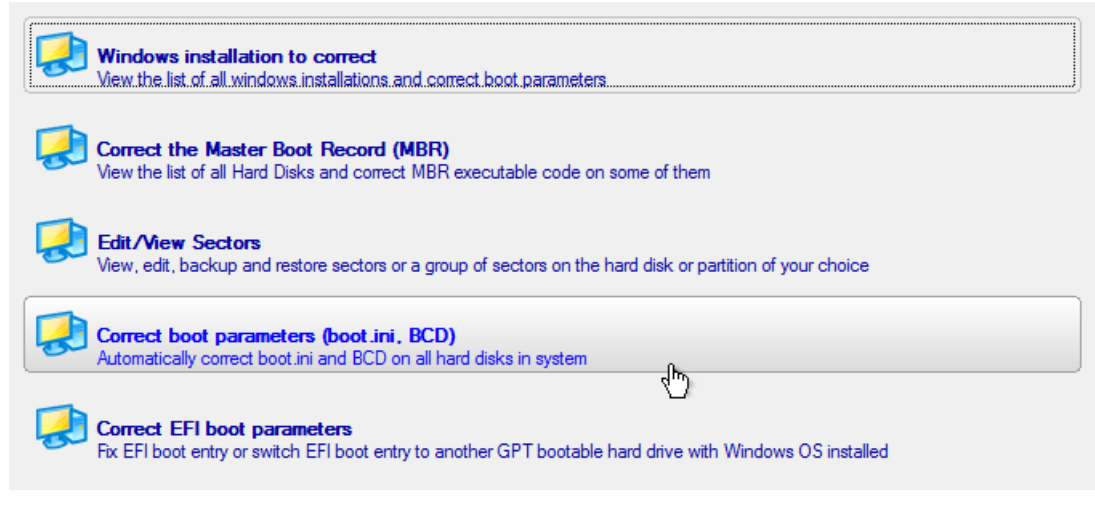

- 5. Confirm the operation.
- 6. Click the **Finish** button to close **Boot Corrector**.
- 7. Restart the computer.

## **System Migration Scenarios**

#### **Migrating system to a new HDD (up to 2.2TB in size)**

Let's assume that you've bought a new hard disk that is up to 2.2TB in capacity. It's faster and of much higher capacity than your current system disk, so it's quite natural you start thinking about system migration. We can help you do that.

To migrate your system to a hard disk that doesn't exceed the 2.2TB capacity limit, please do the following:

- 1. Connect both source and destination disks to the computer.
- 2. Turn on the computer.
- 3. Click the **Copy & Migration** tab on the Ribbon Panel, then select **Copy Hard Disk**.

**There are other ways to start up this function, please consult the [Interface Overview](#page-16-0) chapter to know more on the subject.**

- 4. On the Wizard's Welcome page, click the Next button.
- 5. On the Select Hard Disk to Copy page, select a source disk (a hard disk you want to copy).

On this page, you can choose a hard disk you would like to copy. All partitions from this hard disk will be copied to the destination you will choose on the next page

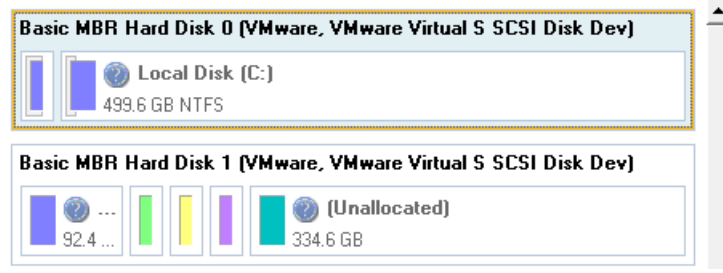

6. On the Select Target Hard Disk page, select a destination disk (a hard disk to copy contents of the source disk).

Copyright© 1994-2014 Paragon Software GmbH. All rights reserved.

66

Select a target hard disk. All data from the source hard disk will be copied there. During copy oneration, target disk content will be deleted

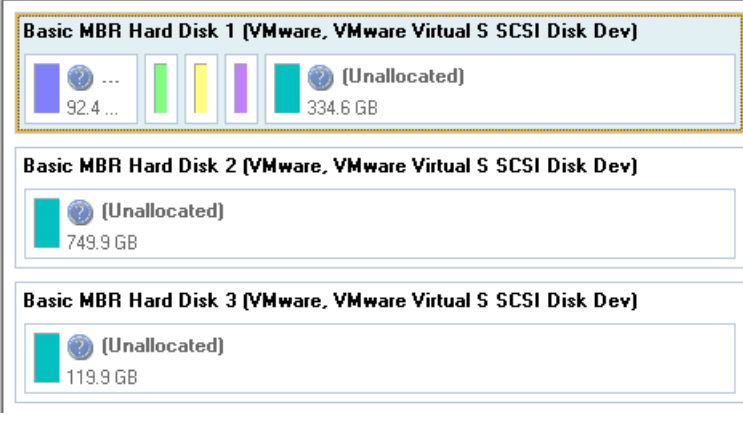

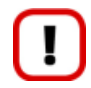

**During the operation all contents of the destination disk will be deleted.**

7. On the next page of the wizard, define the copy options. In our case we'd rather copy data with a proportional resize to occupy the entire disk. If you've got to do with a 64-bit Windows configured to the uEFI boot mode, the **Create new EFI boot entry for destination drive** option will become available for you to define what instance of Windows OS you'd like to boot from once the operation is over. Anyway you can specify a bootable device at any time through **Boot Corrector**.

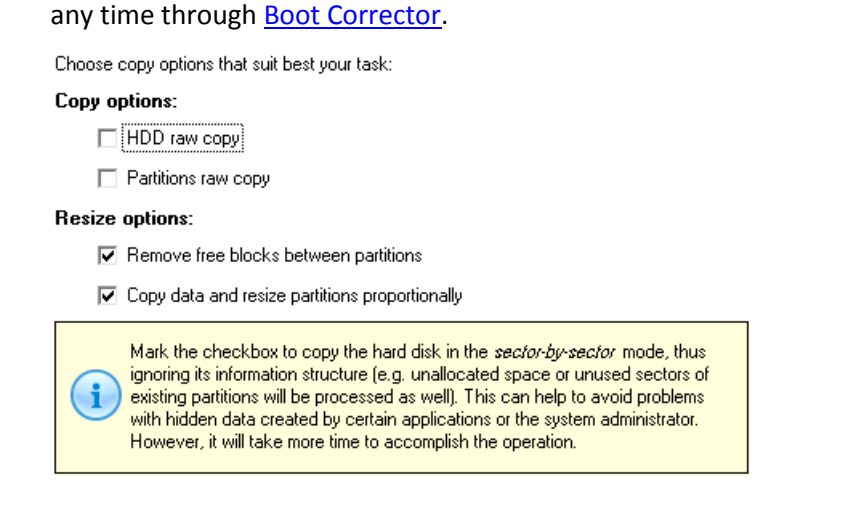

**The 'Create new EFI boot entry for destination drive' option will be available to the user only if the target disk becomes Bootable GPT as a result of the migration process.**

8. On the Revise Copy Results page review all parameters of the operation.

Original hard disk

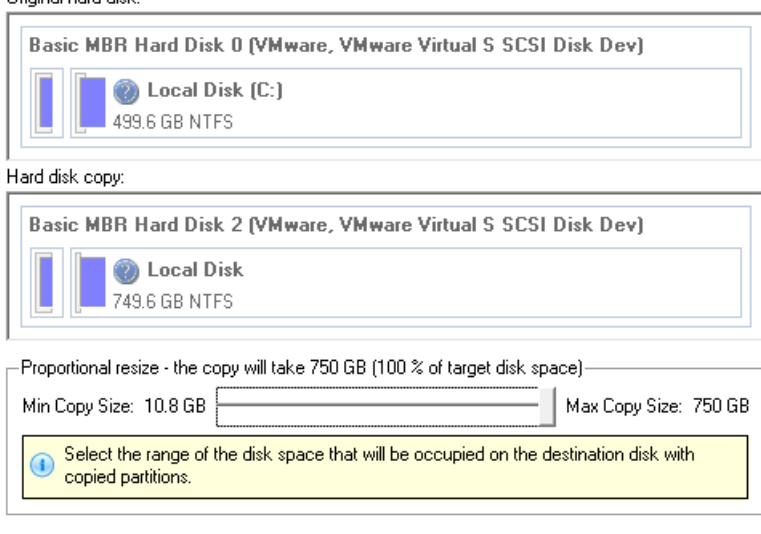

- 9. Complete the wizard and then apply the pending changes.
- 10. When copying is completed, shut down the computer.
- 11. Disconnect (physically) the source hard disk.
- 12. Boot the computer from the destination hard disk.

**To make Windows bootable on different hardware, please additionally complete the [P2P](#page-66-0)  [Adjust OS Wizard.](#page-66-0)**

#### <span id="page-66-0"></span>**Making system bootable on different hardware (P2P Adjust OS)**

Let's assume you had to migrate to a new hardware platform. You connected your system hard disk to the brand new PC and tried to start up the operating system - you do know for sure now that this operation had been doomed to failure from the very beginning. With our program you can easily tackle this naughty problem.

Before you start, please make sure the following conditions are met:

- You've got drivers for the new hardware ready to use, not zipped or in .exe files.
- Your OS is unrolled on the new computer, not in a backup image.

To make a Windows physical system bootable on different hardware, please do the following:

1. Start up the computer from the WinPE recovery media.

**Please use Boot Media Builder to prepare the WinPE recovery environment, which you can get here[: www.paragon-software.com/my-account/.](https://www.paragon-software.com/my-account/login.htm)**

**To automatically boot from the recovery media please make sure the on-board BIOS is set up to boot from CD/USB first.**

2. Launch the **P2P Adjust OS Wizard**.

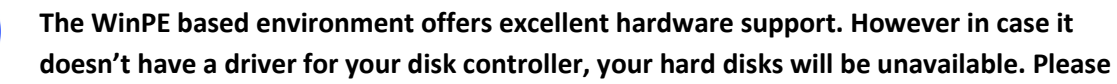

#### **consult the [Adding specific drivers](#page-93-0) scenario to know how to tackle this issue.**

- 3. On the Wizard's Welcome page, click the Next button.
- 4. From the list of all found Windows systems (if several) select one you need to adjust to the new hardware. If you're willing to adjust them all, just re-launch this wizard for each.

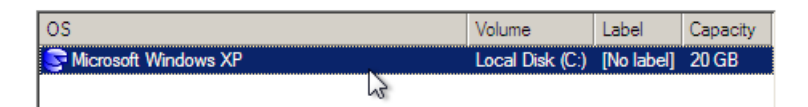

5. There are two execution modes to choose from: **fully automatic** and **advance**. Below we will go set-by-step through the automatic scenario to show the whole process, and then take a closer look at [specifics of the](#page-70-0)  [advance scenario.](#page-70-0)

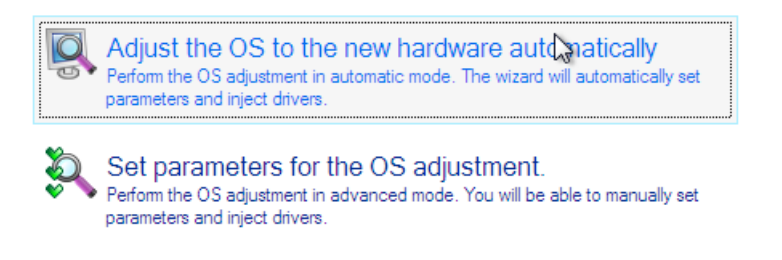

- 6. Select **Adjust the OS to the new hardware automatically**.
- 7. The wizard will automatically accomplish all the necessary actions.

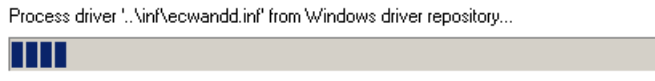

8. The only action that might be required from your side is to set a path to an additional driver repository in case the wizard has failed to find drivers for some boot critical devices in the built-in Windows repository. Generally together with new hardware you get its drivers for different operating systems on removable media (mostly CD or DVD). By collecting all these drivers in one folder you can let the wizard automatically pick and install only those required for your OS. Select **Search for drivers in a specific folder**.

The wizard has failed to find drivers for some devices.

What would you like to do?

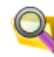

 $\overline{\mathcal{Q}}$  Search for drivers in a specific folder. Specify a local or network path to the missing drivers.

Ignore all missing drivers. Continue to adjust the OS without injecting the missing drivers.

Which devices have missing drivers?

**Click on the link at the bottom of the page to see what boot critical devices have no drivers. The wizard names all devices according to their model description, not some alphanumeric code, which is very convenient.**

9. Though you've got the option to continue without injecting missing drivers for boot critical devices (The **Ignore all missing drivers** option), we strongly recommend you not to do it. Otherwise we cannot guarantee your Windows will start up on the new hardware.

There are no drivers for the following devices: VMware SCSI Controller Intel(R) 82371AB/EB PCI Bus Master IDE Controller Primary IDE Channel Secondary IDE Channel You have chosen to ignore these devices and continue with the OS adjustment. Your OS will not start up on the new hardware if there are no drivers for boot critical devices. Are you sure you want to continue?

□ Yes, continue to adjust the OS without injecting drivers for these devices

10. The wizard can search for drivers on a local disk or a mapped network share. In our case it's on a network share, this is why we need to map it first.

Please specify an additional path to the missing drivers:

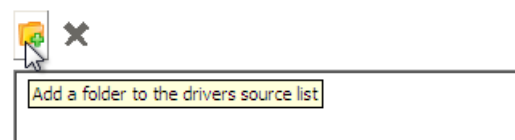

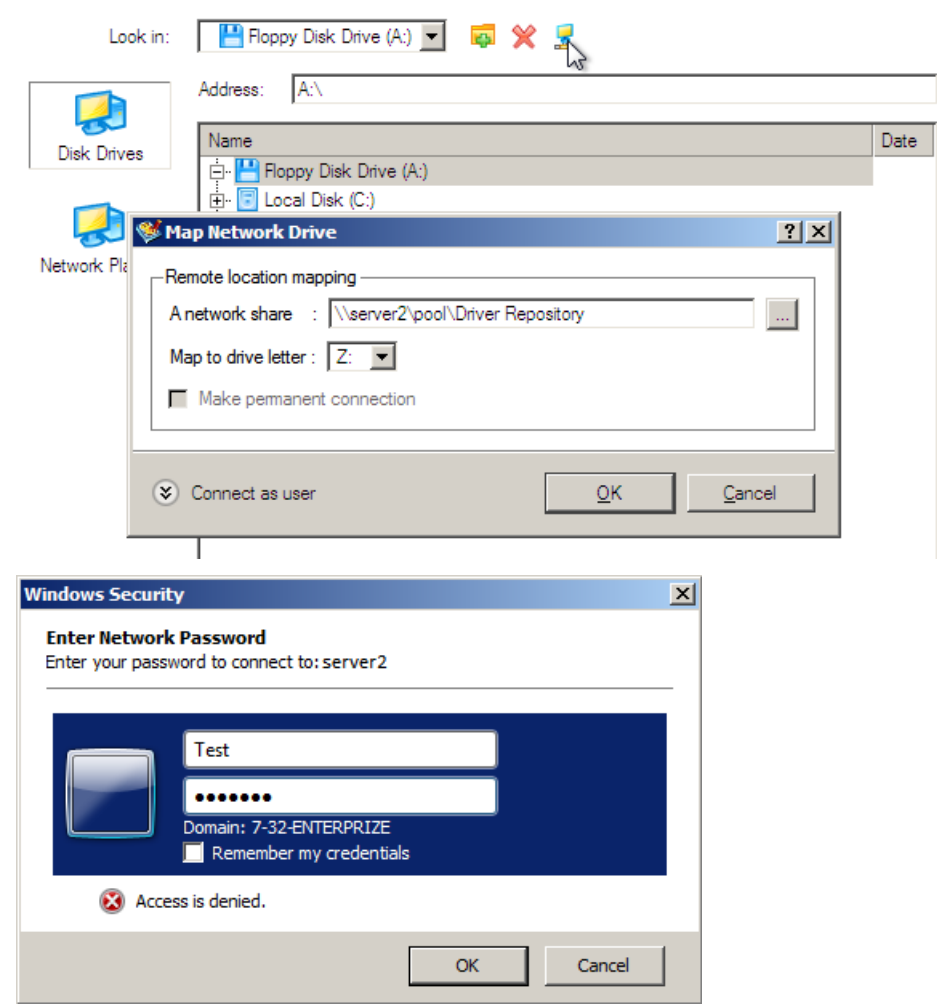

11. When done, we can select it as target.

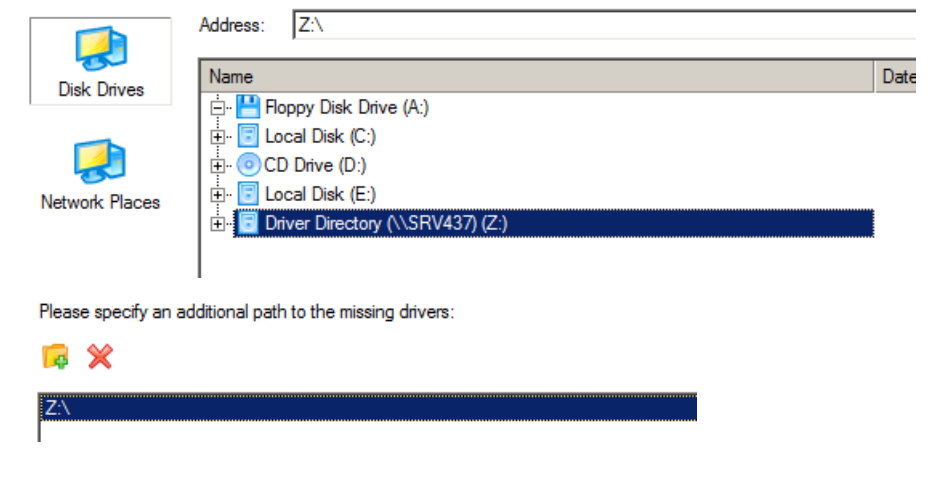

ă.

**The wizard enables to specify several driver repositories.**

12. If the wizard has found all missing drivers, it will ask you to confirm the operation. Apply the changes to complete.

After the operation is completed the system will be bootable on the new hardware. After the startup, Windows will initiate reconfiguration of all Plug'n'Play devices. It's a standard procedure, so please don't worry and prepare the latest drivers at this step to get the most out of the system.

Copyright© 1994-2014 Paragon Software GmbH. All rights reserved.

#### <span id="page-70-0"></span>*Advance scenario specifics*

1. To launch the advance mode, select **Set parameters for the OS adjustment**.

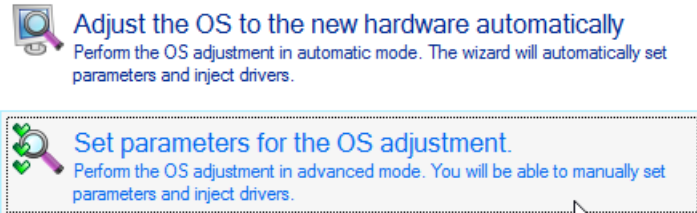

2. When setting additional driver repositories, you can specify how to process drivers for found hardware.

Please specify an additional path to the missing drivers:

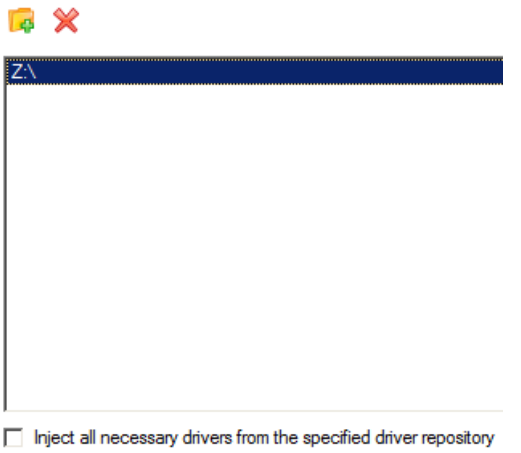

Keep the latest driver version

- **Inject all necessary drivers…** Mark the checkbox to force injection of all drivers for your devices from the given driver repository(s), even if there are already installed drivers for some hardware. Please use this option if you suspect any of the installed drivers of not matching your hardware.
- **Keep the latest driver version**. Mark the checkbox to keep the latest version of drivers during the forced reinjection. You can use this option only when the above option is active.
- 3. Just before the OS adjustment, you can additionally:
	- View all found hardware devices and their driver status by clicking **D**. The wizard names all devices according to their model description, not some alphanumeric code, which is very convenient. So you can compare the listed devices with the given hardware to make sure the wizard has analyzed your system correctly.

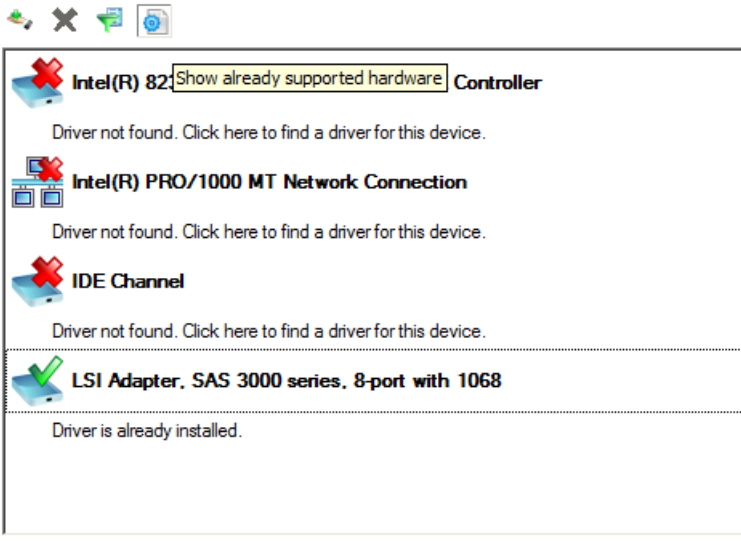

 Filter devices without drivers by clicking . Unlike the automatic mode, where only boot critical devices (storage controllers) without drivers are being reported, here you can view and inject drivers for network cards as well.

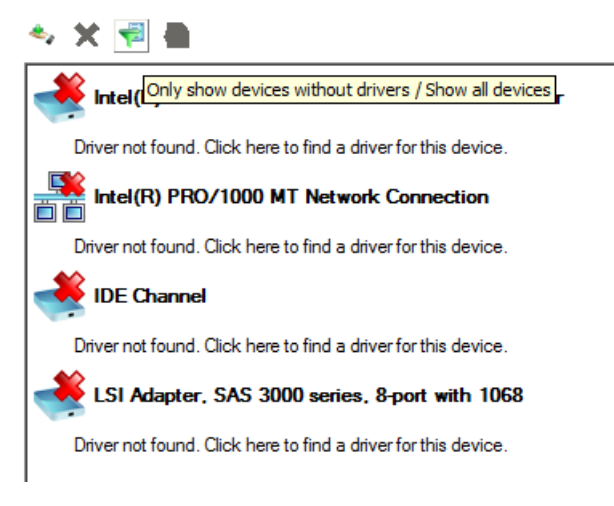

 Add a driver for each device that lacks it by clicking on the device, then browsing for the required location. The wizard will then match the device with drivers inside the given location and pick the right one.

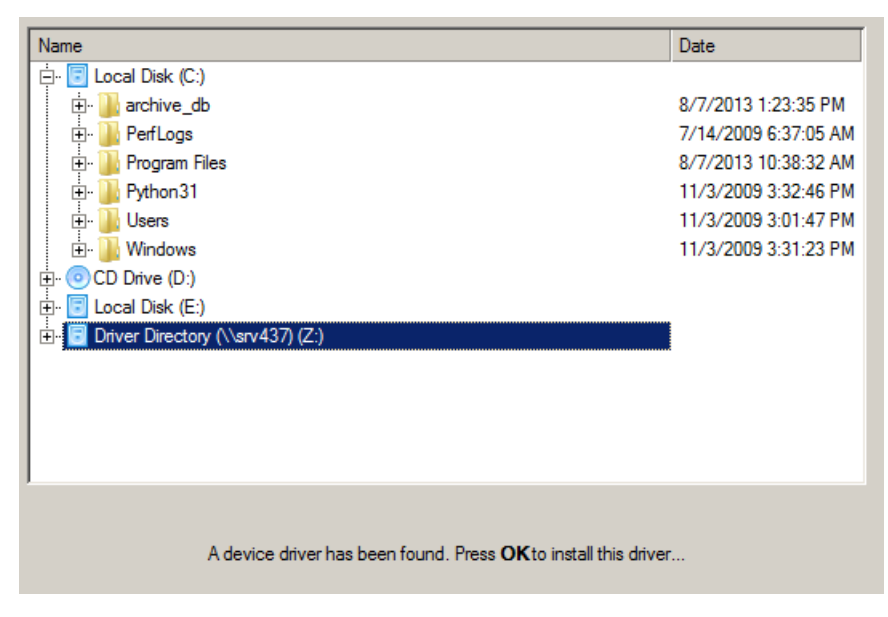
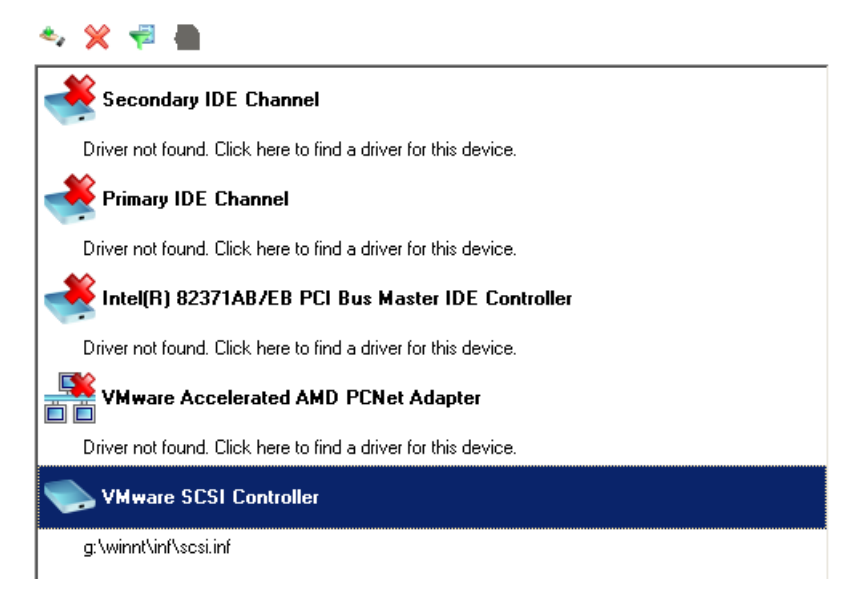

• Manually add a driver for a device that has not been found by our wizard by clicking , then specifying the required .INF file.

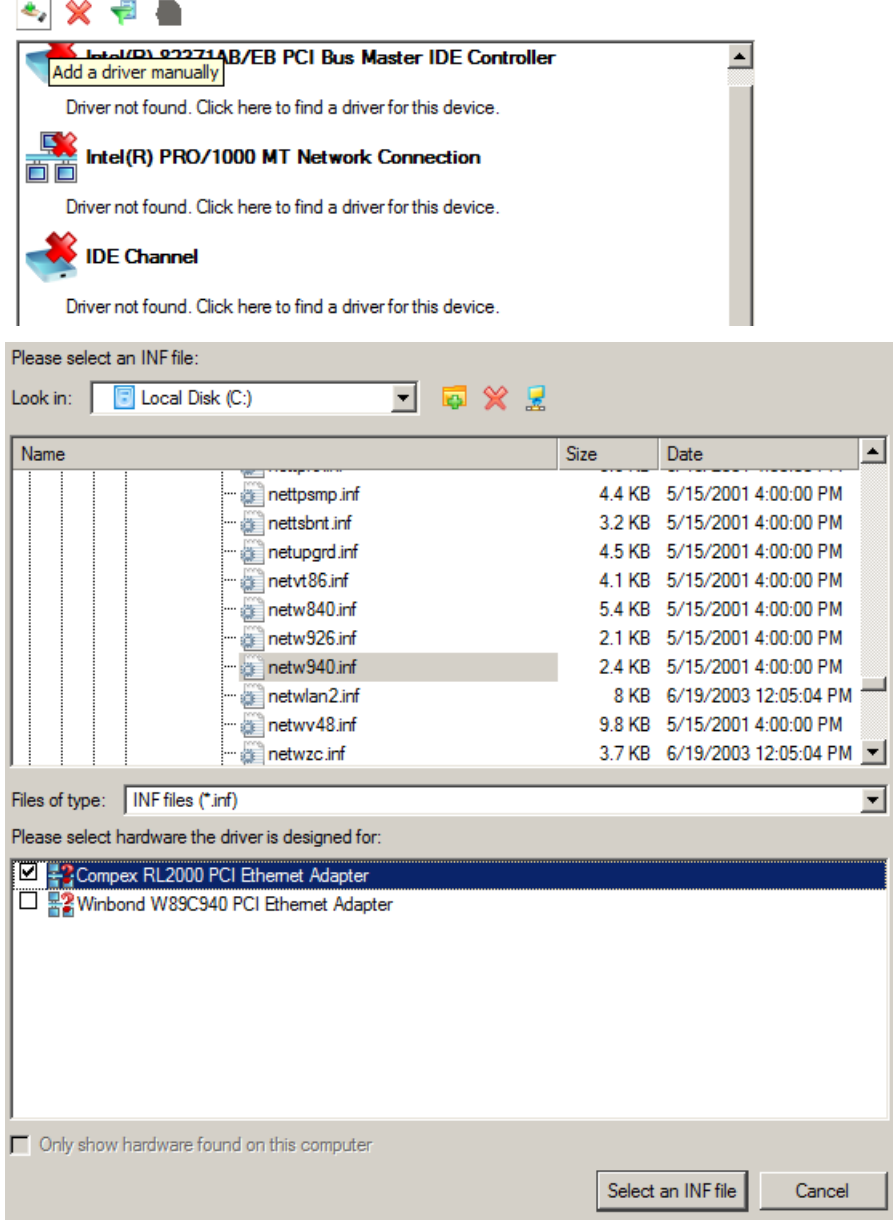

**When selecting an .INF file that contains several driver records for hardware you both, have in the system and don't have, you can filter the list by marking the appropriate checkbox.**

Remove a driver for a device, which has not been found in the system.

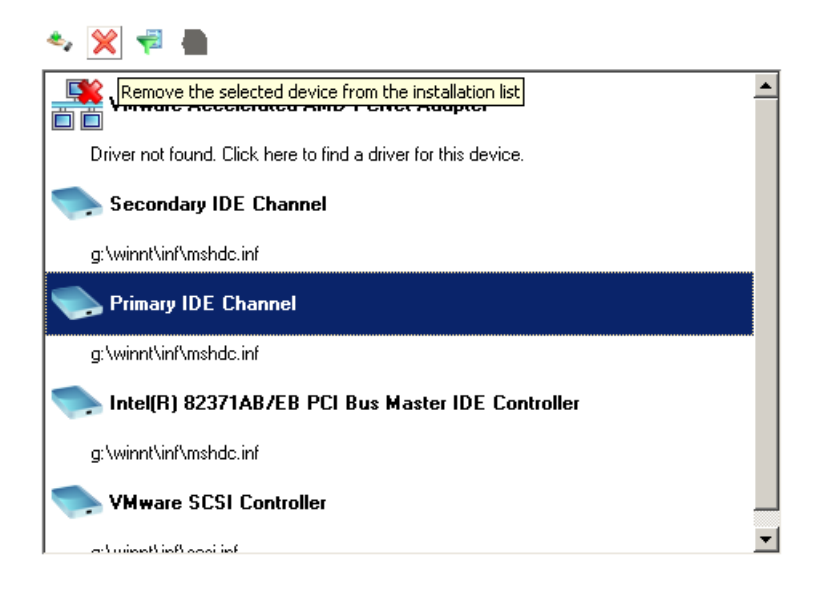

# <span id="page-73-0"></span>**Virtualizing the current system (P2V Copy)**

Let's assume that you're about to migrate to a brand-new hardware platform with the latest operating system available for it. Your current system is quite obsolete, but you still need access to some of its software. You don't want to waste time re-installing the old software to the new system, and you do know for sure that the bulk of it won't work anyway. The best way out is to virtualize your old system.

But before you start, please make sure the following conditions are met:

- Your hard disk has enough free space to store a virtual image of your Windows (depends on the system).
- [You've got one of the supported virtualizatio](#page-7-0)n software.

To make a virtual disk out of your current system, please do the following:

1. Click the **Copy & Migration** tab on the Ribbon Panel, then select **P2V Copy**.

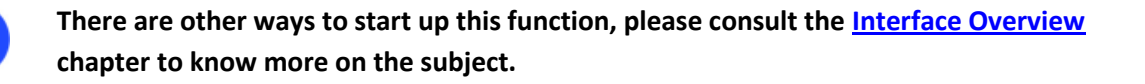

- 2. On the Wizard's Welcome page, click the Next button.
- 3. Select objects you need to virtualize. You're allowed to select any combination of hard disks and partitions, but don't forget to choose your system partition (**Local Disk C:** in our case) to use it as guest. Otherwise the resulted virtual machine won't start up.

75

Please specify what volumes or entire hard disks (including connected virtual disks) you'd like to add to vour virtual machine

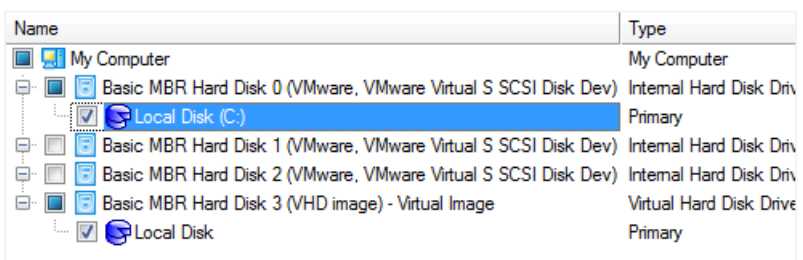

4. Specify the guest OS and a virtualization software vendor. If your system hosts several Windows OSes, our wizard will find them all and automatically patch to run in a virtual environment. However we cannot guarantee smooth startup of all found Windows systems for their configuration parameters may be incompatible with each other. This is why we additionally prompt you to specify what operating system you'd like to use as guest to configure the virtual machine for that particular system.

Specifying Virtualization Software Vendor Page

The following OS will be used as guest: Windows 8 x64 Edition

Please select a virtual software vendor:

- © VMware Workstation / VMware Fusion
- O Microsoft Virtual PC
- O Oracle VirtualBox

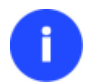

**Not all vendors may be available to choose. If capacity of one of the selected objects exceeds the maximum virtual disk capacity of any vendor, this vendor will be shadowed.**

- 5. Set properties of the future virtual machine:
	- **Virtual machine version**. Please make sure you choose a version which is supported by your virtualization software, otherwise you won't be able to work with the newly created machine.
	- **Virtual machine name**. By default the wizard picks the name of your guest OS, which can be modified however.
	- **CPU number**. If your computer supports multiprocessing, select how many CPUs you'd like to allocate for the virtual machine.
	- **Memory amount**. Depending on the guest OS the wizard calculates the recommended size of RAM, which can be modified however.

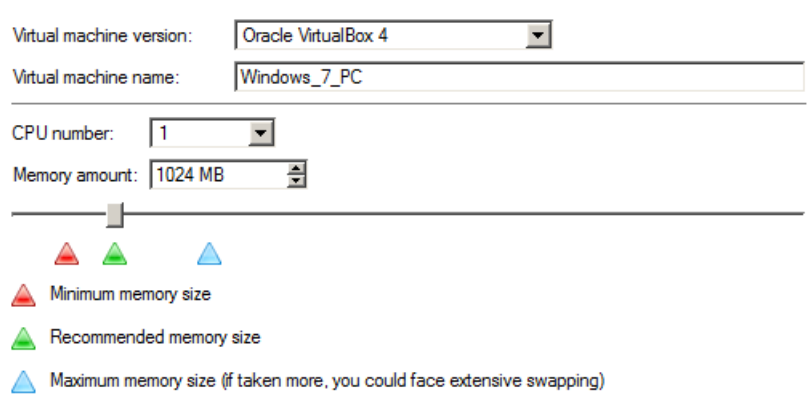

- 6. Set properties of the resulted virtual disk(s):
	- **Virtual disk interface**. By default the wizard sets the most appropriate interface for each disk. Anyway you've got the option to change it to one of the supported by your guest OS. Just click on a disk, and then select the required interface from the pull-down list. But be ready to provide drivers for it on the next page.

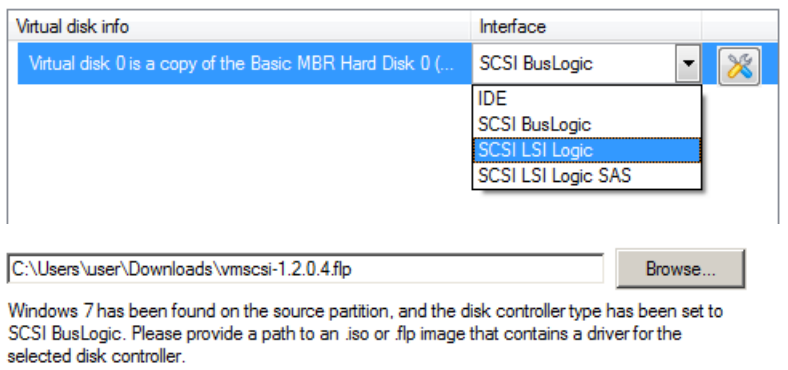

**Our program supports injection of drivers delivered in .iso or .flp images, so you can for instance download and inject drivers for the BusLogic controller from the VMware website.**

- **Additional properties** that depending on the selected virtualization vendor may include:
	- Size of the virtual disk. By default the wizard offers to create a virtual disk exactly the size of the selected object(s), which you can resize however (available for all);
	- Resize partitions proportionally. If you upsize the resulted virtual disk, you can make the wizard proportionally change the size of partitions keeping their relative order intact (available for all);
	- Create a split disk. You can choose whether to automatically cut the resulted virtual image to files of 2 GBs or not (available for VMware only);
	- Pre-allocate all disk space. You can choose whether to pre-allocate all space of the future virtual disk, or do it dynamically (not available for VMware ESX and Oracle VirtualBox).

76

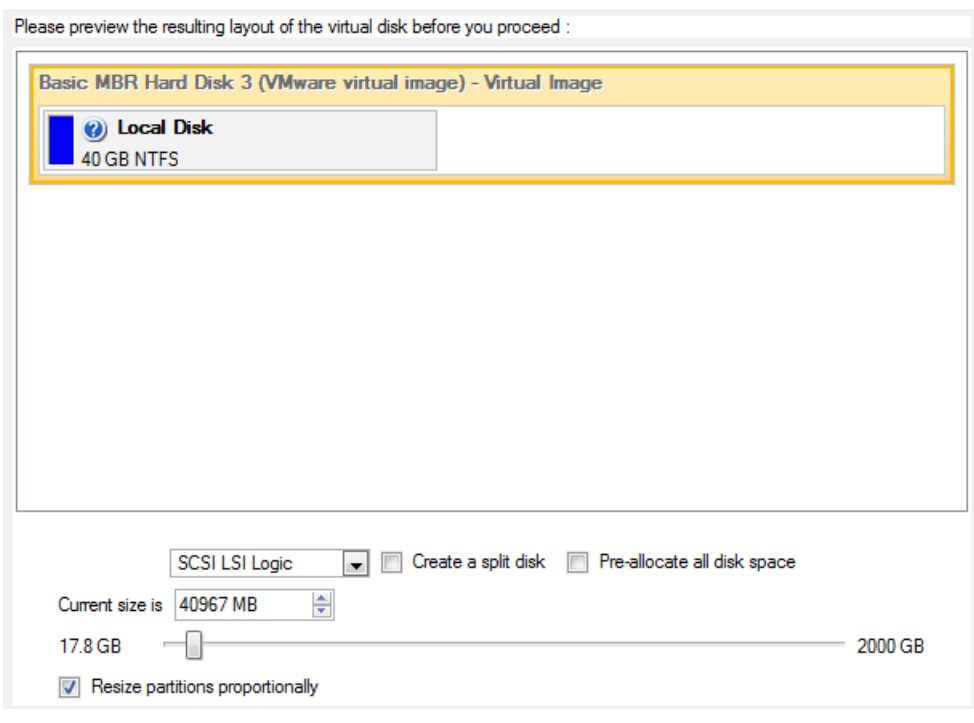

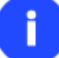

**The maximum limit you can downsize the virtual disk is the capacity of its first partition.**

7. Specify a file name for the virtual machine and its location. By default the wizard scans all your local disks for available free space and picks the most appropriate location taking into account the total capacity of all virtual disks inside the virtual machine.

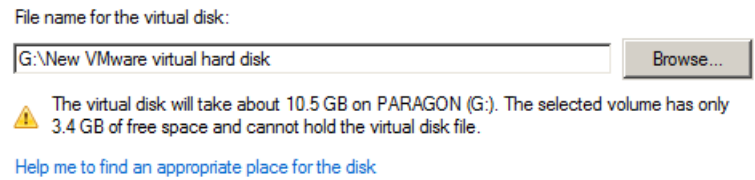

8. Complete the wizard and then apply the pending changes.

### **Virtualizing system from its backup image (P2V Restore)**

Let's assume that your system has been corrupted as a result of a hardware failure. You realize it's quite obsolete and it's next to impossible to replace the damaged hardware devices. Migration to a new hardware platform seems the best way out, if not for one thing – you still need access to your software, but you do know for sure that the bulk of it won't work on the new platform. Luckily you've got a backup image of your old system made with Paragon software – that's just enough for its virtualization.

Before you start, please make sure the following conditions are met:

- You've got a backup image of your old system.
- You've got enough free space to store a virtual image of your old system (depends on the system).
- [You've got one of the supported vir](#page-7-0)tualization software.

To restore a Windows system from a Paragon's backup directly to a virtual environment, please do the following:

1. Click the **Copy & Migration** tab on the Ribbon Panel, then select **P2V Restore**.

**There are other ways to start up this function, please consult the [Interface Overview](#page-16-0) chapter to know more on the subject.**

- 2. On the Wizard's Welcome page, click the Next button.
- 3. Browse for the required backup image. The section below (i.e. Archive File Details) will also display a short description of the selected image.

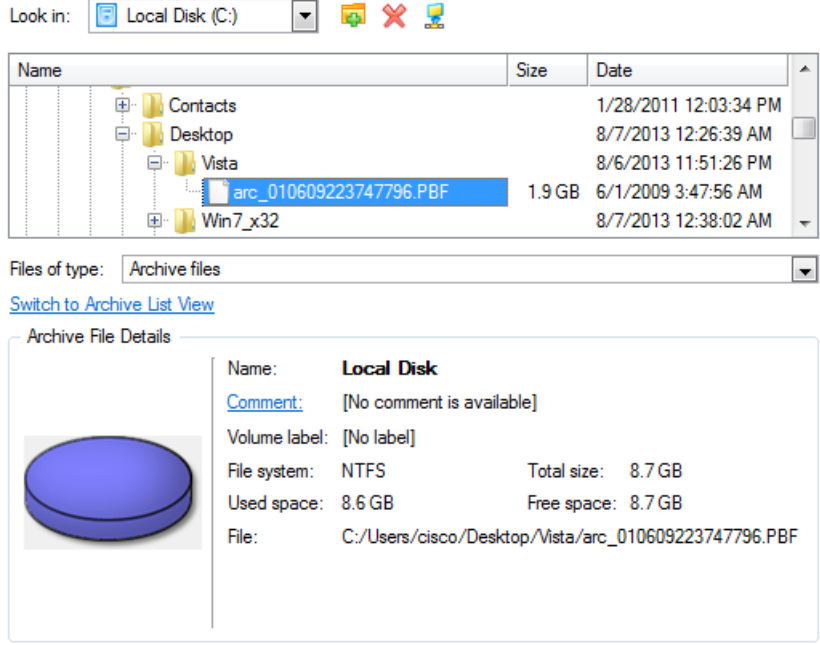

4. Select objects you need to virtualize. You're allowed to select any combination of hard disks and partitions, but don't forget to choose your system partition (**Local Disk C:** in our case) to use it as guest. Otherwise the resulted virtual machine won't start up.

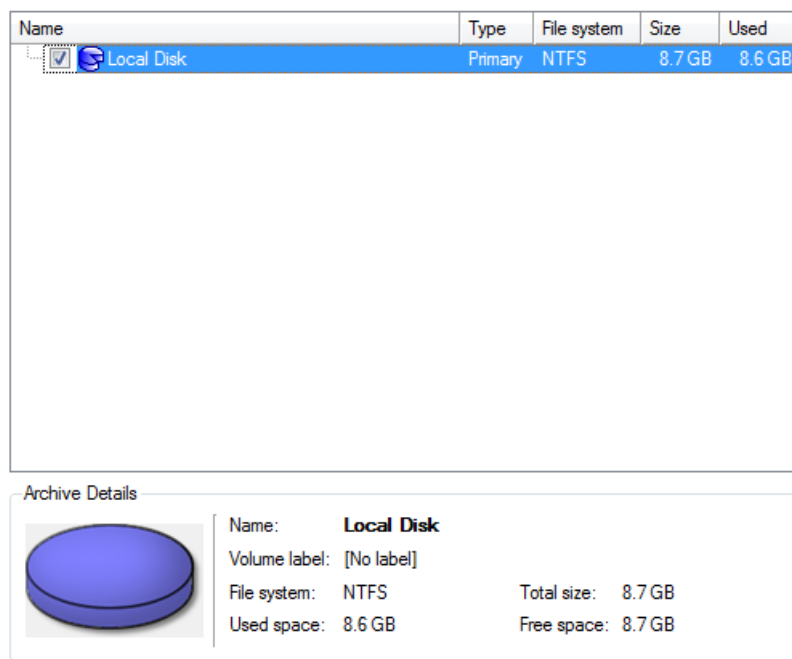

5. Specify the guest OS and a virtualization software vendor. If the selected backup contains several Windows OSes, our wizard will find them all and automatically patch to run in a virtual environment. However we cannot guarantee smooth startup of all found Windows systems for their configuration parameters may be incompatible with each other. This is why we additionally prompt you to specify what operating system you'd like to use as guest to configure the virtual machine for that particular system.

The following OS will be used as guest: Vindows 8.1

Please select a virtual software vendor:

O VMware Workstation / VMware Fusion

⊙ Microsoft Virtual PC

O Oracle VirtualBox

Archive Content

O Oracle VirtualBox (OVF virtual appliance)

**When using old Paragon's backup images (prior to Backup & Recovery 10), please be ready to manually specify the guest OS.**

**Not all vendors may be available to choose. If capacity of one of the selected objects exceeds the maximum virtual disk capacity of any vendor, this vendor will be shadowed.**

- 6. Set properties of the future virtual machine:
	- **Virtual machine version**. Please make sure you choose a version which is supported by your virtualization software, otherwise you won't be able to work with the newly created machine.
	- **Virtual machine name**. By default the wizard picks the name of your guest OS, which can be modified however.
- **CPU number**. If your computer supports multiprocessing, select how many CPUs you'd like to allocate for the virtual machine.
- **Memory amount**. Depending on the guest OS the wizard calculates the recommended size of RAM, which can be modified however.

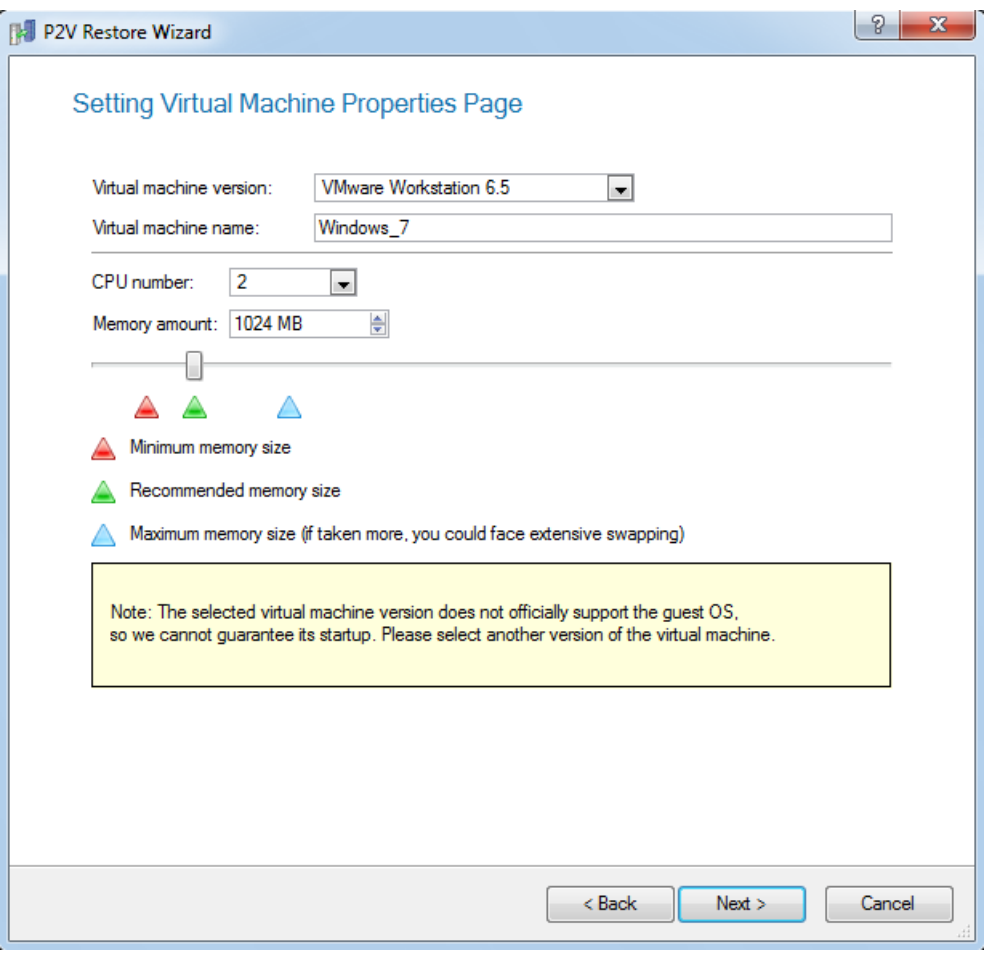

**If the selected version does not officially support the guest OS, you will be notified and prompted to select another one.**

- 7. Set properties of the resulted virtual disk(s):
	- **Virtual disk interface**. By default the wizard sets the most appropriate interface for each disk. Anyway you've got the option to change it to one of the supported by your guest OS. Just click on a disk, and then select the required interface from the pull-down list. But be ready to provide drivers for it on the next page.

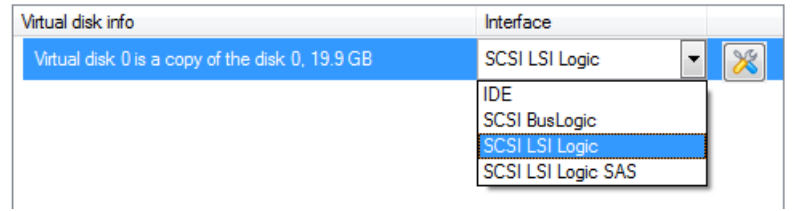

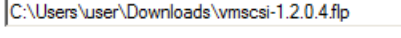

Browse.

Windows 7 has been found on the source partition, and the disk controller type has been set to SCSI BusLogic. Please provide a path to an .iso or .flp image that contains a driver for the selected disk controller.

**Our program supports injection of drivers delivered in .iso or .flp images, so you can for instance download and inject drivers for the BusLogic controller from the VMware website.**

- **Additional properties** that depending on the selected virtualization vendor may include:
	- Size of the virtual disk. By default the wizard offers to create a virtual disk exactly the size of the selected object(s), which you can resize however (available for all);
	- Resize partitions proportionally. If you upsize the resulted virtual disk, you can make the wizard proportionally change the size of partitions keeping their relative order intact (available for all);
	- Create a split disk. You can choose whether to automatically cut the resulted virtual image to files of 2 GBs or not (available for VMware only);
	- Pre-allocate all disk space. You can choose whether to pre-allocate all space of the future virtual disk, or do it dynamically (not available for VMware ESX and Oracle VirtualBox).

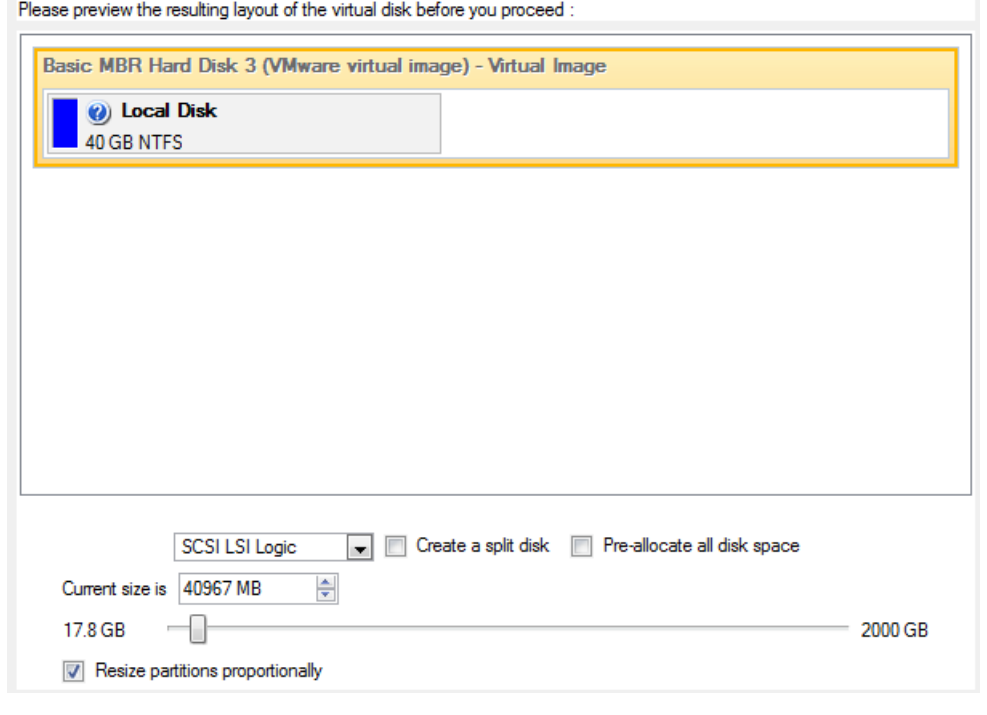

**The maximum limit you can downsize the virtual disk is the capacity of its first partition.**

8. Specify a file name for the virtual machine and its location. By default the wizard scans all your local disks for available free space and picks the most appropriate location taking into account the total capacity of all virtual disks inside the virtual machine.

Browse..

Full path to the folder with a virtual machine (folder will be created if doesn't exist):

C:/My virtual disks

All virtual disks will take approx. 2.5 MB on C:/My virtual disks. After the operation is over, there will still be 12.6 GB of free space on the selected disk.

Help me to find an appropriate place for my virtual machine

9. Complete the wizard and then apply the pending changes.

#### **Creating an empty virtual disk (Create VD)**

To create an empty virtual disk, please do the following:

- 1. Click the **Copy & Migration** tab on the Ribbon Panel, then select **Create Virtual Disk**.
- 2. On the Wizard's Welcome page, click the Next button.
- 3. Select **Create an empty virtual disk**.

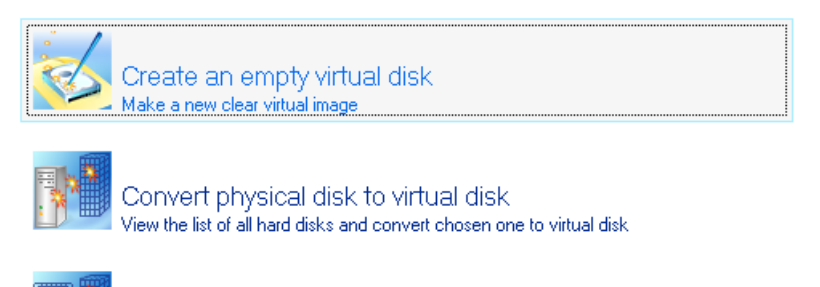

Convert archive to virtual disk Choose pbf image and convert it to virtual disk

- 4. Specify a virtualization software vendor and a number of additional parameters, including:
	- **Type of the virtual disk**. You can either create an IDE or a SCSI virtual disk (relevant for VMware only);
	- **Create a split disk**. You can choose whether to automatically cut the resulted virtual image to files of 2 GBs or not (available for VMware only);
	- **Pre-allocate all disk space**. You can choose whether to pre-allocate all space of the future virtual disk, or do it dynamically (not available for VMware ESX and Oracle VirtualBox);

Select your virtualization software:

O VMware Workstation / VMware Fusion

e IDE Q Create a split disk Q Pre-allocate all disk space 1,024 MB

- Microsoft Virtual PC
- **Oracle VirtualBox**
- 5. Specify a file name for the resulted virtual disk and its location.

#### File name for the virtual disk:

C:\My virtual disks\VMware virtual hard disk.vmdk **Browse** 

The virtual disk will take about 256 KB on Local Disk (C:). There will be still 489.7 GB of free space on the volume after creating the file.

6. Complete the wizard and then apply the pending changes.

# **Making Windows Vista/7 backup bootable on virtual hardware (P2V Adjust OS)**

<span id="page-81-0"></span>As you probably know, Windows Vista and later operating systems from Microsoft include a built-in disaster recovery tool, which enables to create backup images of Windows OS in a .vhd (Virtual Hard Disk) format, used now by Microsoft Virtual PC/Server/Hyper-V, and Oracle VirtualBox. Unfortunately you cannot just take this type of backup to run Windows OS in a virtual environment – it won't start up. We can help you out with this naughty problem. Our P2V Adjust OS Wizard can patch Windows OS inside a .vhd backup image according to the specified virtualization vendor to let you start up and work with your Windows on virtual hardware.

To make a Windows .vhd backup image start up in a virtual environment, please do the following:

1. Click the **Copy & Migration** tab on the Ribbon Panel, then select **P2V Adjust**.

**There are other ways to start up this function, please consult the [Interface Overview](#page-16-0) chapter to know more on the subject.**

- 2. On the Wizard's Welcome page, click the Next button.
- 3. Browse for the required .vhd backup image of your Windows.

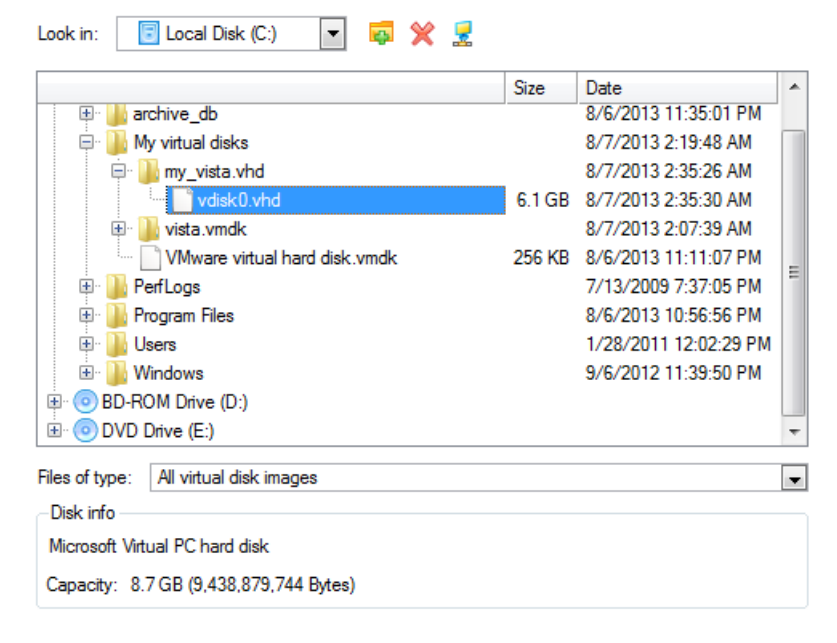

4. Our wizard will detect a version of Windows OS inside the image and offer to specify a virtualization software vendor. At the present moment the .vhd format is supported by Microsoft Virtual PC/Server/Hyper-V, and Oracle VirtualBox. We choose the last one.

The following OS will be used as quest:

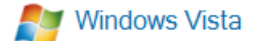

Please select a virtual software vendor:

- Mware Workstation / VMware Fusion
- Microsoft Virtual PC
- O Oracle VirtualBox
- 5. Set properties of the future virtual machine:
	- **Virtual machine version**. Please make sure you choose a version which is supported by your virtualization software, otherwise you won't be able to work with the newly created machine.
- **Virtual machine name**. By default the wizard picks the name of your guest OS, which can be modified however.
- **CPU number**. If your computer supports multiprocessing, select how many CPUs you'd like to allocate for the virtual machine.
- **Memory amount**. Depending on the guest OS the wizard calculates the recommended size of RAM, which can be modified however.

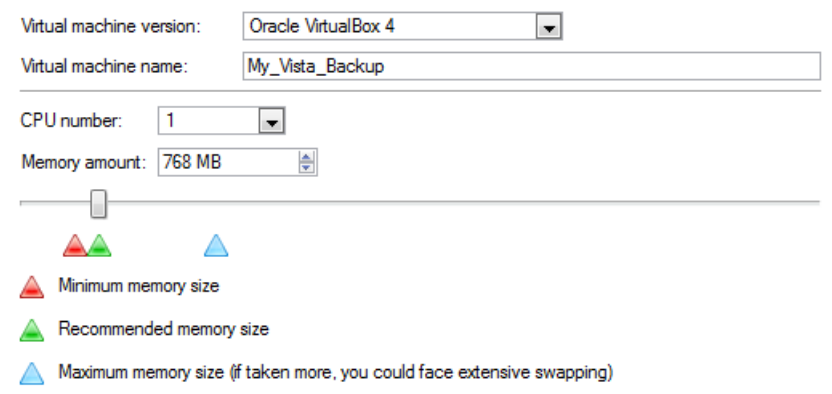

**If the selected version does not officially support the guest OS, you will be notified and prompted to select another one.**

6. Complete the wizard and then apply the pending changes.

# <span id="page-83-0"></span>**Connecting a virtual disk (Connect VD)**

You've got the option to connect a virtual disk of [one of the supported types](#page-7-1) directly to our program as if it's an ordinary physical disk, so opening up enormous possibilities:

- Exchange data between your physical environment and the virtual one through Volume Explorer (data import only) or File Transfer Wizard (data import and export). The way we offer is much easier and faster, as you don't need a VM shared folder, the network, or the slow-goer drag-and-drop;
- Import data from a parent virtual disk to one of its snapshots;
- Accomplish drive partitioning (create, format, delete, move, resize, etc.);
- Modify partition attributes (Active flag, Hidden flag, Volume Label, etc.);
- Clone a partition or an entire hard disk;
- Edit/View sectors, and many more.

### *Direct connection*

- 1. Click the **Copy & Migration** tab on the Ribbon Panel, then select **Connect a Virtual Disk**.
- 2. In the opened dialog click on the **Local VD** tab, then browse for the required virtual disk. You can connect a virtual disk from a local disk, a flash stick, a mapped network share, or CD/DVD/BD. When selecting one of the supported virtual disks, you will see detailed information on it below.

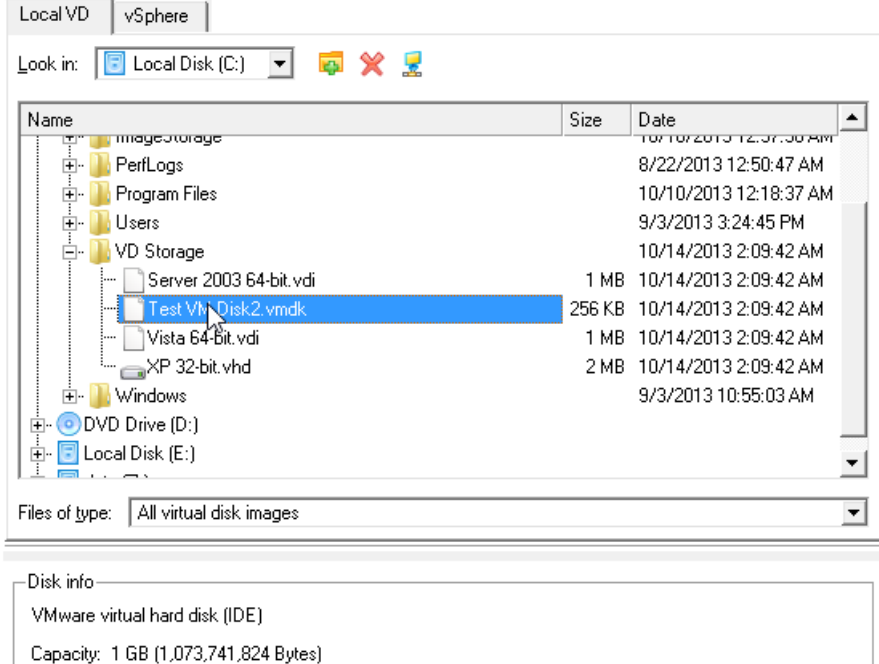

**Although you're allowed to map a network share for connecting a virtual disk, we do not recommend it due to modest performance, especially when you need to accomplish drive partitioning.**

**Virtual disks connected from CD/DVD/BD will be available for reading only.**

**All earlier connected virtual disks get on a special list, which can be seen by clicking the "Recent virtual disks" tab (inactive initially). Just select a disk you've already worked with, and then click "Connect" for the fast connection.**

3. By default the selected virtual disk will be connected in the read/write mode until you disconnect it or exit the program. There are several auxiliary options however that can help in particular situations:

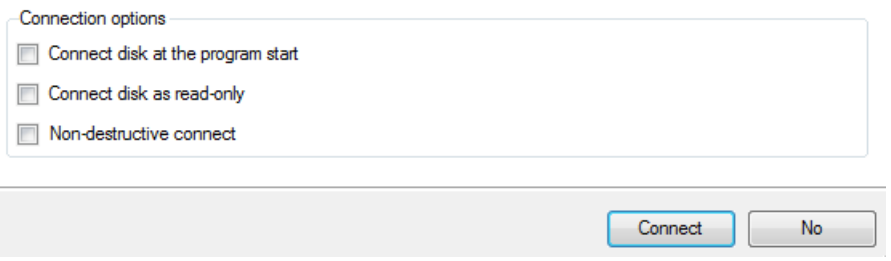

- **Connect disk at the program start** to have the virtual disk connected automatically at every program start.
- **Connect disk as read-only** to prohibit modification of data on the virtual disk.
- **Non-destructive connect**. It's a special read/write mode, when all changes on the connected disk are being saved to a snapshot, thus providing complete safety for the original disk's contents. If needed, this snapshot can later be merged with its parental disk by using standard tools of virtualization software vendor.

**If choosing connection in the read-only mode, the non-destructive connection will be disabled and vice versa.**

**Since snapshots of Oracle VirtualBox are not supported, the non-destructive connection is unavailable for .vdi disks.**

4. Click **Connect** to accomplish the operation. The selected virtual disk will be available on the disk map, as if it's an ordinary physical disk.

## **Limitations:**

- A virtual disk opened for writing with a 3<sup>rd</sup> party tool (e.g. being used by a virtual machine) won't be connected, as asynchronous parallel writing to the disk file will most likely result in data corruption;
- A virtual disk opened for reading with a 3<sup>rd</sup> party tool (e.g. it's a parent VMware disk, which snapshot is being used by a virtual machine) will be opened for reading only with the corresponding notification;
- A double disk connection is prohibited.

### **Repartitioning a virtual disk**

Let's assume you've got several partitions on a virtual disk. After installing a number of resource-consuming applications and system updates the system partition has started to suffer from the lack of free space. But an adjacent partition has a plenty of redundant space. That's just enough to make the system partition suffer no more.

To increase size of a system partition by taking unused space from an adjacent partition, please do the following:

- 1. [Connect the required virtual disk to our program.](#page-83-0)
- 2. Select it on the disk map.

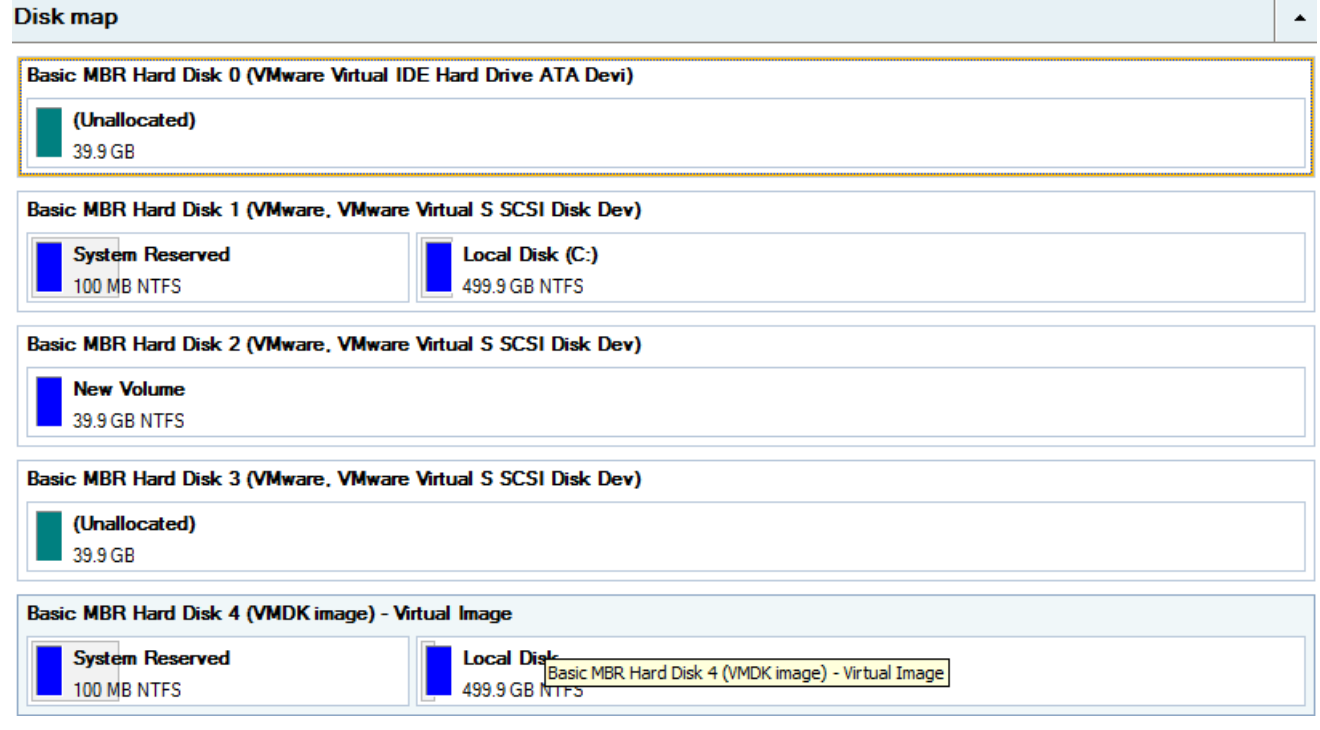

3. Right click on the space donor partition, then select **Move/Resize Partition…**

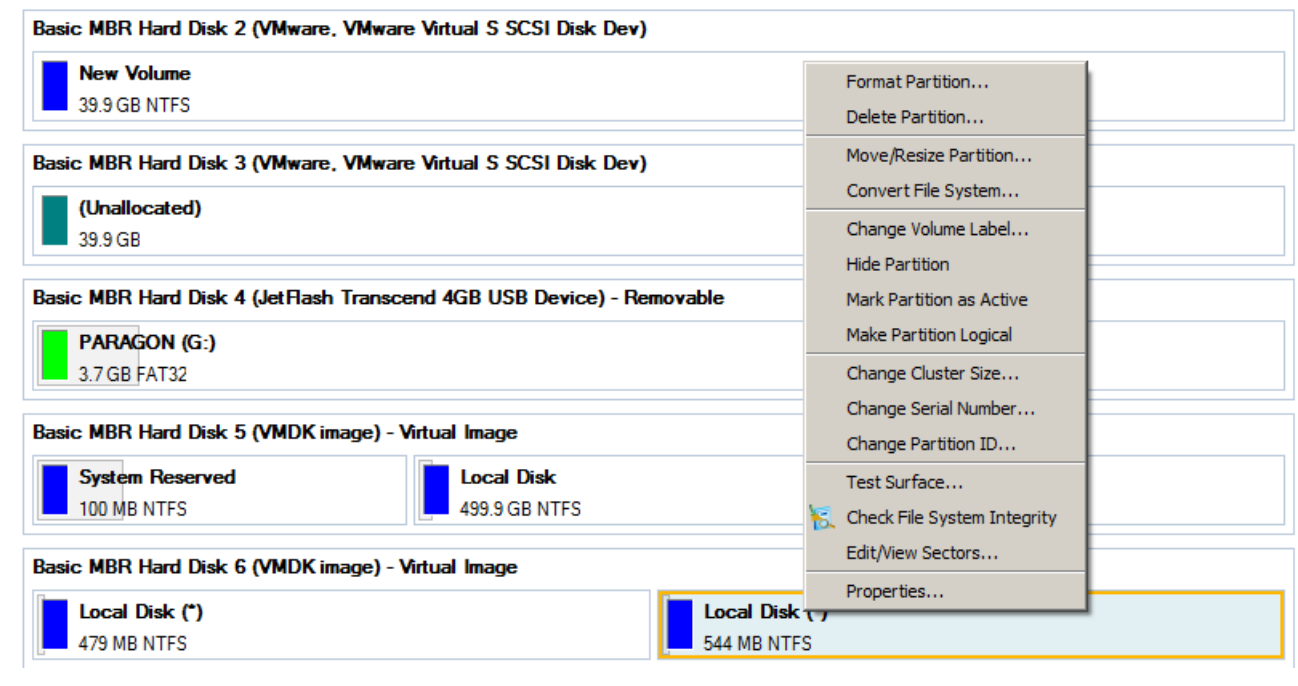

**In case you've got more than two partitions on the disk, and the required space donor is not adjacent to the system partition, you can still use this scenario by consecutively redistributing free space between all partitions involved in the operation.**

4. In the opened dialog drag-and-drop the left edge of the partition to the right to release the required amount of the free space (displayed in aqua-green). You can also do it manually by entering the exact size of free space.

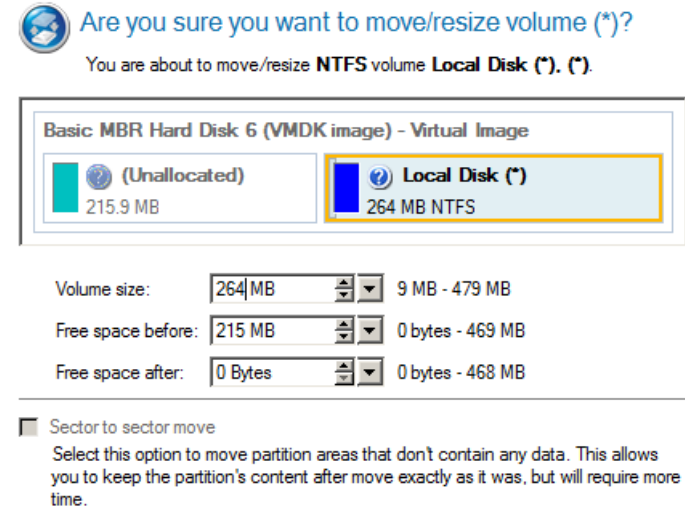

î.

5. Now you've got a block of free space to add to the system partition.

88

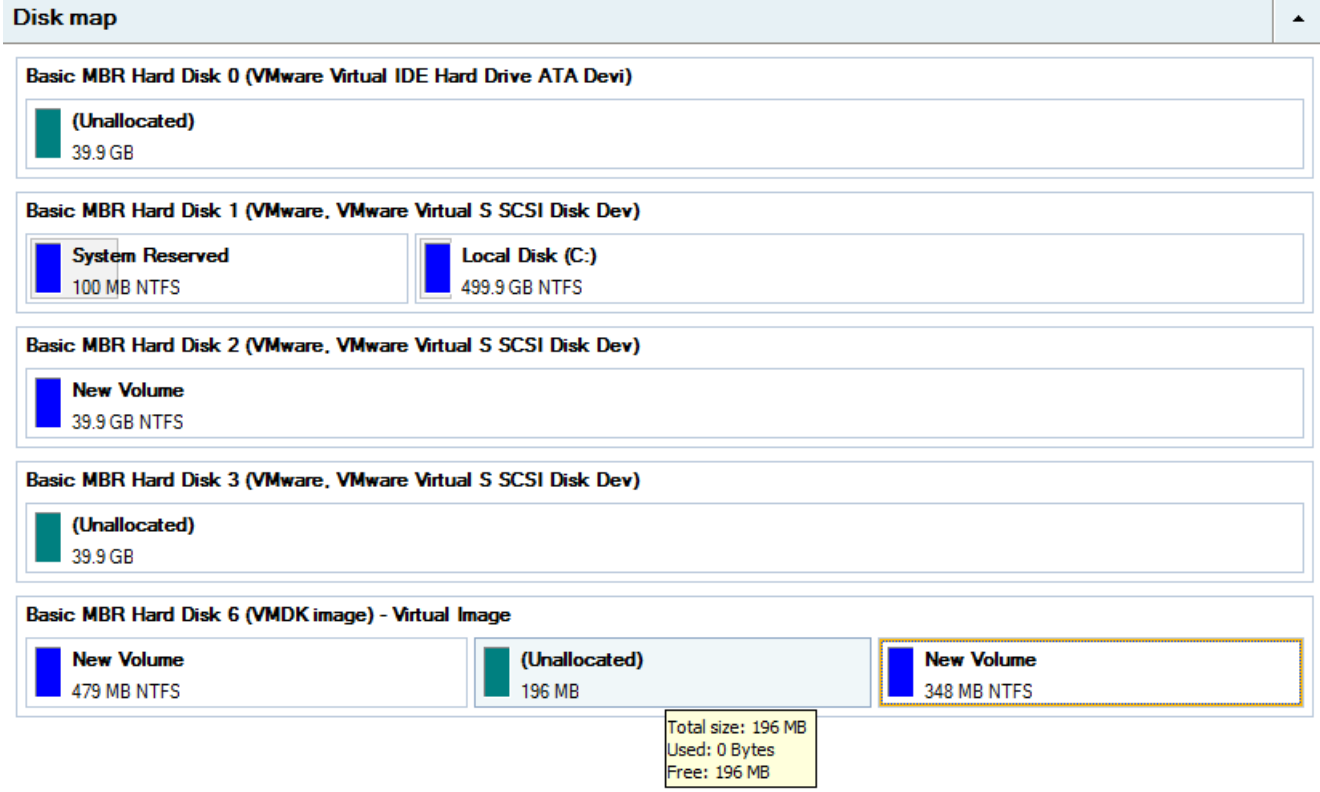

6. Right click on the system partition, then select **Move/Resize Partition…**

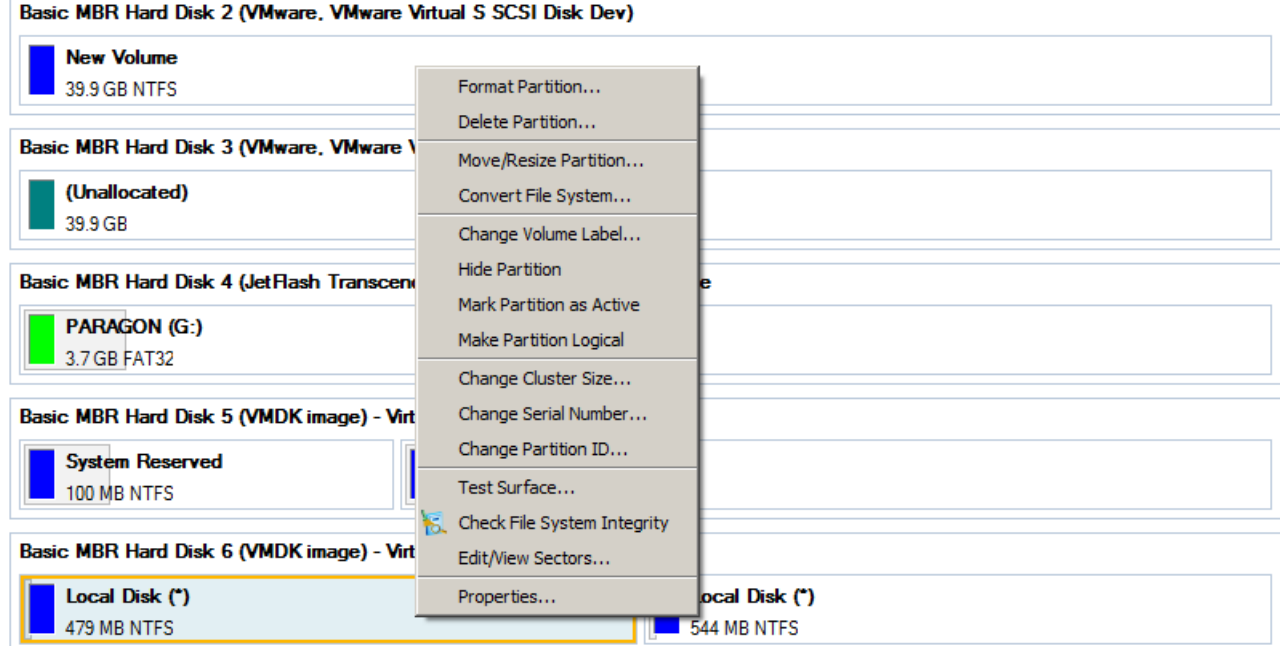

7. In the opened dialog shift the right edge of the partition to the right end, thus increasing its size.

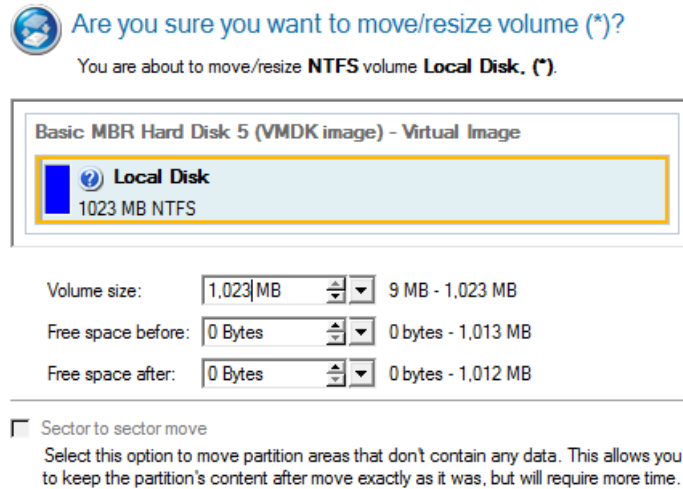

- 8. Apply all introduced changes. By default, the program works in the virtual mode of execution, so you have to confirm all operations to let the program accomplish them. To do that, just click the Apply button on the Virtual Operations Bar.
- 9. When done, either disconnect the virtual disk or close our program.

### **Merging a system partition with an adjacent logical partition on a virtual disk**

Let's assume you've got several partitions on your virtual hard disk. After installing a number of resource-consuming applications and system updates your system partition has started to suffer from the lack of free space. But an adjacent logical partition has a plenty of redundant space. That's just enough to make your system partition suffer no more.

To merge a system partition with an adjacent partition, please do the following:

- 1. [Connect the required virtual disk to our program.](#page-83-0)
- 2. In the main window select the required logical volume on the Disk Map.

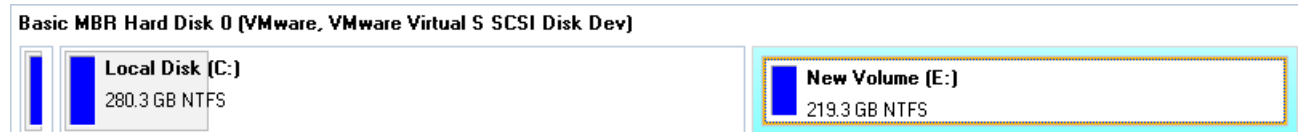

3. Call the context menu for it (right click of the mouse button) to launch the Make Partition Primary dialog.

89

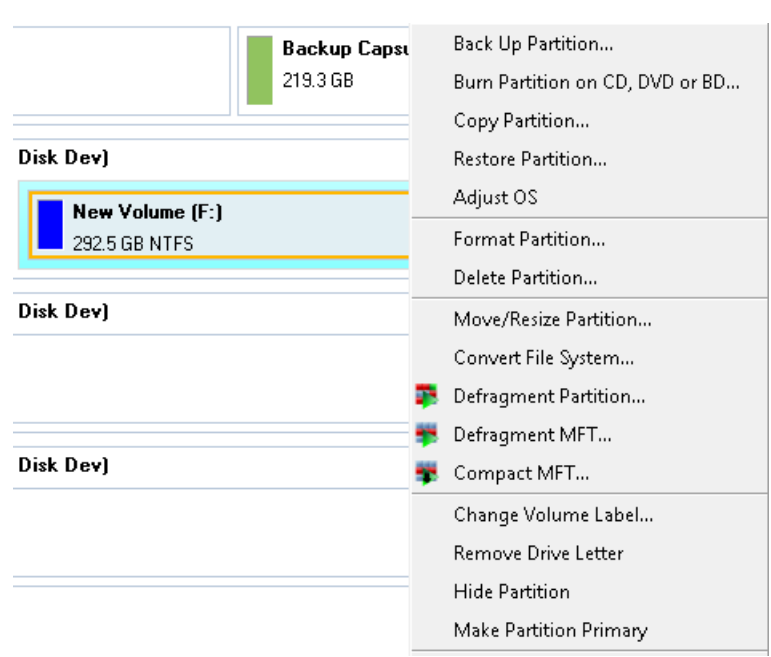

4. Confirm the operation by clicking the Yes button. By default, our program works in the virtual mode of execution, so you can either confirm all operations to let the program accomplish them or continue work in the virtual mode.

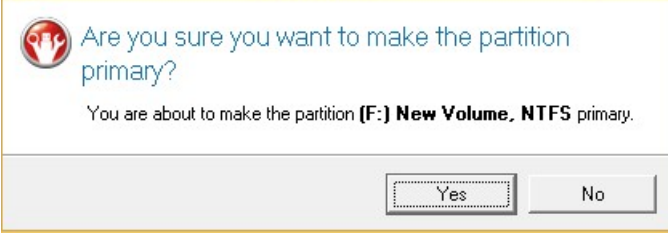

- 5. Click the **Merge Partitions** item of the Wizards menu.
- 6. On the Wizard's Welcome page, click the Next button.
- 7. Click on the left partition of the pair of partitions you need to merge, as the right one will be selected automatically. During the operation all contents of the right partition will be placed in a folder on the resulted joined partition. By default, the program offers an easy-to-understand folder name, which can be customized however.

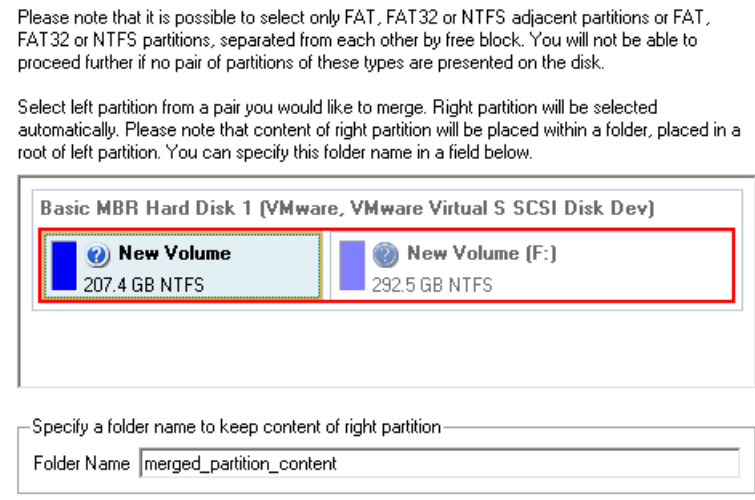

90

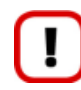

**If a system partition is the right one of the selected pair, Windows OS will become unbootable after the merge operation is over.**

- 8. Review the changes and complete the wizard.
- 9. Apply all introduced changes. By default, our program works in the virtual mode of execution, so you have to confirm all operations to let the program accomplish them. To do that, just click the Apply button on the Virtual Operations Bar.
- 10. In the Progress window you can see in real-time a detailed report on all actions carried out at the moment.

# <span id="page-90-0"></span>**Exchanging data between physical and virtual environments**

Let's assume you need to import a lot of data from one of your virtual disks. The best way out is to use our program, as it can help you do that without starting up the virtual environment and the other actions typical for this task.

To import data from a virtual environment, please do the following:

- 1. [Connect the required virtual disk to our program.](#page-83-0)
- 2. Click **Tool Button**, then select **File Transfer Wizard**.
- 3. On the Wizard's Welcome page, click the Next button.
- 4. Select a disk where the required data is stored from the pull-down list in the right pane of the window. You can find it among physical partitions, as a connected virtual disk cannot have an assigned drive letter either.

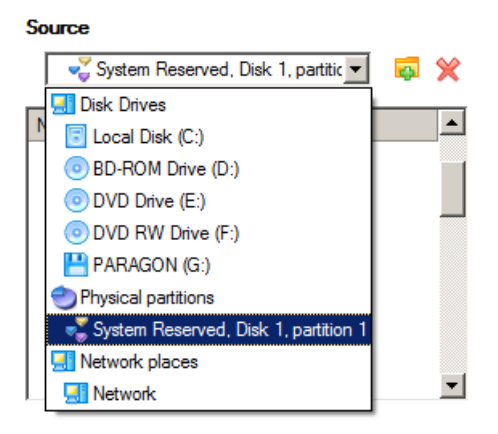

**To easily find the required disk, please use its volume label or sequence number as a check point.**

5. Select files you want to copy and place them to Clipboard by pressing the left arrow-button. Click **Next** to continue.

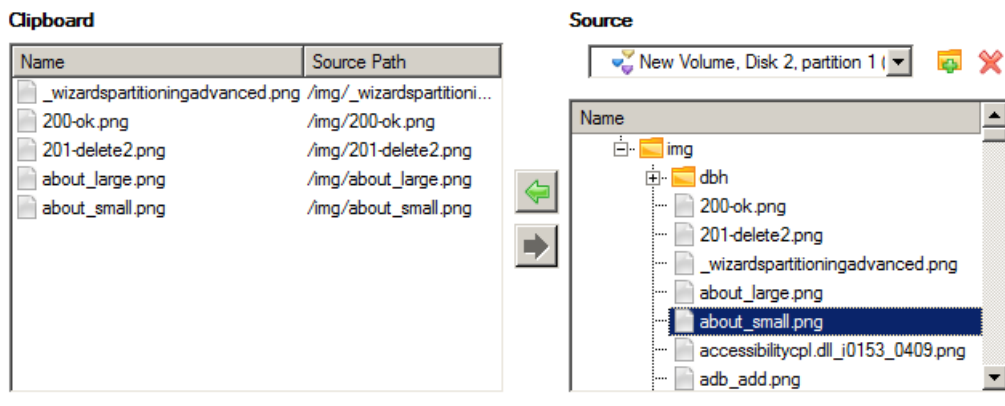

92

Total data size: 8.2 KB

#### 6. Select the **Save data to local/network drives** item. Click **Next** to continue.

There are several ways the Wizard can store your data. Please select how would you like to save the data:

- Save data to local/network drives.
- C Save data to physical partitions.
- C Bum the data to CD, DVD or BD.

Select the option to save your data locally on a mounted partition (with drive letter assigned) or on a network share. To store your data on the network, you will need a mapped network drive or a mounted directory on the server. You will be prompted to choose an exact location for your data later in the wizard.

#### 7. Specify the exact place to copy the data to.

Please select the destination path where to save the data from clipboard.

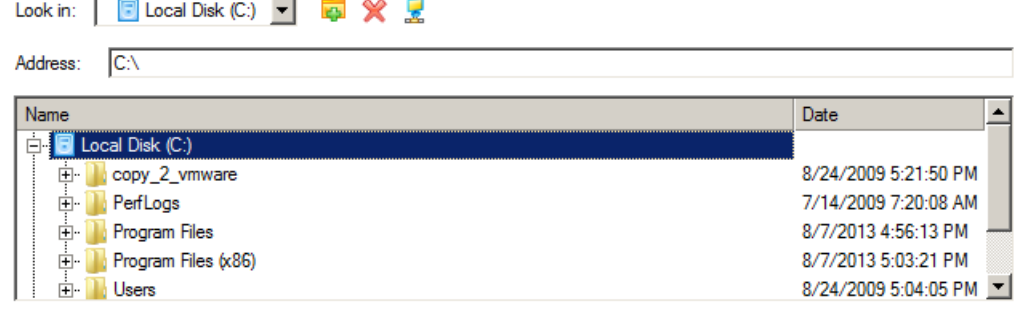

Total data size: **8.2 KB** Space available on destination: 480.4 GB

8. Finish the wizard to accomplish the operation.

### **Copying data from a parent virtual disk to one of its snapshots**

Let's assume you've got a virtual machine with several snapshots. You need to copy some data from a parent image to one of its snapshots. You can't just roll back to the parent image, as you don't want to lose the latest data of the snapshot, so the best way out is to copy the required data from the parent image to the snapshot.

To copy data from a parent image to one of its snapshots, please do the following:

- 1. [Connect the required snapshot disk to our program.](#page-83-0)
- 2. [Connect its parent disk to our program](#page-81-0). It'll be connected for reading only.
- 3. [Copy the required data from the parent disk to the snapshot.](#page-90-0)
- 4. Disconnect the virtual disks or close the program.

### **Migrating from one virtual environment to another (V2V)**

Let's assume you're willing to shift to another virtualization software vendor (e.g. from Microsoft Virtual PC to VMware Workstation). The only thing that holds you back from it is a lot of virtual machines of MS Virtual PC, which are not fully compatible with VMware Workstation. Don't worry, we can help you out.

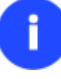

### **Before you start, please make sure you've got enough free space to accomplish the operation.**

To make a virtual machine of one vendor out of an existing virtual machine of another vendor, please do the following:

- 1. [Connect all virtual disks](#page-83-0) of the required virtual machine to our program.
- 2. [Complete the P2V Copy Wizard.](#page-73-0) Do not forget to select all virtual disks as objects of virtualization.

As a result you'll get two virtual machines containing the same virtual environment, but of different vendors. You can now delete the original to release some free space.

### **Migrating from a virtual environment to physical (V2P)**

Let's assume your desktop PC was damaged a couple of months ago. Luckily you had had its system virtualized just before the tragedy. Having a laptop at the disposal, you kept working with the desktop system in a virtual environment for a while, while scanning the market for a replace. To cut it short, you've got a brand-new desktop PC just delivered to your door – it's time for a little V2P operation. Our program can help you do that.

Before you start, please make sure the following conditions are met:

- You've got drivers for the new hardware ready to use, not zipped or in .exe files.
- You've got access to the virtual disk from your desktop PC. You can have it locally, on external storage, or a network share.

To migrate from a virtual environment to physical, please do the following:

- 1. [Start up the computer from the WinPE](#page-11-0) media.
- 2. [Connect the required virtual disk to our program.](#page-83-0)
- 3. [Copy the connected virtual disk to your physical disk](#page-64-0) just the way it's done with physical disks.
- 4. Right click on the virtual disk, then select **Disconnect Virtual Disk**.
- 5. [Complete the P2P Adjust OS Wizard.](#page-66-0)

### **Migrating a Windows 7 vhd**

Let's assume you need to make your Windows 7 contained in a .vhd file start up on another computer. You've copied the virtual disk, added info on it to the BCD boot menu, then tried to start up the OS, but to no avail - your Windows goes BSOD with the 0x000007B error code. We can help you out with this naughty problem.

To make a .vhd image of Windows 7 start up on different hardware, please do the following:

- 1. [Start up the computer from the WinPE](#page-11-0) media.
- 2. [Connect the required virtual disk to our program.](#page-83-0)

3. [Complete the P2P Adjust OS Wizard.](#page-66-0)

# **Extra Scenarios for WinPE**

**Please use Boot Media Builder to prepare the WinPE recovery environment, which you can get here[: www.paragon-software.com/my-account/.](https://www.paragon-software.com/my-account/login.htm)**

# **Adding specific drivers**

The WinPE based recovery environment offers excellent hardware support. Anyway you've got the option to add drivers for specific hardware with a handy dialog.

To add drivers for specific hardware, please do the following:

- 1. Click **Load Drivers**.
- 2. In the opened dialog browse for an .INF file of the required driver package located on a floppy disk, local disk, CD/DVD or a network share. Then click the **Open** button to initiate the operation

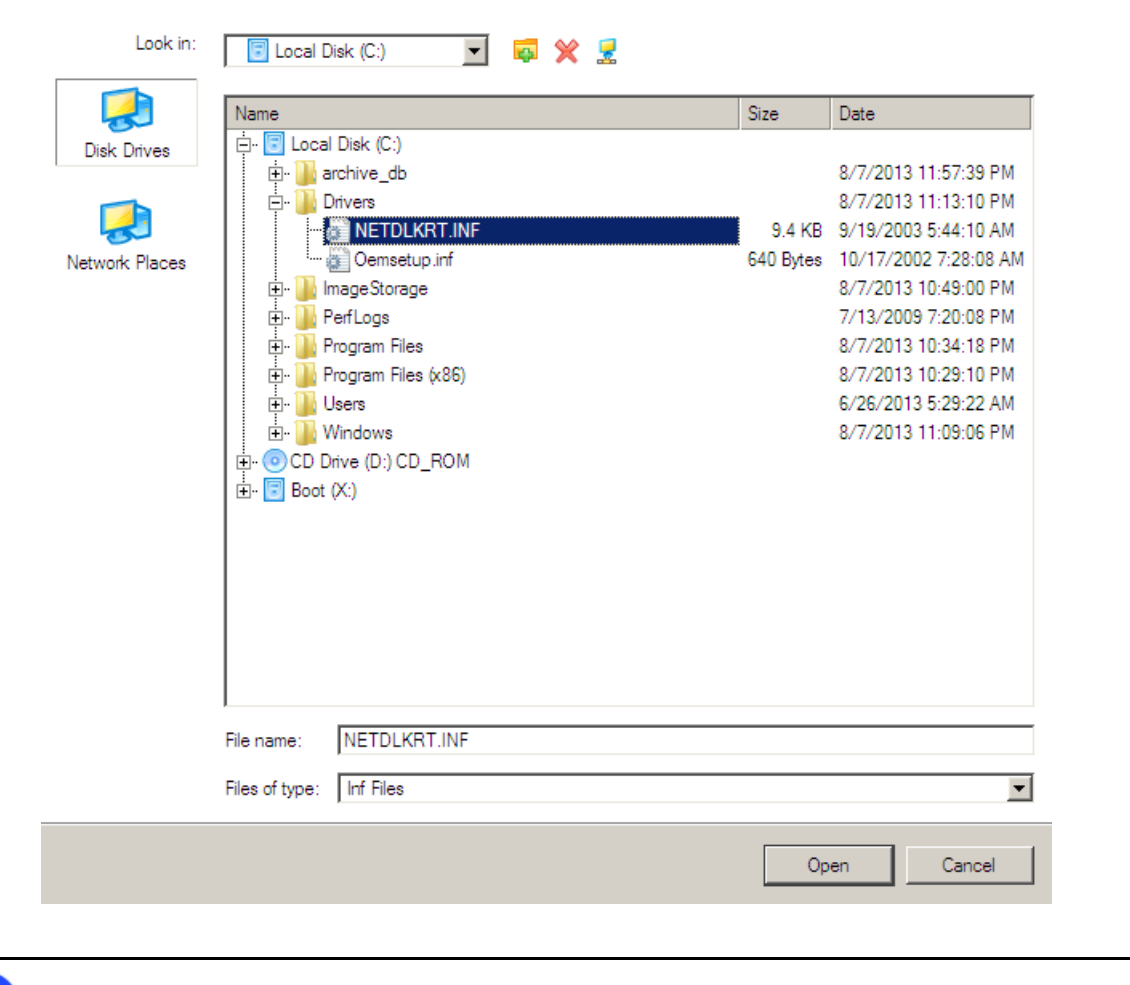

**To know how to map a network share, please consult the [Configuring network](#page-94-0) scenario.**

3. You will be notified on the successful accomplishment of the operation. Click **Yes** to load another driver or **No** to close the dialog.

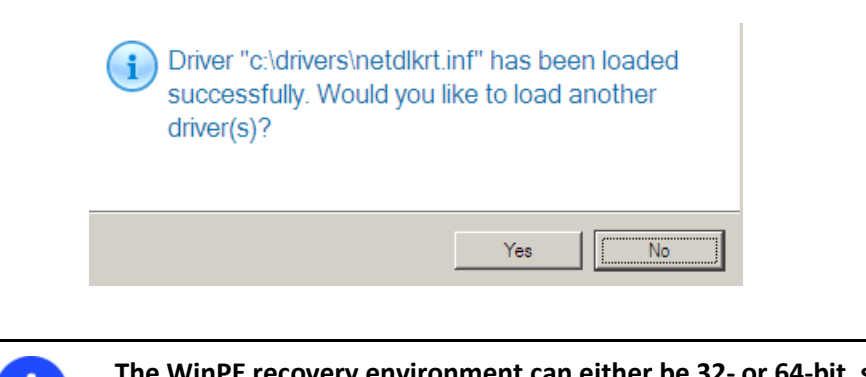

**The WinPE recovery environment can either be 32- or 64-bit, so are to be drivers for injection.**

## <span id="page-94-0"></span>**Configuring network**

If your local network has a DHCP server, a network connection will be automatically configured once the WinPE recovery environment has been started up. Otherwise you will need to do it manually with a handy dialog by providing an IP address, a network mask, default gateway, etc. Besides with its help you can easily map network shares.

To manually set up a network connection and map a network share, please do the following:

- 1. Click **Configure Network**.
- 2. In the opened dialog provide an IP address, a network mask, default gateway, etc. for your network device.

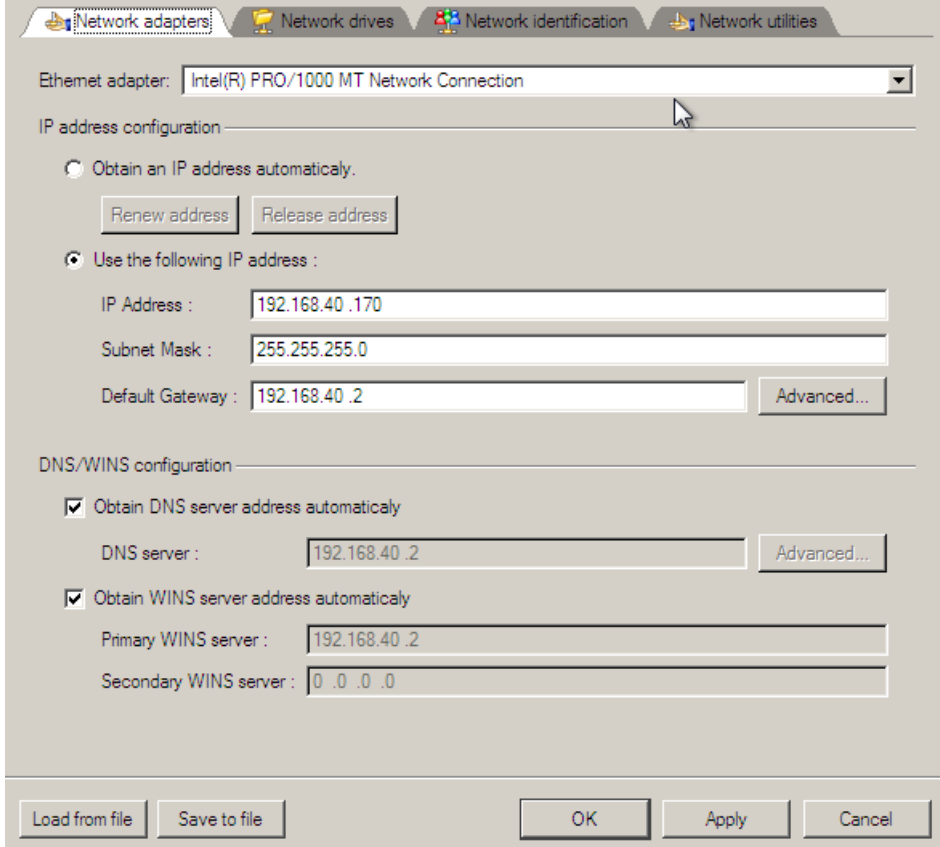

3. Click the **Network drivers** tab to map a network share.

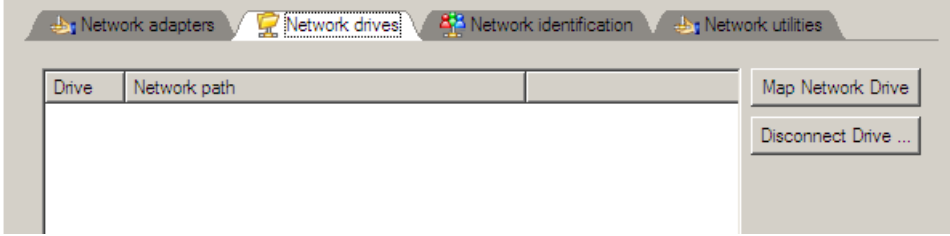

4. Click **Map Network Drive** and provide all the necessary information to map a network share in the opened dialog:

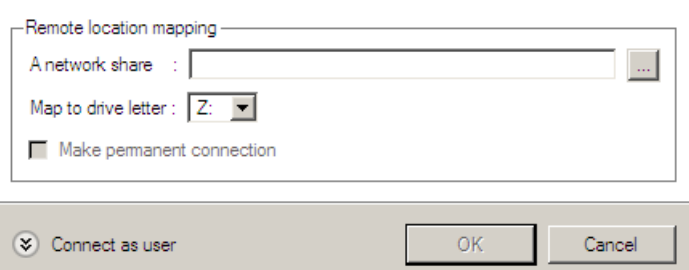

- Click the standard browse button [...] to browse for the required network share or manually enter a path to it;
- Define a letter from the pull-down list of available drive letters;
- Click the **Connect as user** button at the foot of the dialog page to specify a user name and password to access the selected network share if necessary.

By clicking **Disconnect Drive…** you can delete an existing network share if necessary.

5. Click the **Network identification** tab to change a network name of your computer (generated automatically) and a workgroup name.

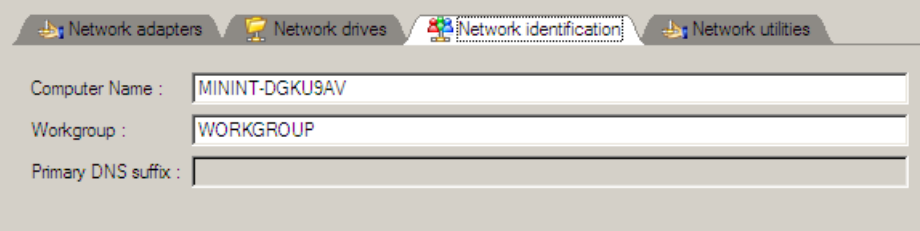

6. By default, the wizard saves all network settings in the netconf.ini file located on the WinPE RAM drive, thus it will only be available until you restart the computer. However, you can just once configure your network device and then save this file to some other destination, for instance a local drive, and this way avoid constant reconfiguration, just by providing a path to it. So Click **Save to file** to save the netconfig.ini file to the required destination.

### *Network troubleshooter*

Network Configurator includes a traceroute/ping utility that enables to get detailed information on particular routes and measure transit delays of packets across an Internet Protocol (IP) network. So with its help you can easily track down problematic nodes.

1. If you need to ping some network host, please select **Ping**, then type in the required IP address or its name. Click **Start** when ready.

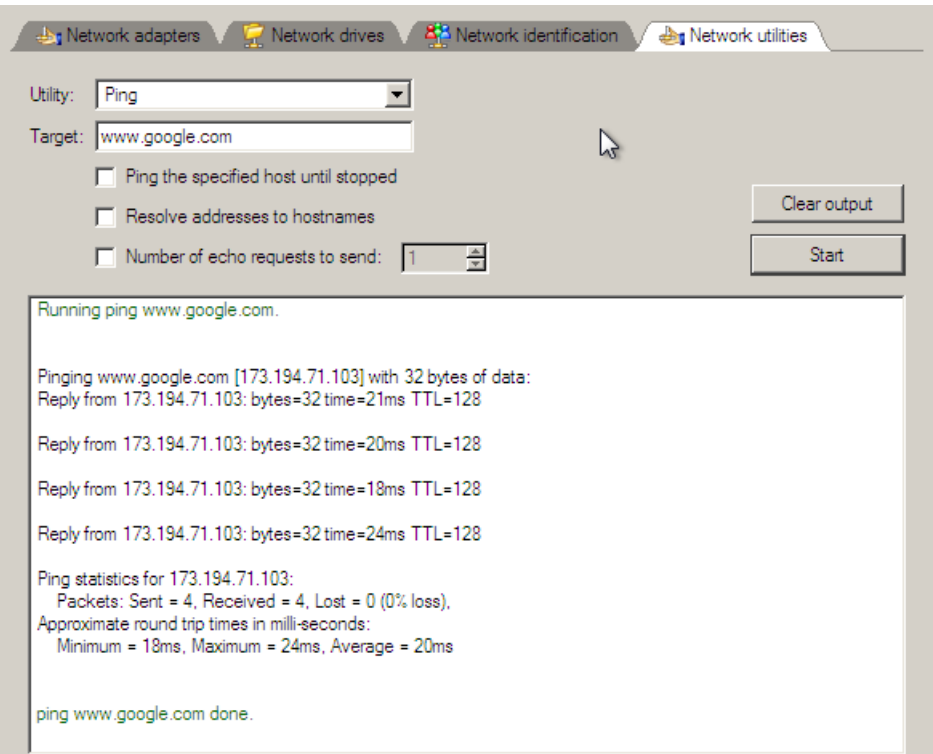

- **Ping the specified host until stopped**. Mark the option to ping the chosen host for indefinite time;
- **Resolve addresses to hostnames**. Mark the option to display hostnames instead of IP addresses.
- **Number of echo requests to send**. By default the utility sends 4 echo requests, which you can modify however.
- 2. If you need to trace a route to some network host, please select **Trace route**, then type in the required IP address or its name. Click **Start** when ready.

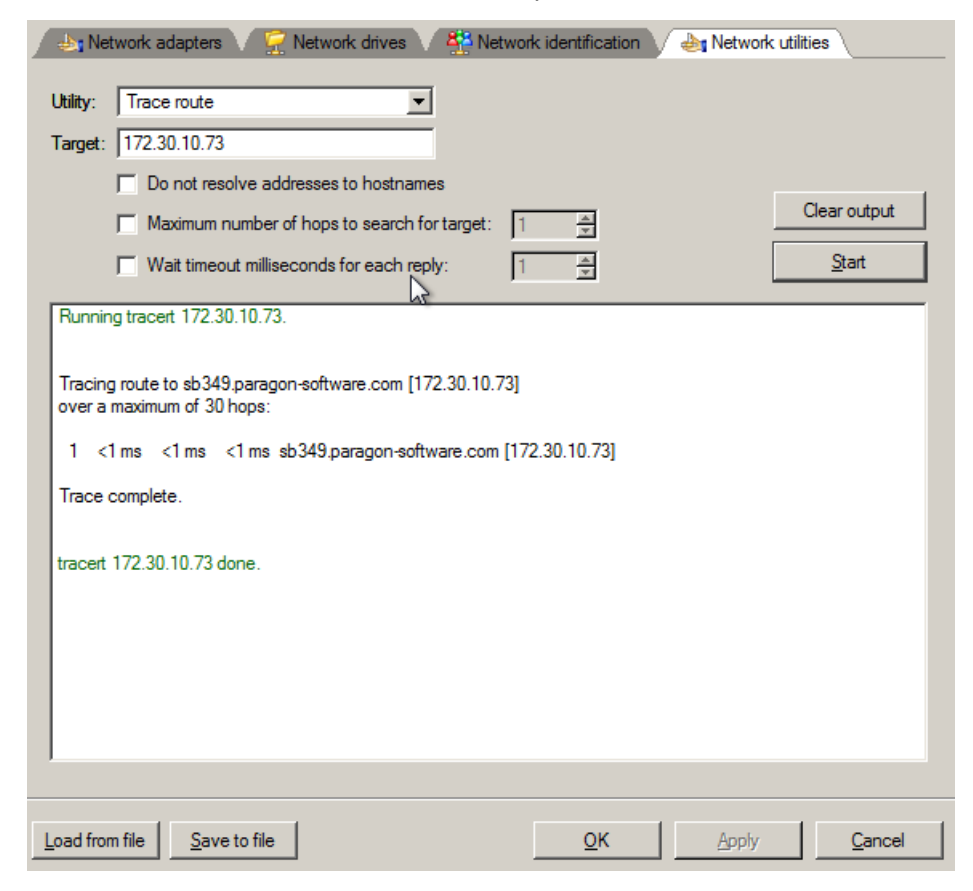

Copyright© 1994-2014 Paragon Software GmbH. All rights reserved.

- **Do not resolve addresses to hostnames**. Mark the option to display IP addresses instead of hostnames.
- **Maximum number of hops to search for target**. By default the utility goes through maximum 30 hops when searching for the target host, which you can modify however.
- **Wait timeout milliseconds for each reply.** By default the utility waits 4 seconds for each echo reply message. If not received within the timeout, an asterisk (\*) is displayed.

#### **Saving log files**

The program enables to simplify the procedure of sending support requests to the Paragon Support Team. In case of having difficulties with handling the program, you, with the help of this very function, can address the company support engineers and provide them with all the information they need such as the disk layout, performed operations, etc. in order to tackle the encountered problem. Information of that kind is stored in log files.

To prepare a log files package, please do the following:

- 1. Click **Log Saver**.
- 2. Provide an e-mail address used for registering the product, then give a detailed description on the encountered problem in the corresponding text fields. Please don't worry - we respect your privacy, so none of your confidential data will be exposed. This utility only collects the program's operation logs to help our Support Team find and tackle your problem. Click **Next** to continue.

#### Welcome to Log Saver Wizard

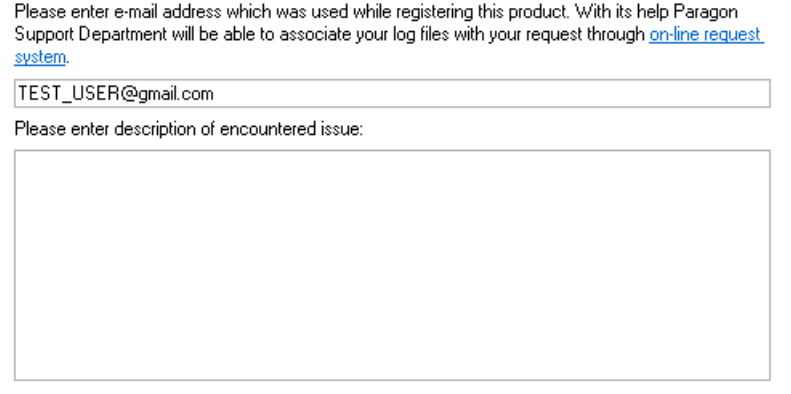

**Log files do not contain any confidential information on the operating system settings or the user documents.**

3. Browse for the required location of the log files package or manually provide a full path to it. Click **Save** to initiate the operation.

## Specify folder and file name for ZIP archive

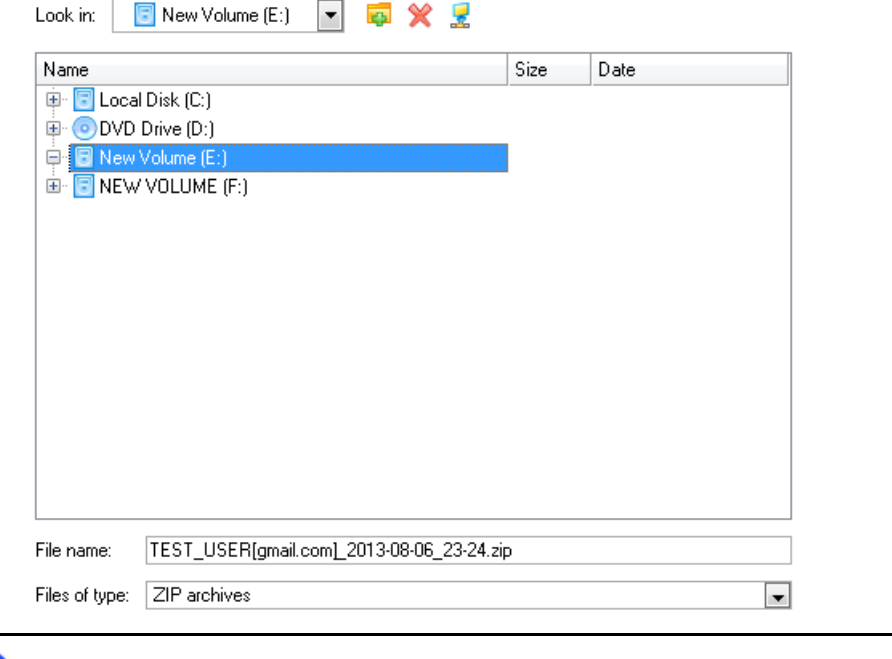

**This function is also available under Windows.**

# **Troubleshooter**

Here you can find answers to the most frequently asked questions that might arise while using the program.

1. I try to run an operation, but the program claims my partition is in use and suggests restarting the computer.

There are a number of operations that cannot be performed while your partition is in use (or locked in other words). Please agree to reboot your machine to make the program accomplish the operation in a special bootup mode.

2. I run an operation and restart the machine as required, but it just boots back into Windows without accomplishing the operation.

Please run 'chkdsk /f' for the partition in question.

3. I cannot create a new partition on the disk.

There can be a number of reasons for that:

- The program cannot create a new partition on a dynamic disk.
- The program allows creating new partitions only within blocks of un-partitioned space. It cannot convert a free space on an existing partition to a new partition.
- 4. I cannot copy a partition.

There can be a number of reasons for that:

- The source or target disk you select is a dynamic disk;
- 4 primary partitions (or three primary partitions and an extended one) already exist on the target disk.
- 5. I need to copy a partition. But when selecting a place where to make a copy, I always get a crossed circle sign no matter which partition is selected.

The program enables to copy a partition only to a block of un-partitioned space. If you don't have a block of free space on your hard disk, please delete or reduce an existing partition to accomplish the operation.

6. I cannot do anything with my USB flash drive. I get a crossed circle sign when trying to select any area on it.

Some USB flash drives don't have the MBR (Master Boot Record), that's the cause of your problem. To fix the issue please use the Update MBR function of our program or 'fixmbr' of the Windows installation disc to write a standard code to your flash drive.

7. When trying to back up my system the program asks to restart the computer.

Most likely the Hot Processing mode is disabled. Please make it active in the program settings.

8. When backing up a partition with the VSS (Volume Shadow Copy Service) mode, the program throws "VSS could not be started for processed volume".

Most likely you try to back up a FAT32 partition, which is not supported by VSS. Please use the Paragon Hot Processing mode instead.

9. I cannot back up my hard disk to an external hard drive. Once started, the operation is aborted with the following error: Hard Disk management, Error Code 0x1100a. What is wrong here?

The problem is that the Microsoft VSS service is set as the default Hot Processing mode in the program. But this service has not been started in your WindowsXP/Windows2003/Vista. Please start this service (right click on My Computer > Manage > Services > find Microsoft Volume Shadow Copy Service and make it active. Set also to start it automatically).

10. When running a backup operation with the Paragon Hot Processing mode enabled, I get an error: error code 0x1200e "Internal error during Hot Backup"

Most likely your hard disk contains bad blocks. Please fix the issue with your HDD manufacturer's tool.

You can find a name of the tool you need here: http://kb.paragon-software.com

11. When running a backup operation with the Microsoft VSS mode enabled, I get the following error: error code 0x12016 "VSS: can't read volume data"

Most likely your hard disk contains bad blocks. Please fix the issue with your HDD manufacturer's tool.

You can find a name of the tool you need here: http://kb.paragon-software.com

- 12. When trying to back up to a network share, I get the following error: "i/o error" or "can't open/create file" Please check whether you've got a permission to write to the selected destination or not.
- 13. When trying to restore a backup archive, I get the following error: "Can't restore to current selection" or "Archive does not fit"

Most likely you're trying to restore a backup of the whole hard disk to a partition or vice versa.

14. I set up a timetable for a task, but it fails to execute.

There can be a number of reasons for that:

- Windows Task Scheduler does not work properly. Check whether it is so or not by scheduling a simple task (call Notepad through scheduling);

- You don't have permission to write to the selected backup destination.

# **Glossary**

**Active Partition** is a partition from which an x86-based computer starts up. The active partition must be a primary partition on a basic disk. If you use Windows exclusively, the active partition can be the same as the system volume.

In the DOS partitioning scheme, only primary partitions can be active due to limitations of the standard bootstrap.

The term **backup** originates from the time when the best way to protect valuable information was to store it in form of archives on external media. It's become now a general notion to mean making duplications of data for protection purposes.

**Bootable Archive** is created by adding a special bootable section when backing up the data to CD/DVDs. Thus you will be able to restore the data from these archives without having to run the program, but by simply booting from these CD/DVDs.

**Cluster** is the smallest amount of disk space that can be allocated to hold a file. All file systems used by Windows organize hard disks based on clusters, which consist of one or more contiguous sectors. The smaller the cluster size, the more efficiently a disk stores information. If no cluster size is specified during formatting, Windows picks defaults based on the size of the volume. These defaults are selected to reduce the amount of space that is lost and the amount of fragmentation on the volume. A cluster is also called an allocation unit.

**Extended Partition** is a partition type you create only on a basic MBR (Master Boot Record) disk. Extended partition is used if you want to create more than four volumes on a disk, since it may contain multiple logical drives.

**File System Metadata**. The servicing structures of a file system, which contain information about allocating files and directories, security information etc, are named the file system metadata. It is invisible for users and regular applications because its accidental modification usually makes a partition unusable.

**Hard Disk Geometry**. Traditionally, the usable space of a hard disk is logically divided into cylinders, cylinders are divided into tracks (or heads), and tracks are divided into sectors.

The triad of values {[Sectors-per-Track], [Tracks-per-Cylinder], [Amount-of-Cylinders]} is usually named the Hard Disk Geometry or C/H/S geometry.

Tracks and cylinders are enumerated from "0", while sectors are enumerated from "1". These disk parameters play an essential role in the DOS Partitioning scheme.

Modern hardware uses an advanced scheme for the linear addressing of sectors, which assumes that all on-disk sectors are continuously enumerated from "0". To allow backward compatibility with older standards, modern hard disks can additionally emulate the C/H/S geometry.

**Hidden Partition**. The concept of a "hidden" partition was introduced in the IBM OS/2 Boot Manager. By default, an operating system does not mount a hidden partition, thus preventing access to its contents.

A method of hiding a partition consists in changing the partition ID value saved in the Partition Table. This is achieved by XOR-ing the partition ID with a 0x10 hexadecimal value.

**Master File Table** (MFT) is a relational database that consists of rows of file records and columns of file attributes. It contains at least one entry for every file on an NTFS volume, including the MFT itself. MFT is similar to a FAT table in a FAT file system.

**MBR & 1st track of the hard disk** is the 0th sector of the disk. MBR (Master Boot Record) contains important information about the disk layout:

- The used partitioning scheme;

- The starting records of the Partition Table;
- The standard bootstrap code (or the initial code of boot managers, disk overlay software or boot viruses).

Generally, the 0th sector is used for similar purposes in all existing partitioning schemes.

The MBR capacity is not sufficient to contain sophisticated boot programs. That's why the on-boot software is allowed to use the entire 0th track of the disk. For example, boot managing utilities such as LILO, GRUB and Paragon Boot Manager are located in the 0th track.

**Partition ID** (or File system ID) is a file system identifier that is placed in the partition. It is used to quickly detect partitions of supported types. A number of operating systems completely rely on it to distinguish supported partitions.

Partition ID is saved in appropriate entries of the Partition Table and takes only 1 byte of space.

**Partition Label** (or Volume Label) is a small textual field (up to 11 characters) that is located in the partition's boot sector. This value is used for notification purposes only. It is detectable by any partitioning tool including the DOS FDISK utility.

Modern operating systems save it within a file system, e.g. as a special hidden file. Thus it is able to contain a relatively large amount of text in multiple languages.

**Partitioning Scheme** is a set of rules, constraints and format of the on-disk structures to keep information on partitions located on a hard disk.

There are known several partitioning schemes. The most popular of them is the so-called DOS partitioning scheme. It was introduced by IBM and Microsoft to use multiple partitions in the disk subsystems on IBM PC compatible computers.

Another popular partitioning scheme is the so-called Logical Disks Model (LDM) that originates from the UNIX mainframe systems. Veritas Executive accommodates a simplified version of LDM to the Windows 2000 operating system.

Windows 2000 and XP support two quite different partitioning schemes: the old DOS partitioning scheme and the new Dynamic Disk Management (DDM). The problem is that earlier versions of Windows do not support DDM. In addition, most hard disk utilities do not support it as well.

**Recovery Media** is a CD/DVD disc, a USB flash card or even a floppy disk from which you can boot for maintenance or recovery purposes.

**Root Directory** is the top-level directory of a formatted logical drive to include other files and directories. In modern file systems (Ext2/Ext3, NTFS and even FAT32) it does not differ from other directories. This is not the case for old FAT12 and FAT16 file systems.

**Serial Number**. In the DOS partitioning scheme, every hard disk and every partition has a 32-bit serial number represented by an 8-figure hexadecimal value. It is stored in the MBR and its value is assigned when the MBR sector is initialized by Microsoft standard disk managing tools, such as Windows Disk Administrator and the FDISK utility.

In fact, a hard disk's serial number is not important for most operating systems and software. It is known that Windows NT, 2000 and XP store its value in the database of assigned drive letters.

A partition's serial number is stored in its boot sector (in FAT16, FAT32 and NFTS file systems). Its value is assigned when the partition is formatted. It does not play an important role for most operating systems and software as well.